## **Betriebsanleitung**

**Operating instruction**

**DE** 

# **Lüftungsregelung**

**für Suprabox Comfort 800 bis 5000** 

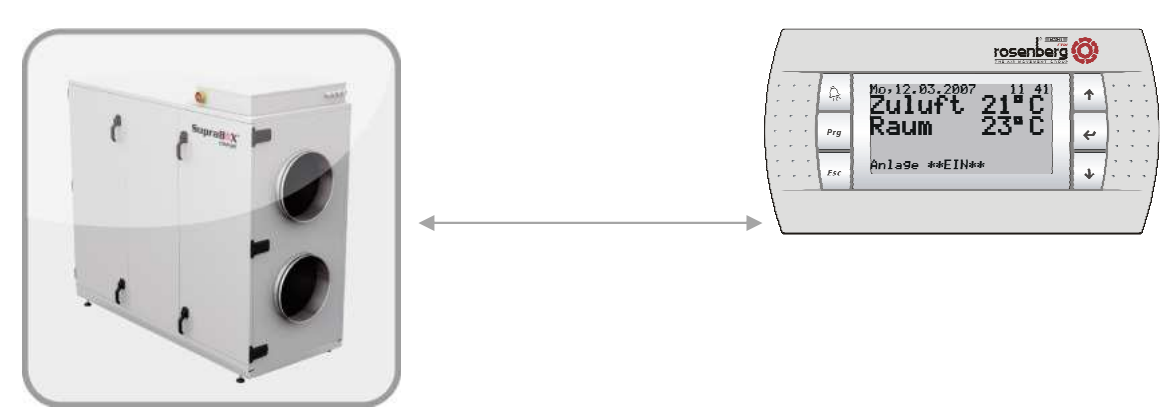

**Suprabox Bedienteil** 

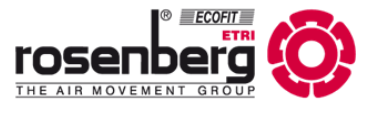

## **1 Inhaltsverzeichnis**

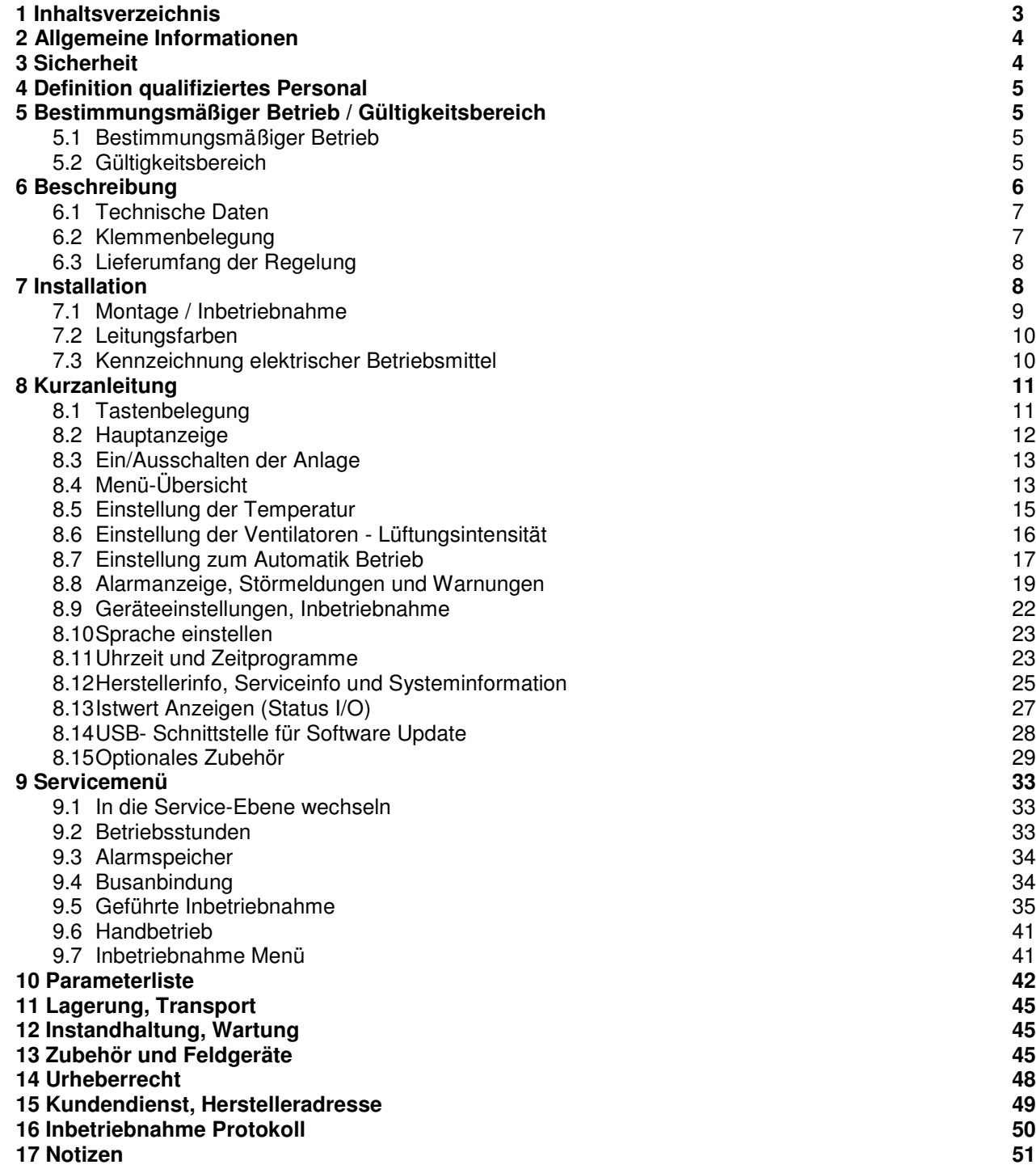

## **2 Allgemeine Informationen**

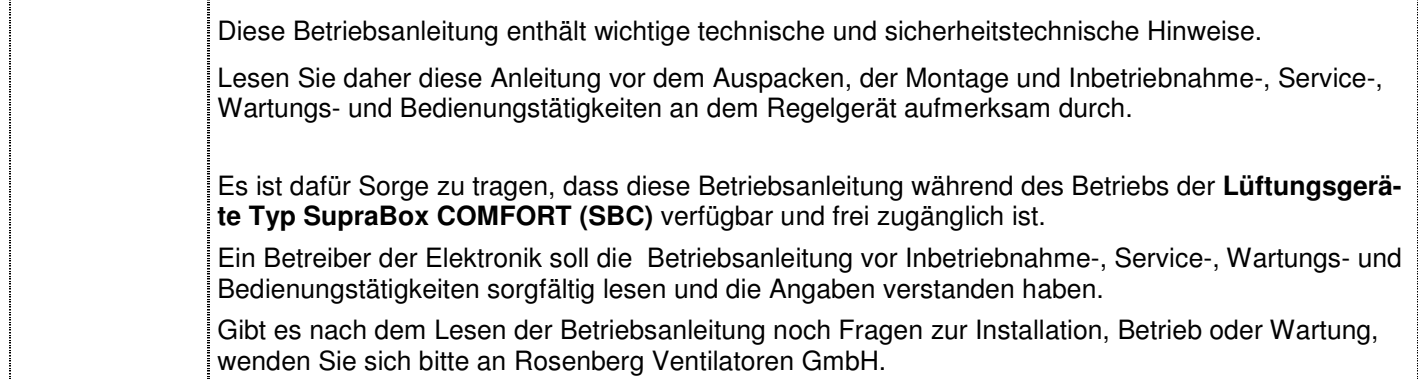

## **3 Sicherheit**

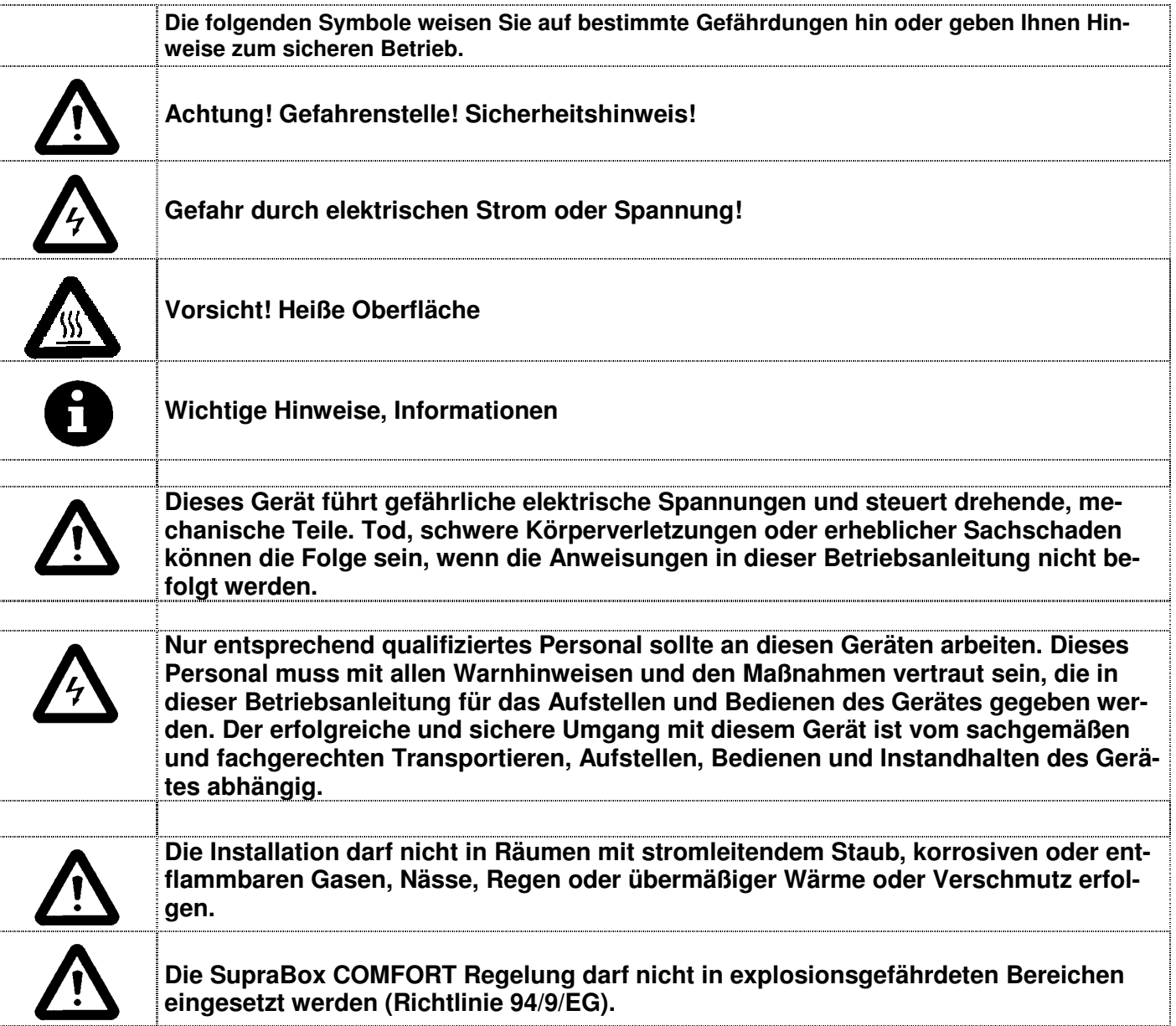

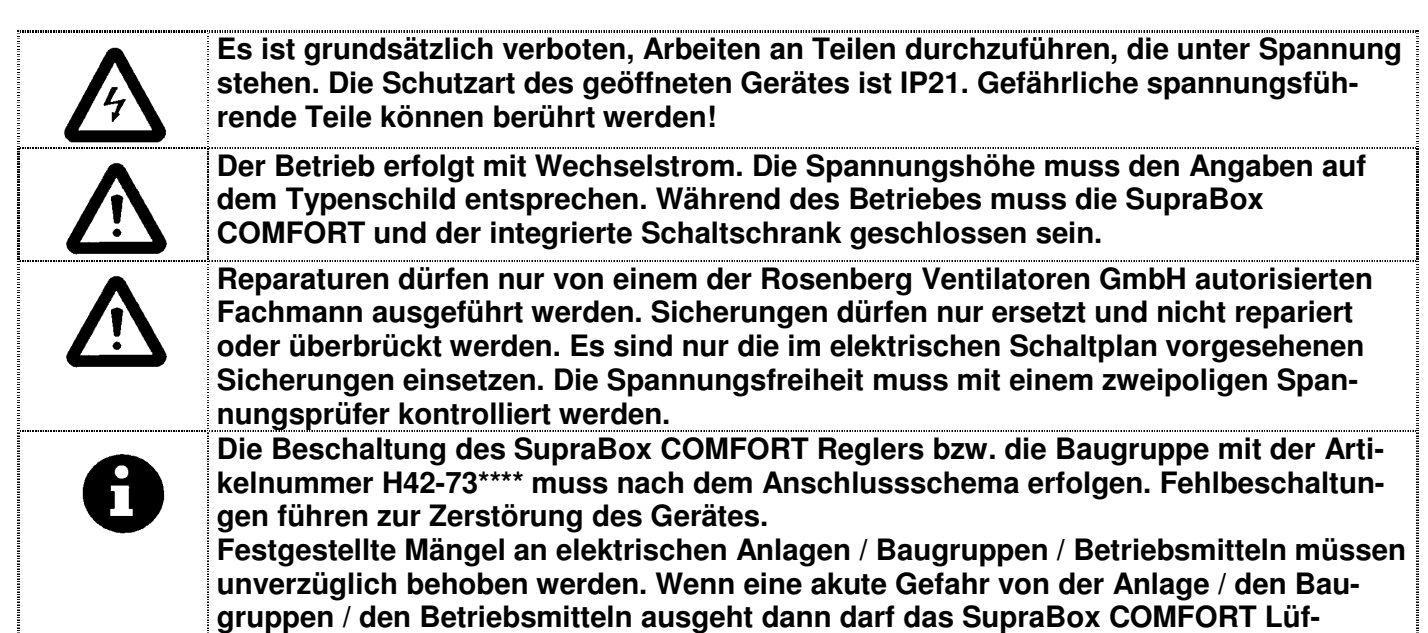

**tungsgerät / die Anlage in dem mangelhaften Zustand nicht weiter betrieben werden.** 

### **4 Definition qualifiziertes Personal**

Im Sinne der Betriebsanleitung bzw. der Warnhinweise auf dem Produkt selbst sind Personen, die mit Aufstellung, Montage, Inbetriebsetzung und Betrieb des Produktes vertraut sind und über die ihrer Tätigkeit entsprechende Qualifikationen verfügen wie z.B.:

- Ausbildung oder Unterweisung bzw. Berechtigung Stromkreise und Geräte gemäß den Standards der Sicherheitstechnik ein- und auszuschalten, zu erden und zu kennzeichnen

- Ausbildung oder Unterweisung gemäß den Standards der Sicherheitstechnik in Pflege und Gebrauch angemessener Sicherheitsausrüstung

Schulung in erster Hilfe

## **5 Bestimmungsmäßiger Betrieb / Gültigkeitsbereich**

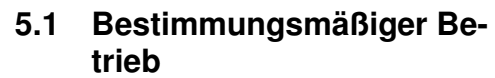

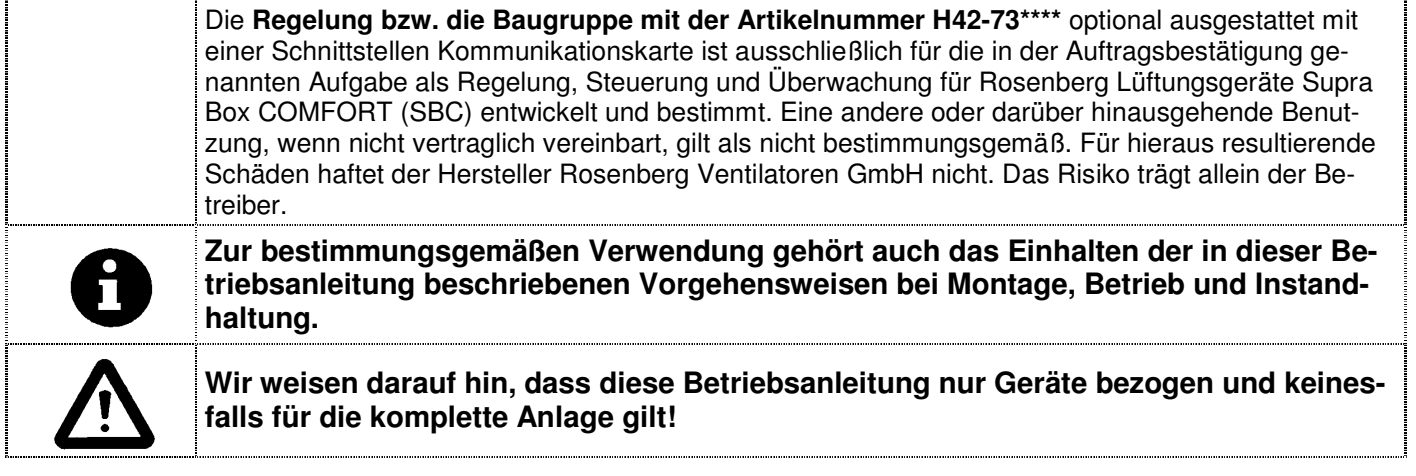

**5.2 Gültigkeitsbereich** 

**Der Gültigkeitsbereich der vorliegenden Betriebsanleitung umfasst die folgende Varianten Regelung bzw. die Baugruppe mit der Artikelnummer H42-73\*\*\*\*:** 

-Temperatur und Ventilationsregelung für SupraBox COMFORT (SBC) der Baugrößen 800-5000

## **6 Beschreibung**

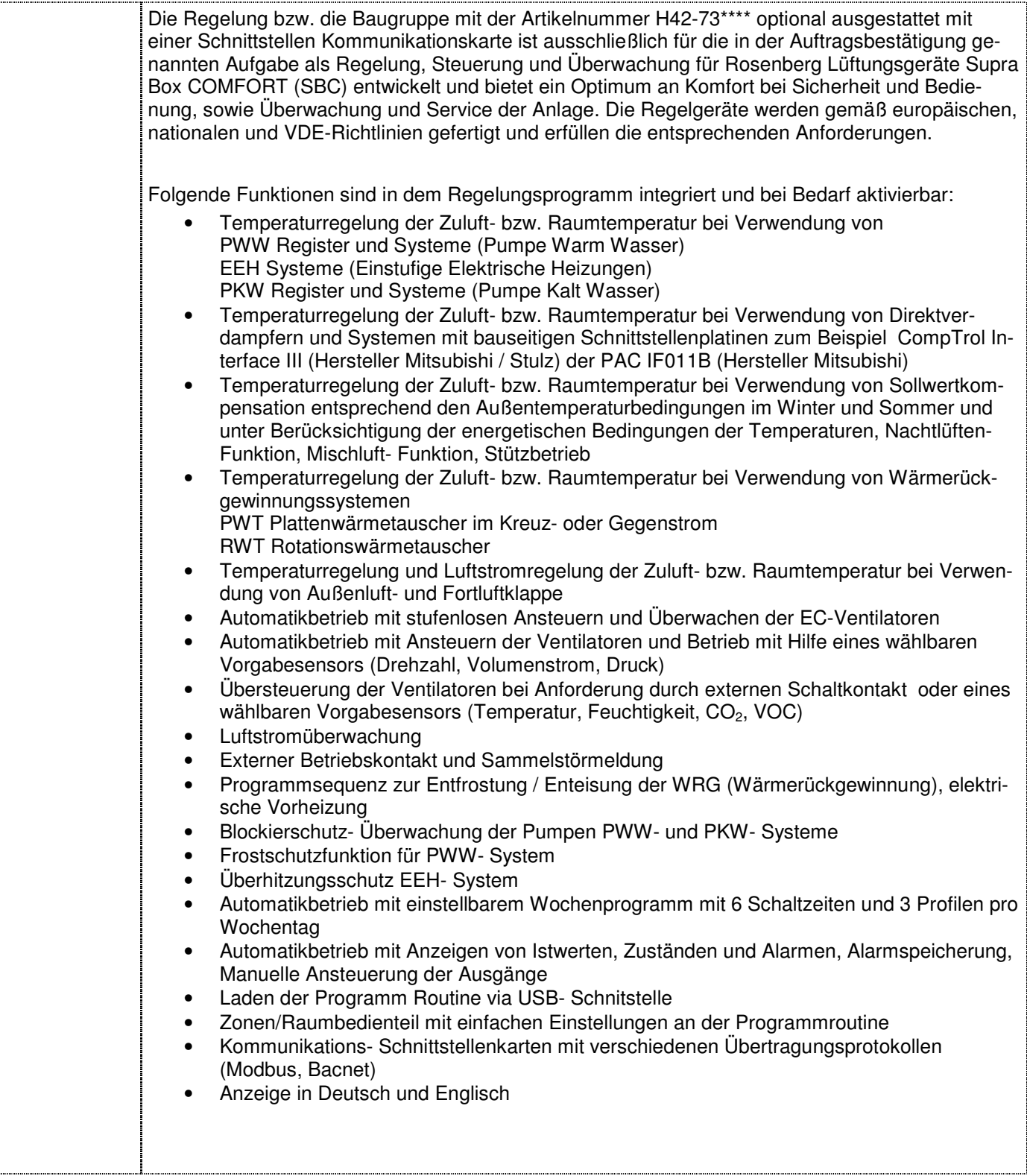

**6.1 Technische Daten** 

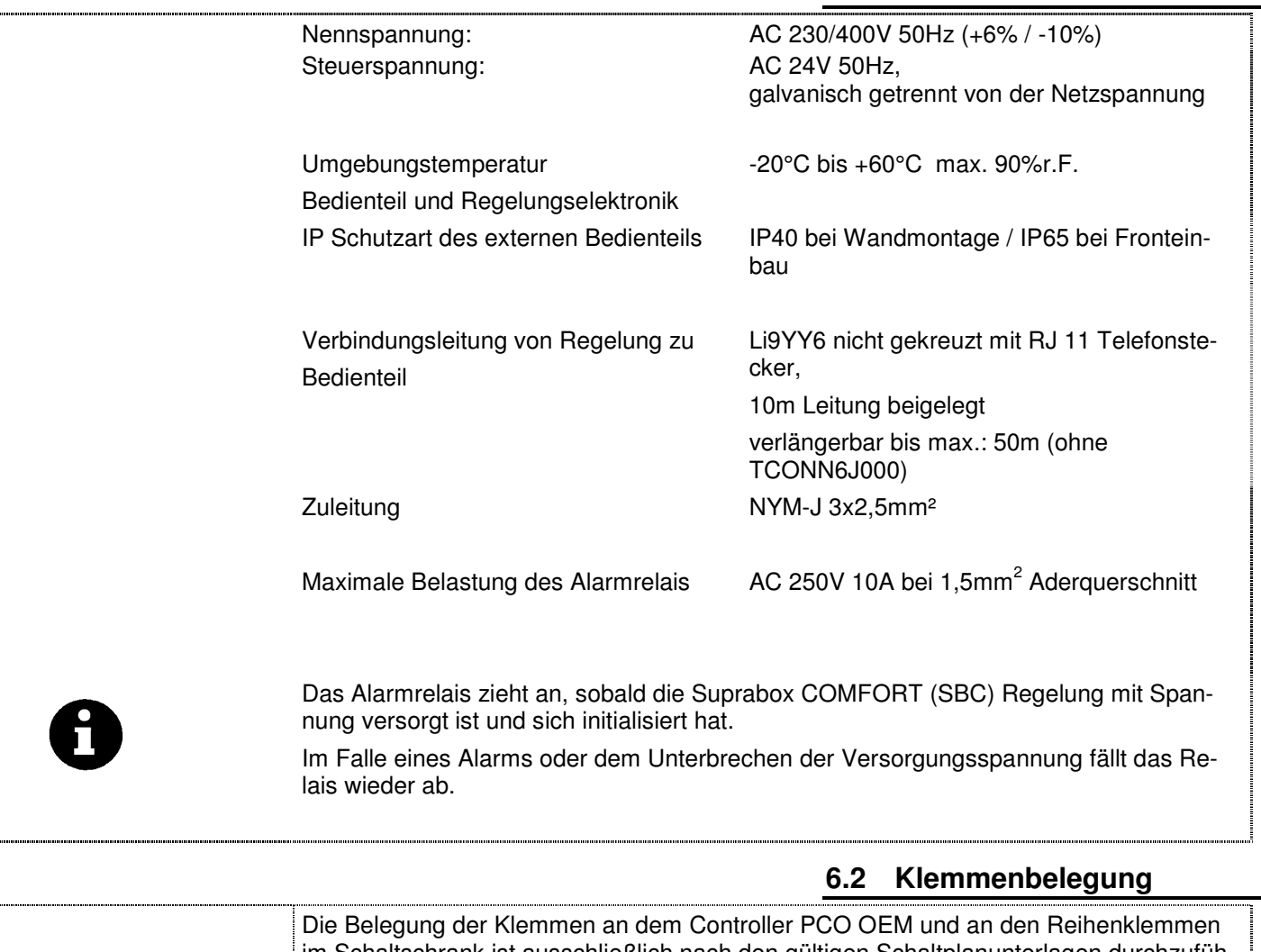

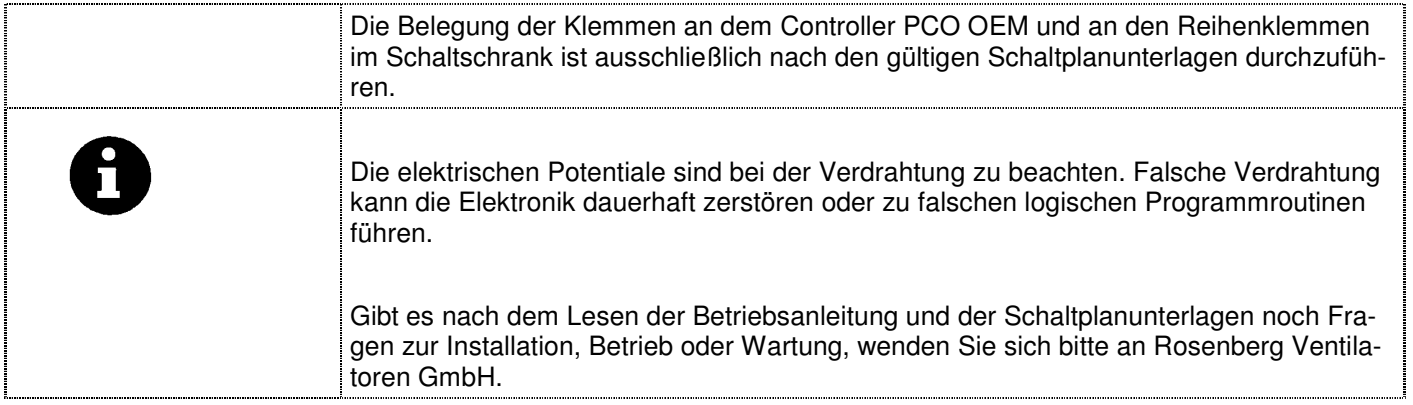

L

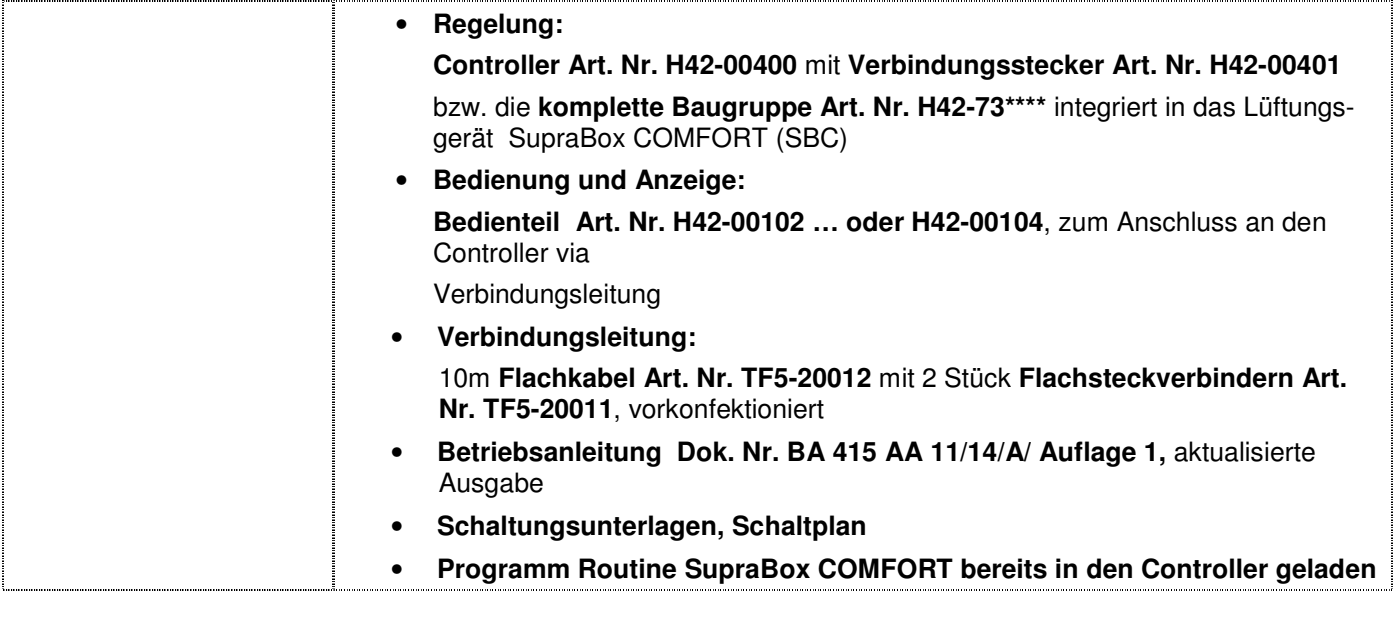

## **7 Installation**

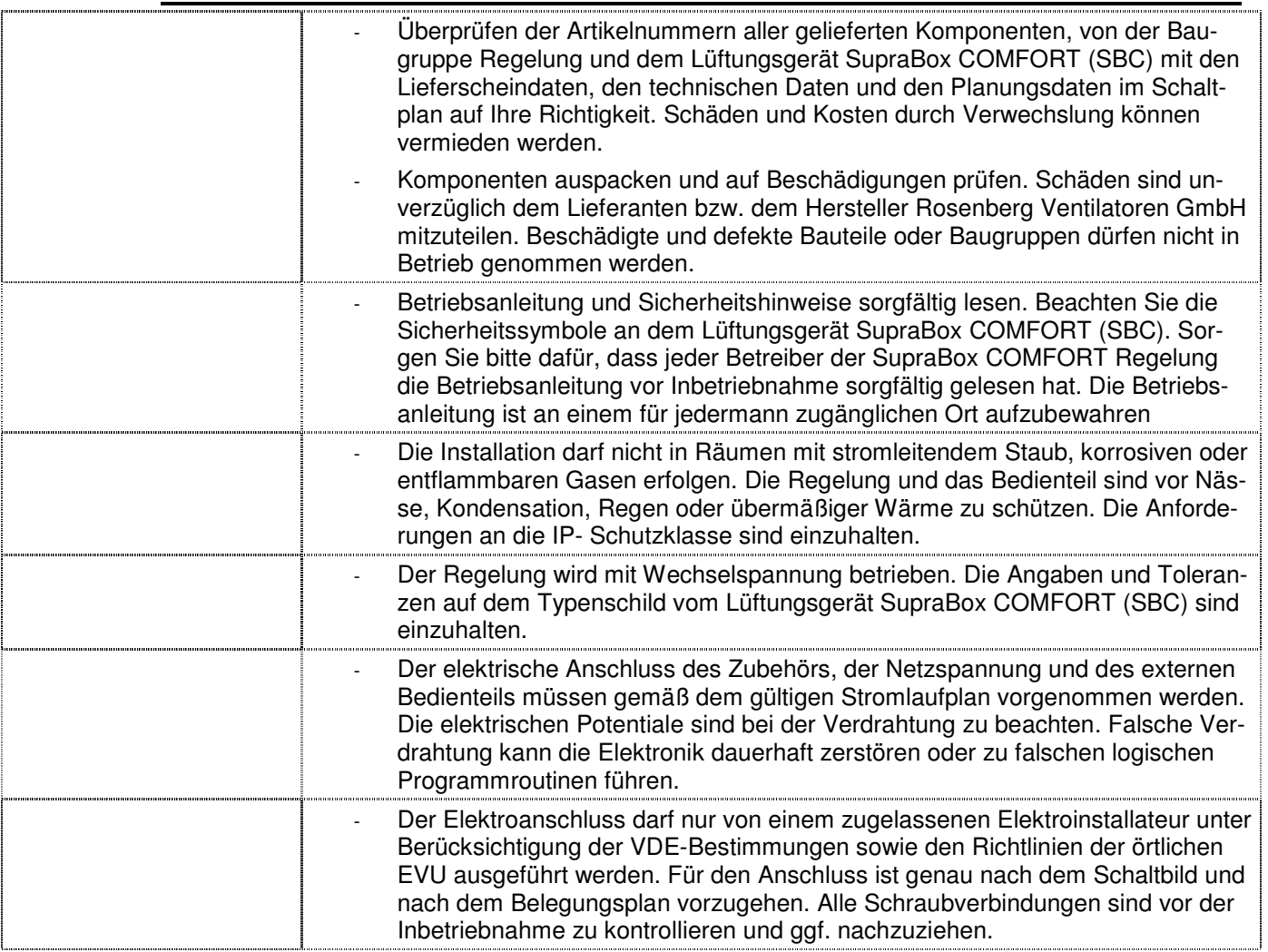

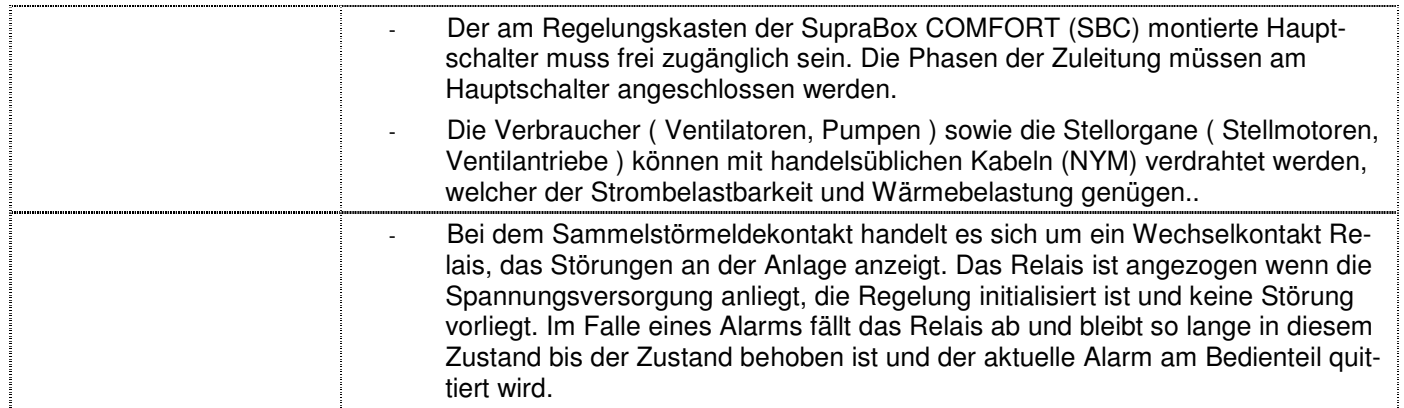

## **7.1 Montage / Inbetriebnahme**

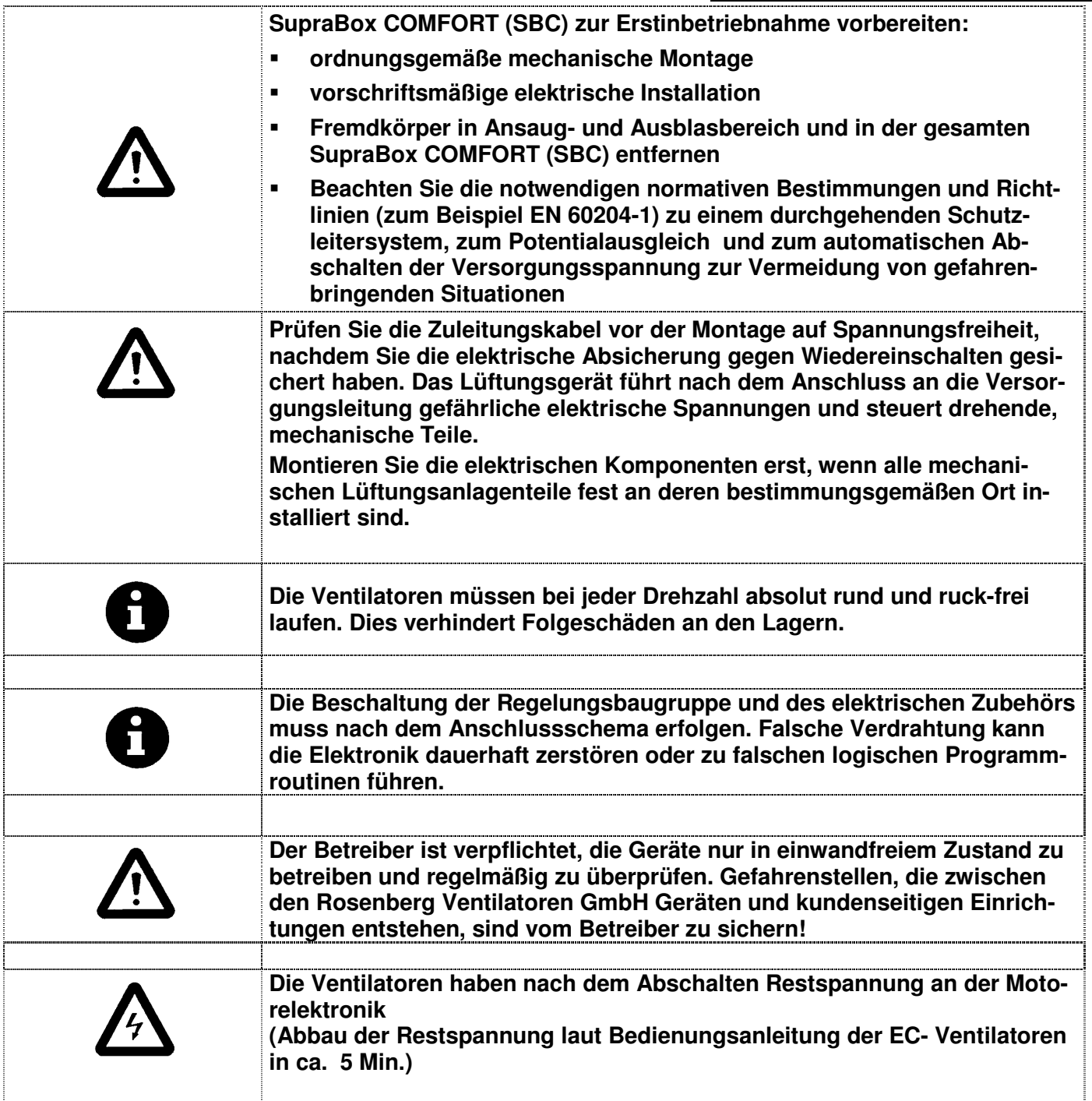

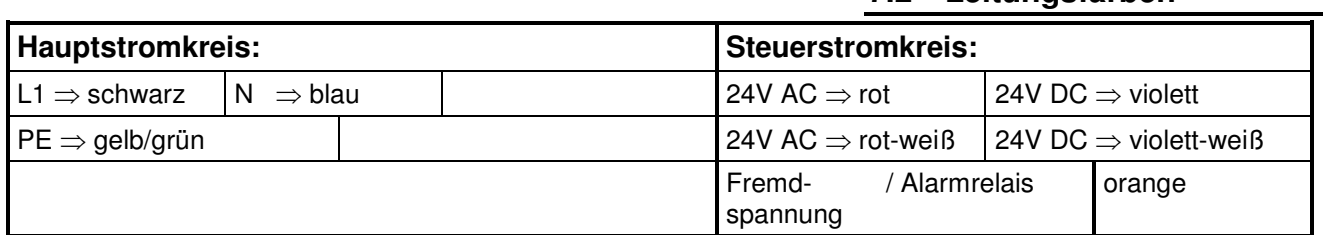

Die Isolierung der einzelnen elektrischen Leiter (Litzen) ist in den gezeigten Farben zwecks Kennzeichnung ausgeführt.

### **7.3 Kennzeichnung elektrischer Betriebsmittel**

**7.2 Leitungsfarben** 

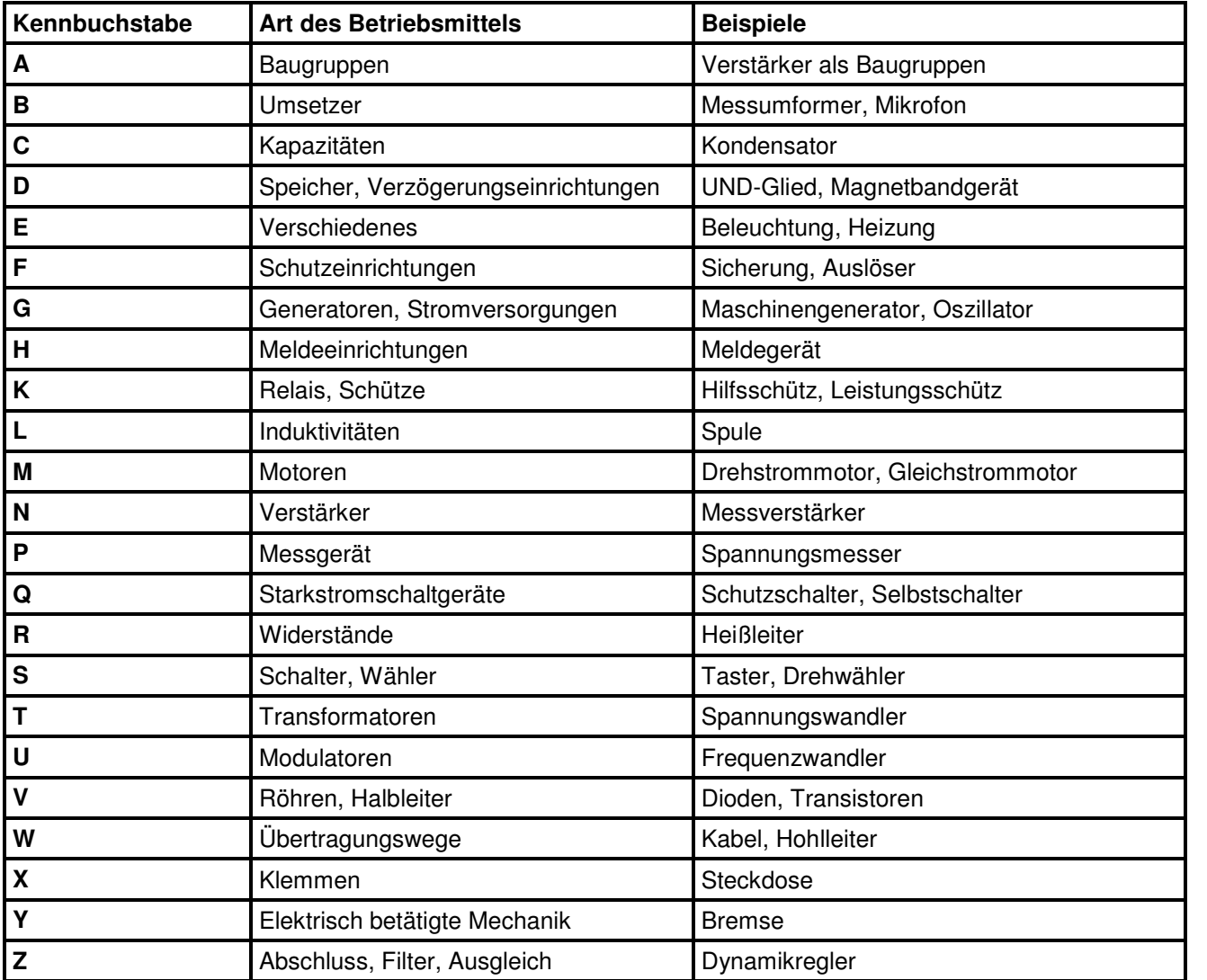

Die eingebauten Komponenten komplette Baugruppe Art. Nr. H42-73\*\*\*\* integriert in das Lüftungsgerät SupraBox COMFORT (SBC) sind wie die Kennzeichnung in den Schaltungsunterlagen (Schaltplan) ausgeführt.

### **8 Kurzanleitung**

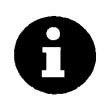

**Die elektronische Regelung (Controller) startet nach einschalten der Versorgungsspannung neu und zeigt die Hauptanzeige mit der Zuluft Temperatur und dem Anlagenstatus** 

**Wenn innerhalb von 60s kein Tastendruck erkannt wird, wechselt die Anzeige von jedem Untermenü automatisch zurück in die Hauptanzeige.**

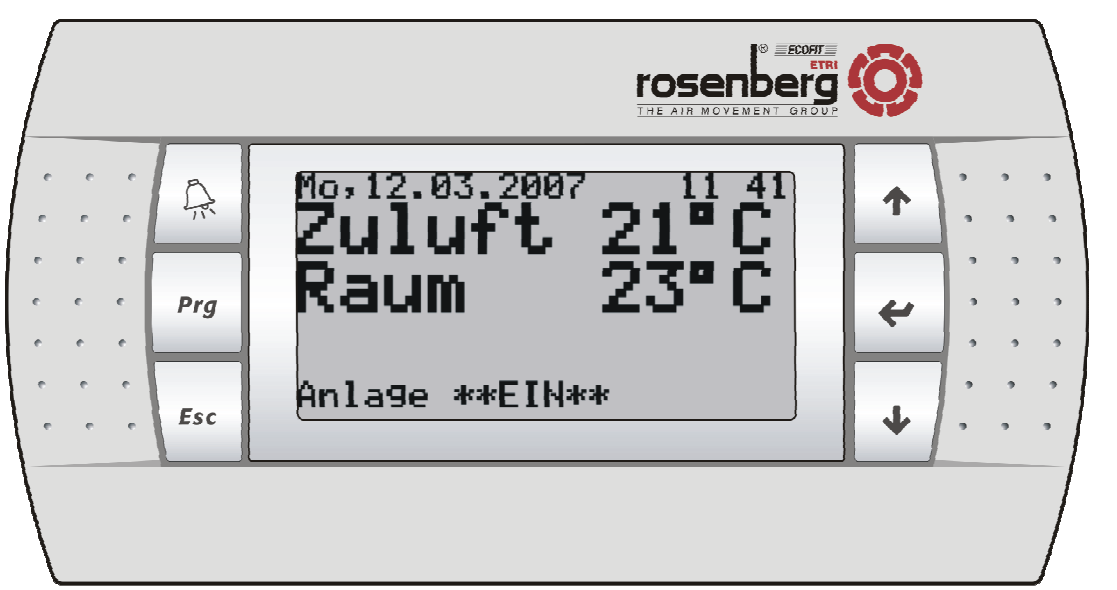

### **8.1 Tastenbelegung**

Bild: Bedienung und Hauptanzeige

| Taste [ALARM] |                                                                                                    |
|---------------|----------------------------------------------------------------------------------------------------|
|               | Blinkt bei einer Störung rot.                                                                                              |
|               | Anzeigen der anstehenden Alarme durch Betätigung                                                                           |
|               | Quittieren von beseitigten Störungen nach Betätigung                                                                       |
|               | Rückkehr in die Hauptanzeige nach Betätigung                                                                               |
|               |                                                                                                    |
| Taste [Prg]   |                                                                                                    |
|               |                                                                                                    |
| <b>Prg</b>    | Auswahl der Menü-Übersichten und der Hauptmenüseiten durch Betätigung                                                      |
|               |                                                                                                    |
| Taste [Esc]   |                                                                                                    |
|               | Rückkehr in die Menü-Übersichten und die Hauptanzeige durch Betätigung                                                     |
| <b>Esc</b>    | Beim Betätigen während einer Werteänderung von Parametern wird in die höhere Ebene (Me-                                    |
|               | nü-Übersichten, Anzeige) gesprungen. Dabei ist nicht gewährleistet, dass der vorherige Para-<br>meterwert erhalten bleibt. |
|               |                                                                                                    |
| Taste [Up]    |                                                                                                    |
| Pfeiltaste    |                                                                                                    |
| "oben"        | Umschalten der Anzeige in der Menü-Übersicht und bei den Ein- oder Ausgabeseiten nach                                      |
|               | vorne bzw. nach oben durch Betätigung                                                                                      |
|               | Anderung bzw. Erhöhen eines Parameterwertes (Einstellungswert) bei der Werteanpassung                                      |
|               |                                                                                                    |
|               |                                                                                                    |

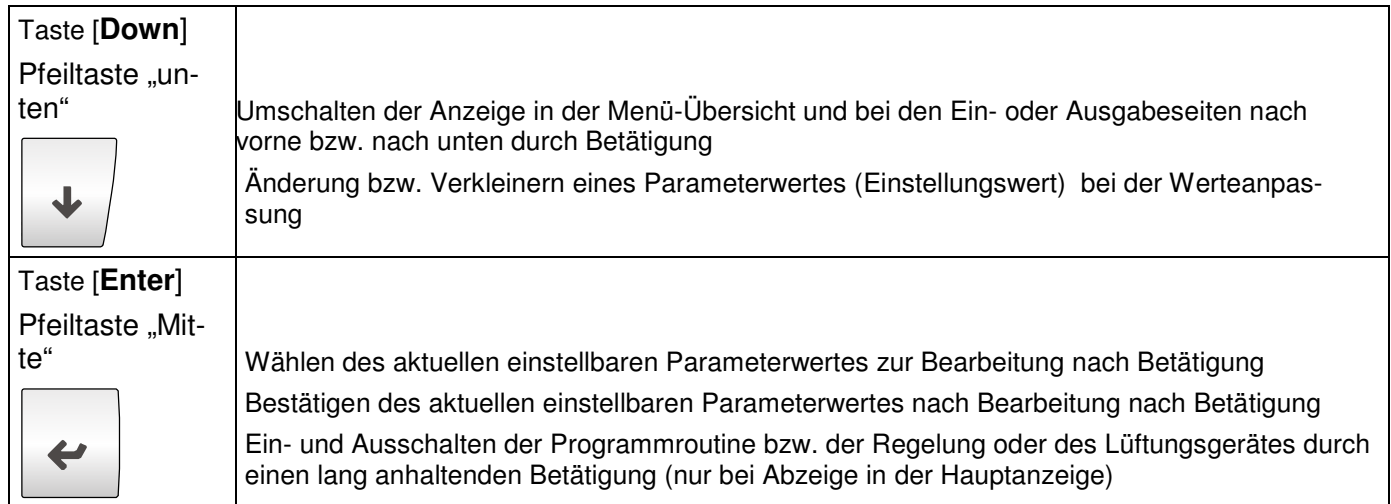

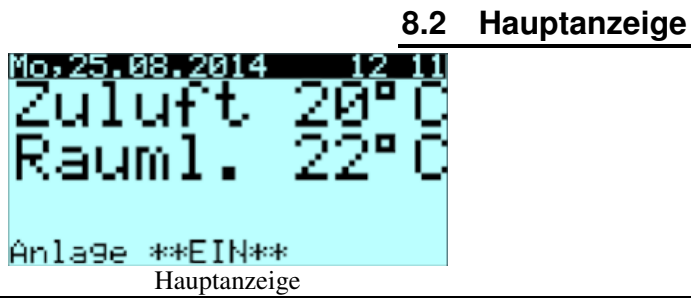

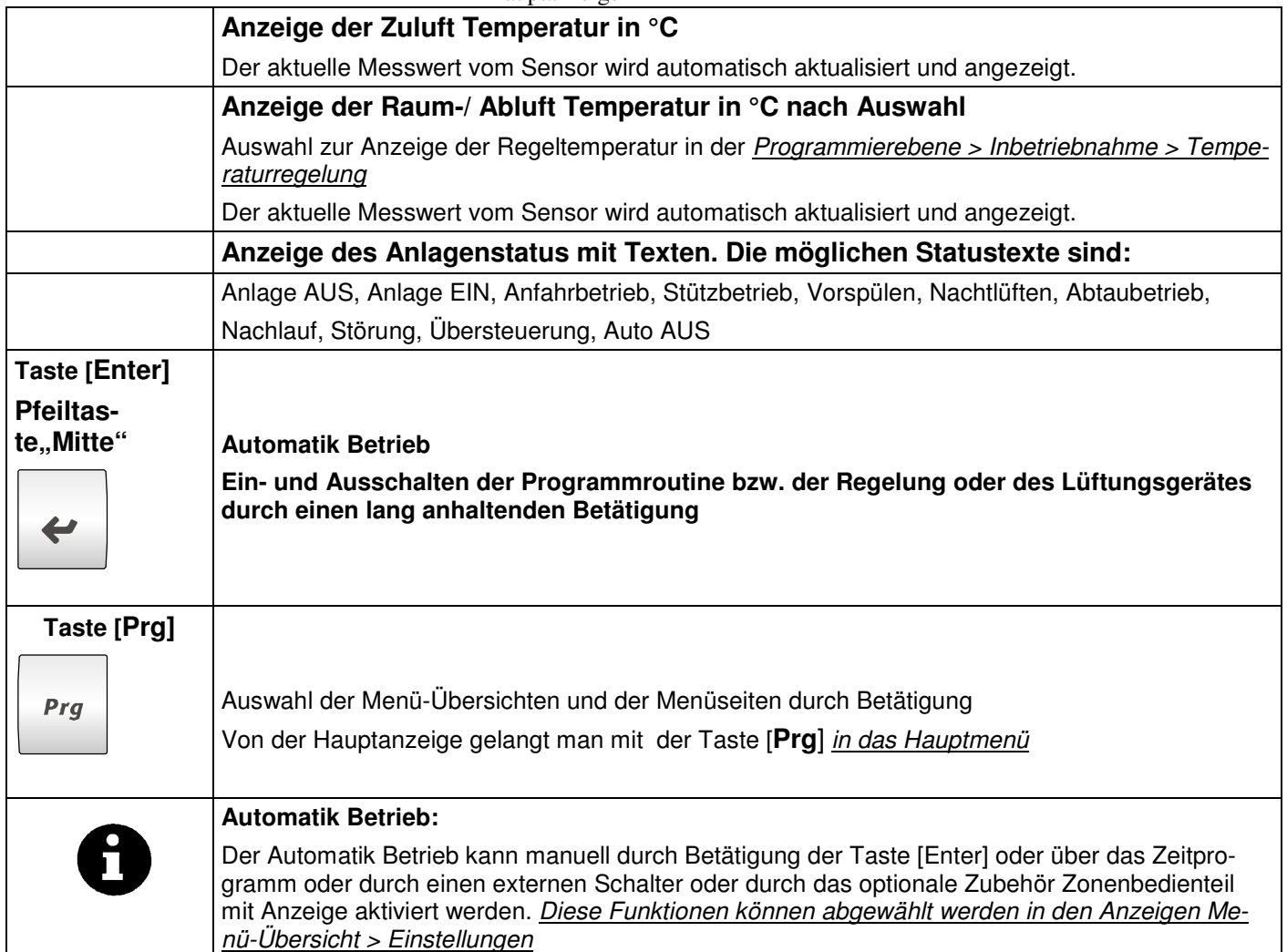

### **8.3 Ein/Ausschalten der Anlage**

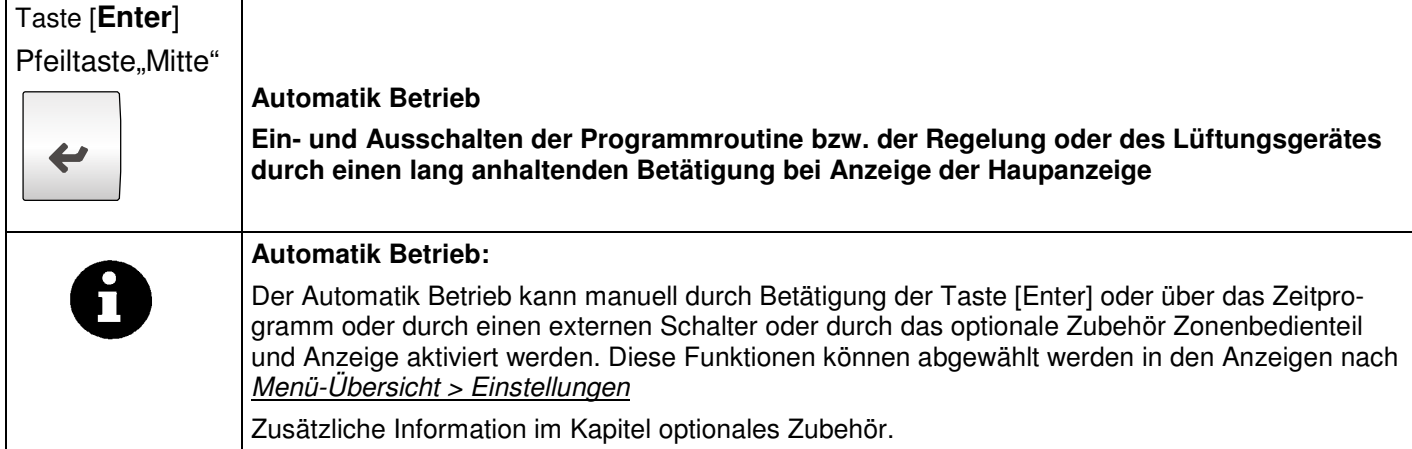

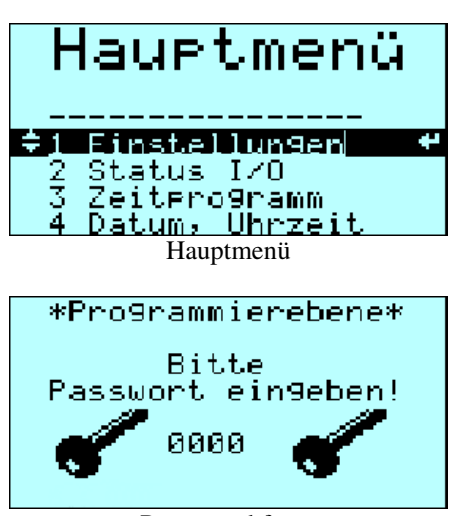

**8.4 Menü-Übersicht** 

Passwortabfrage

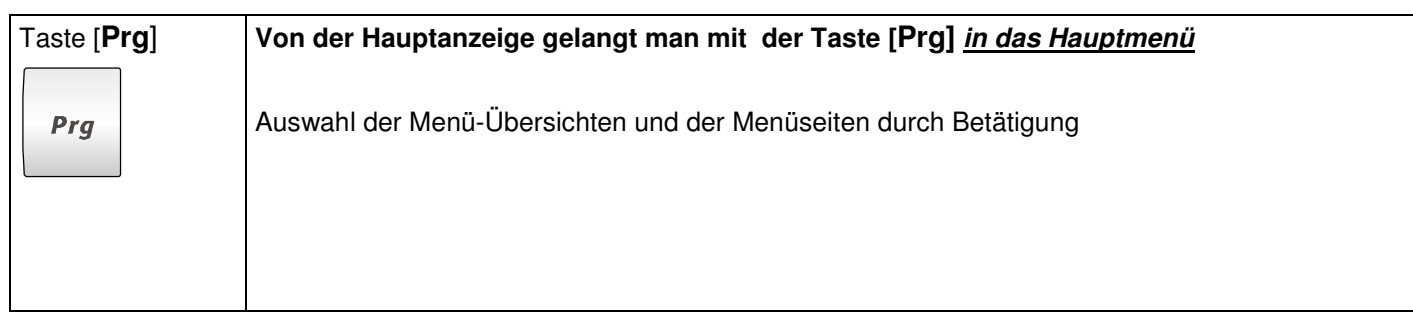

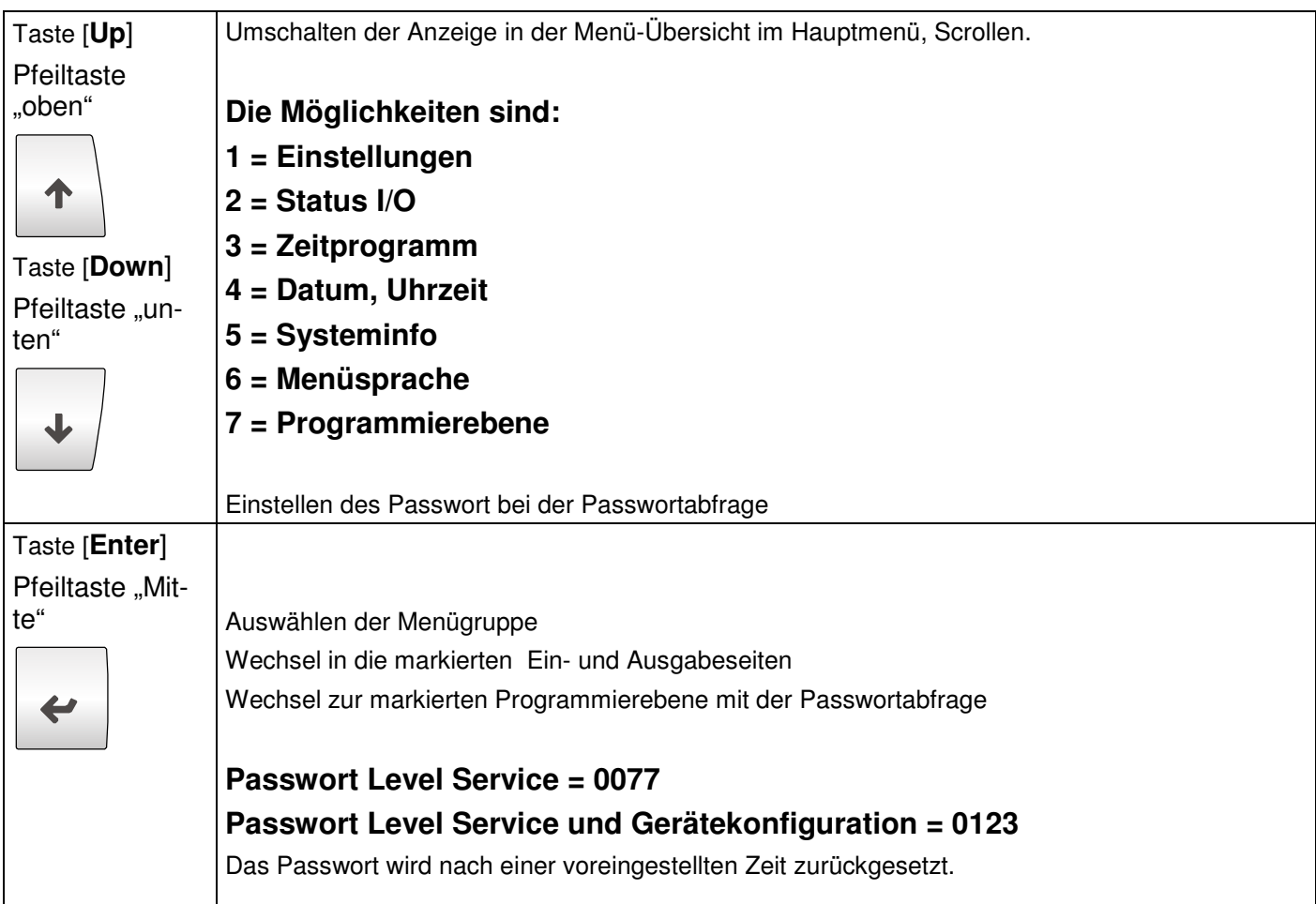

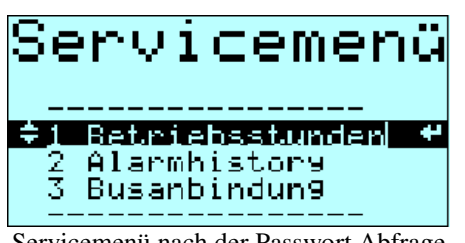

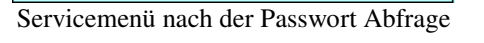

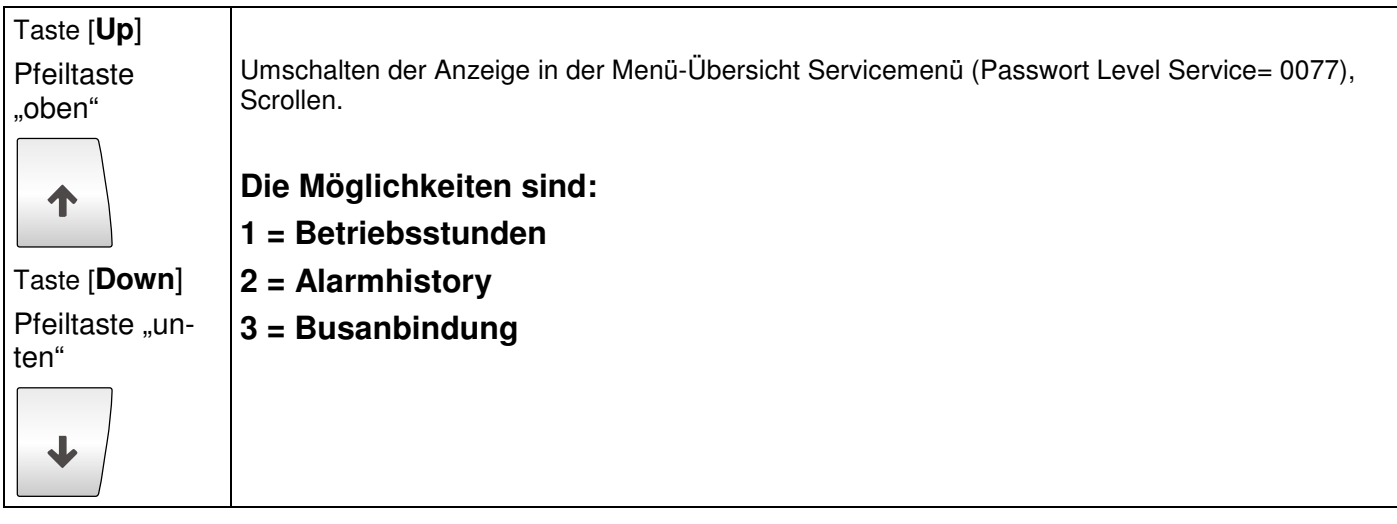

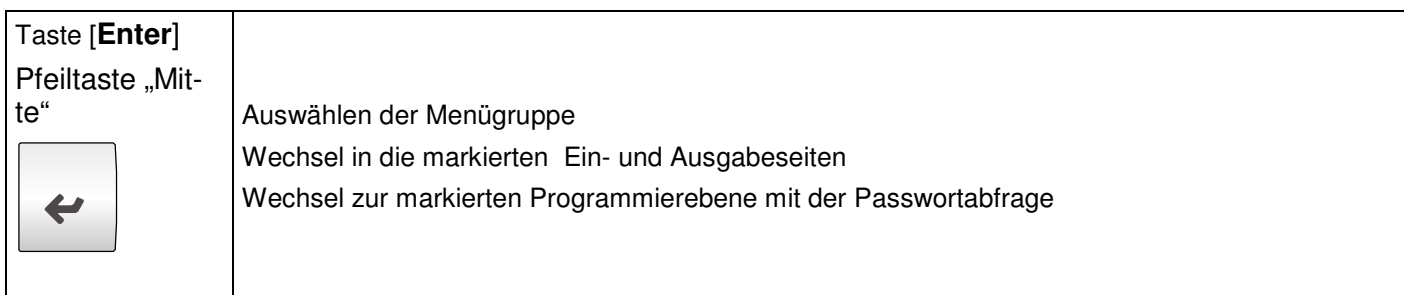

### **8.5 Einstellung der Temperatur**

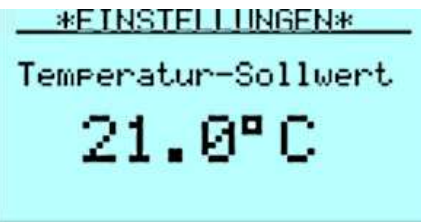

Sollwert nach *Menü-Übersicht > Einstellungen*

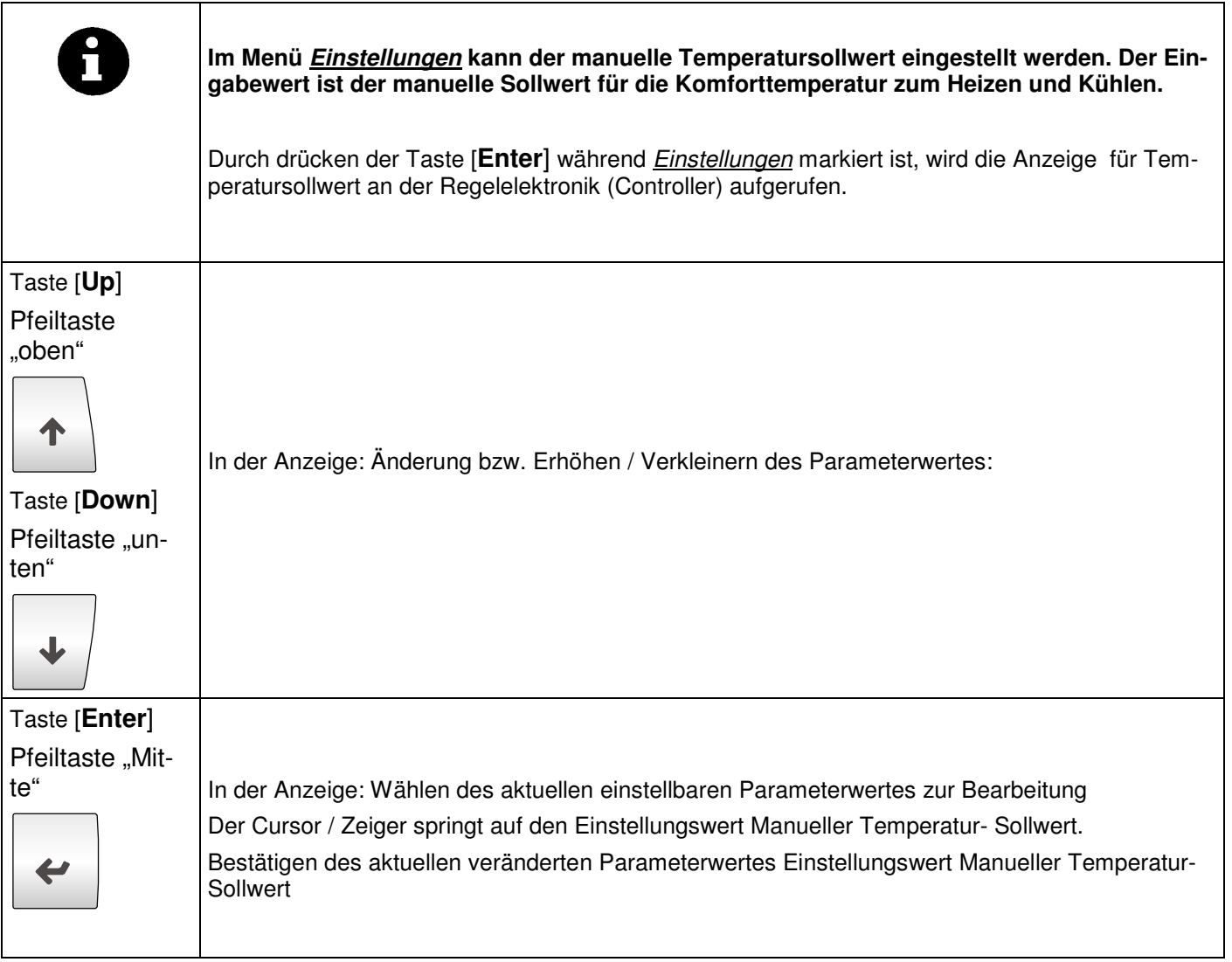

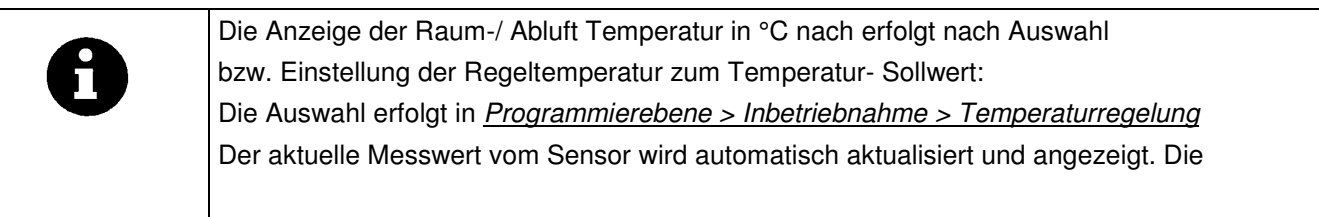

#### **8.6 Einstellung der Ventilatoren - Lüftungsintensität**

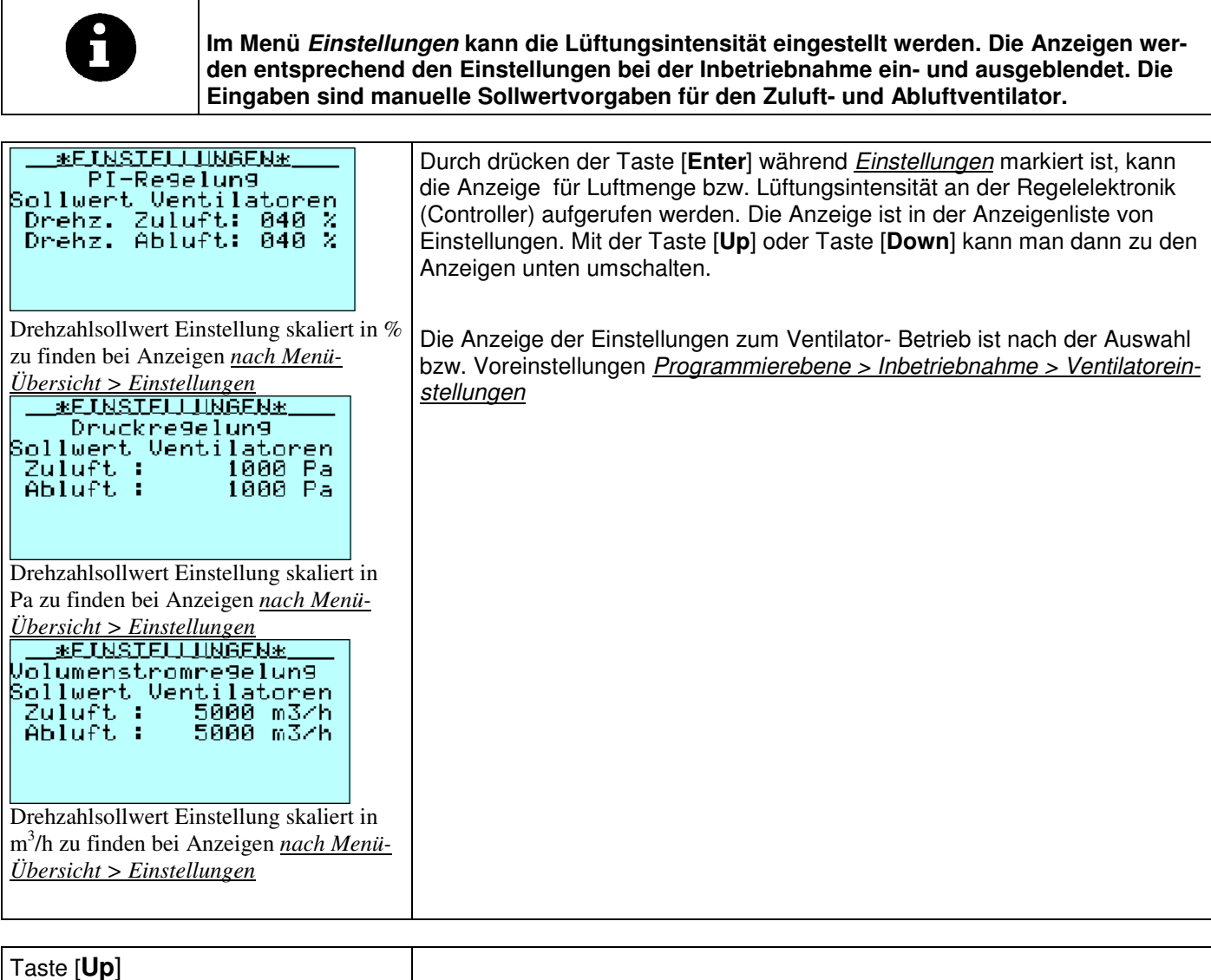

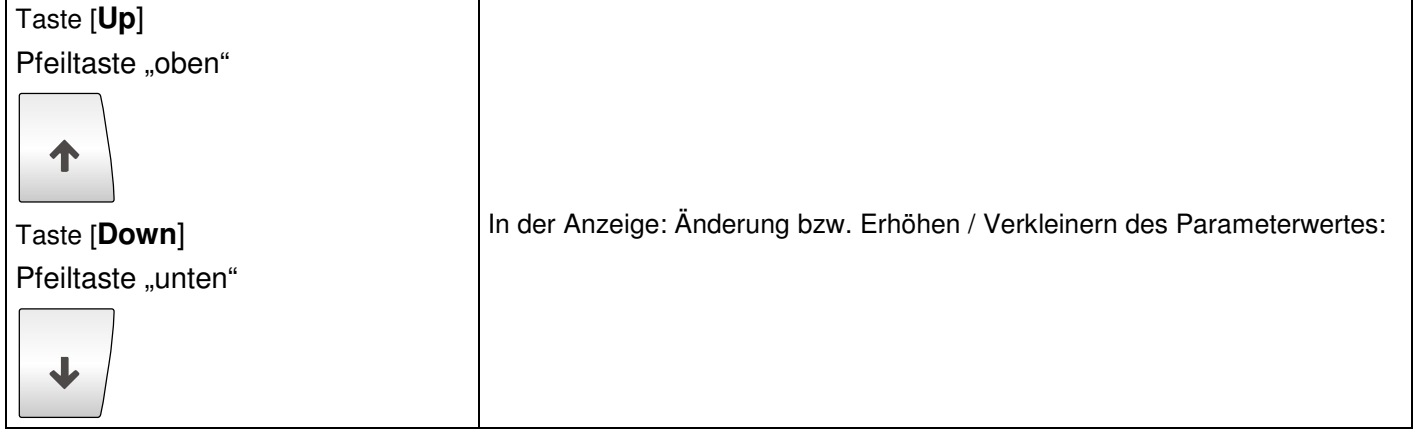

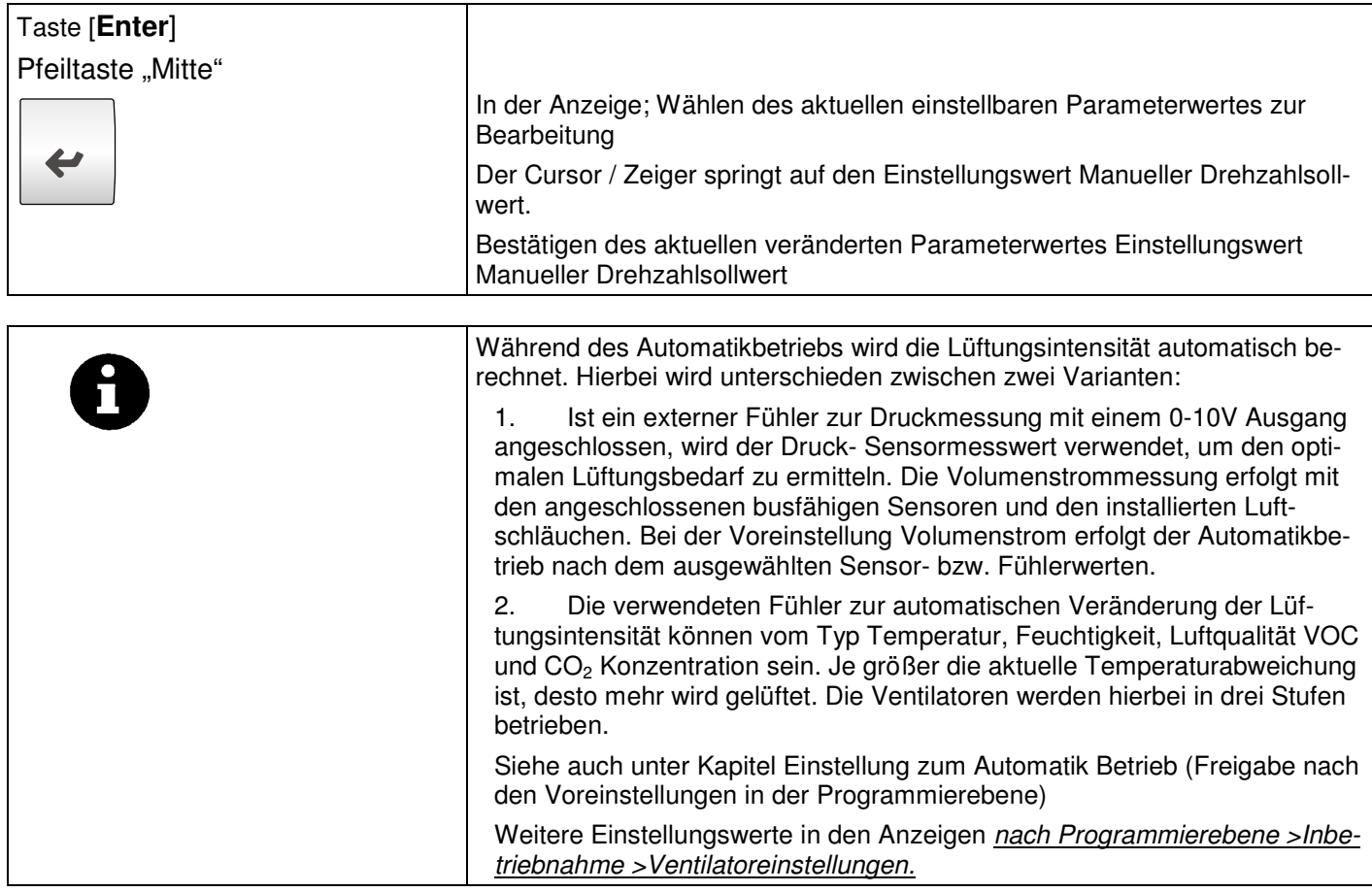

### **8.7 Einstellung zum Automatik Betrieb**

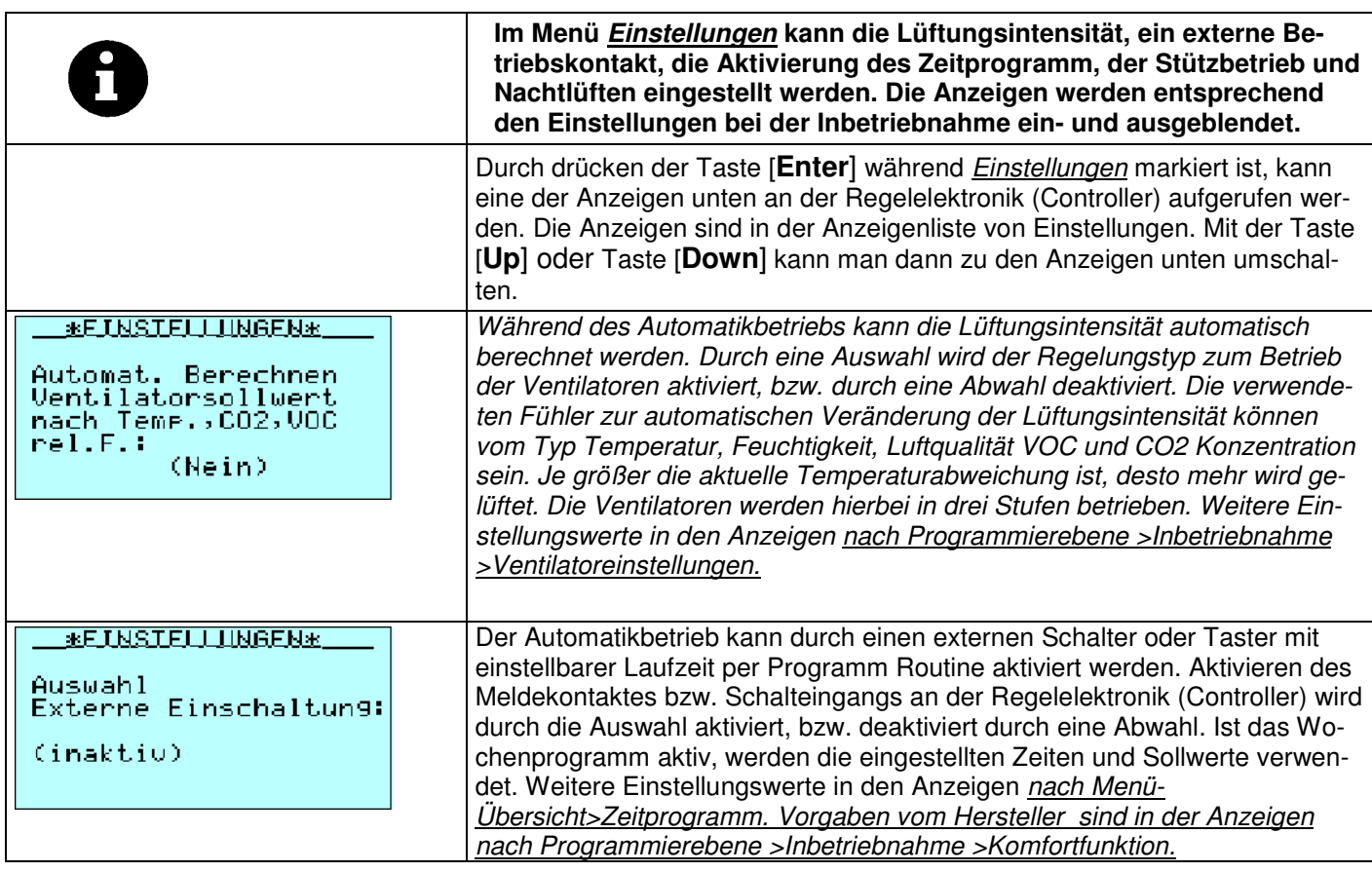

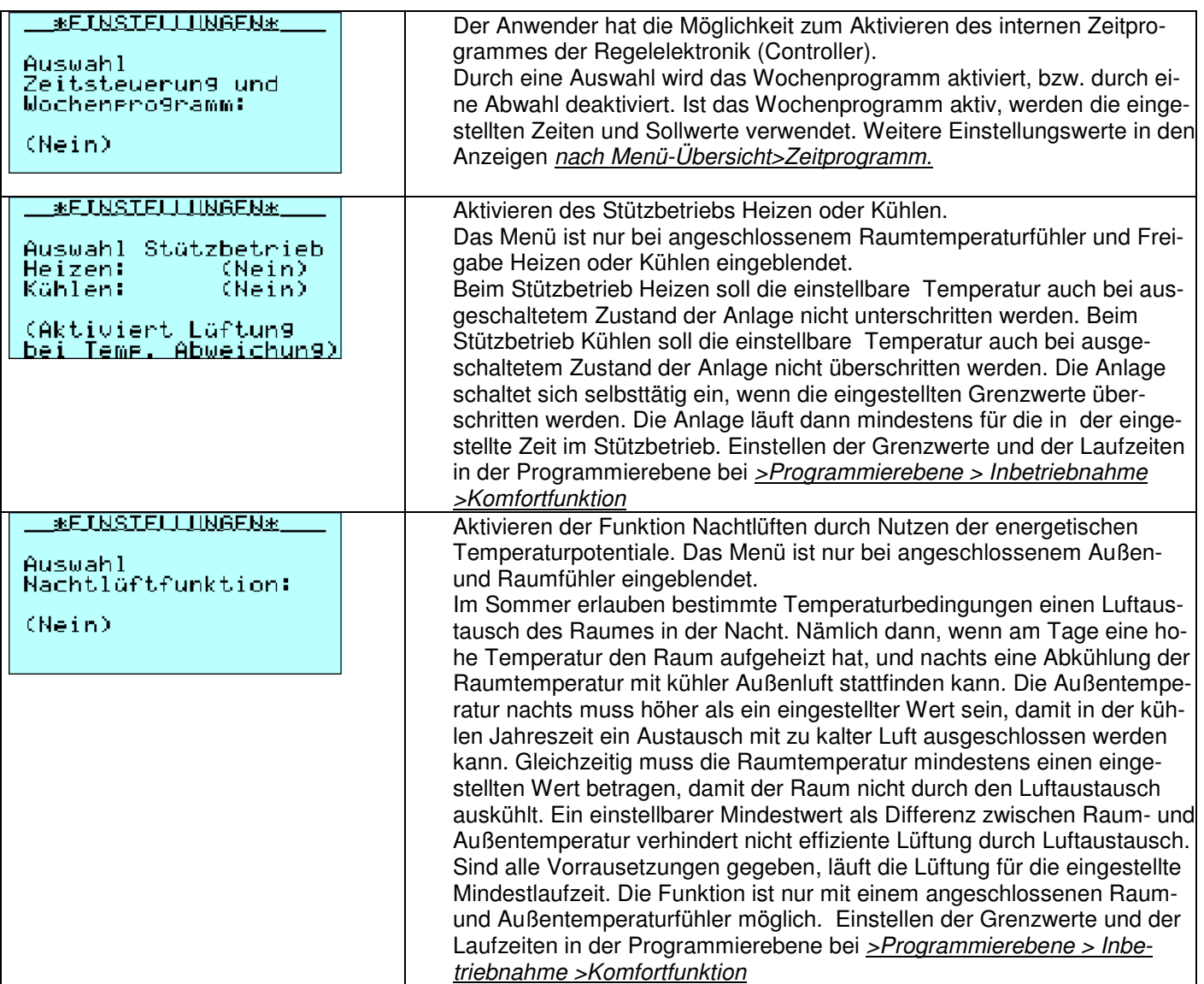

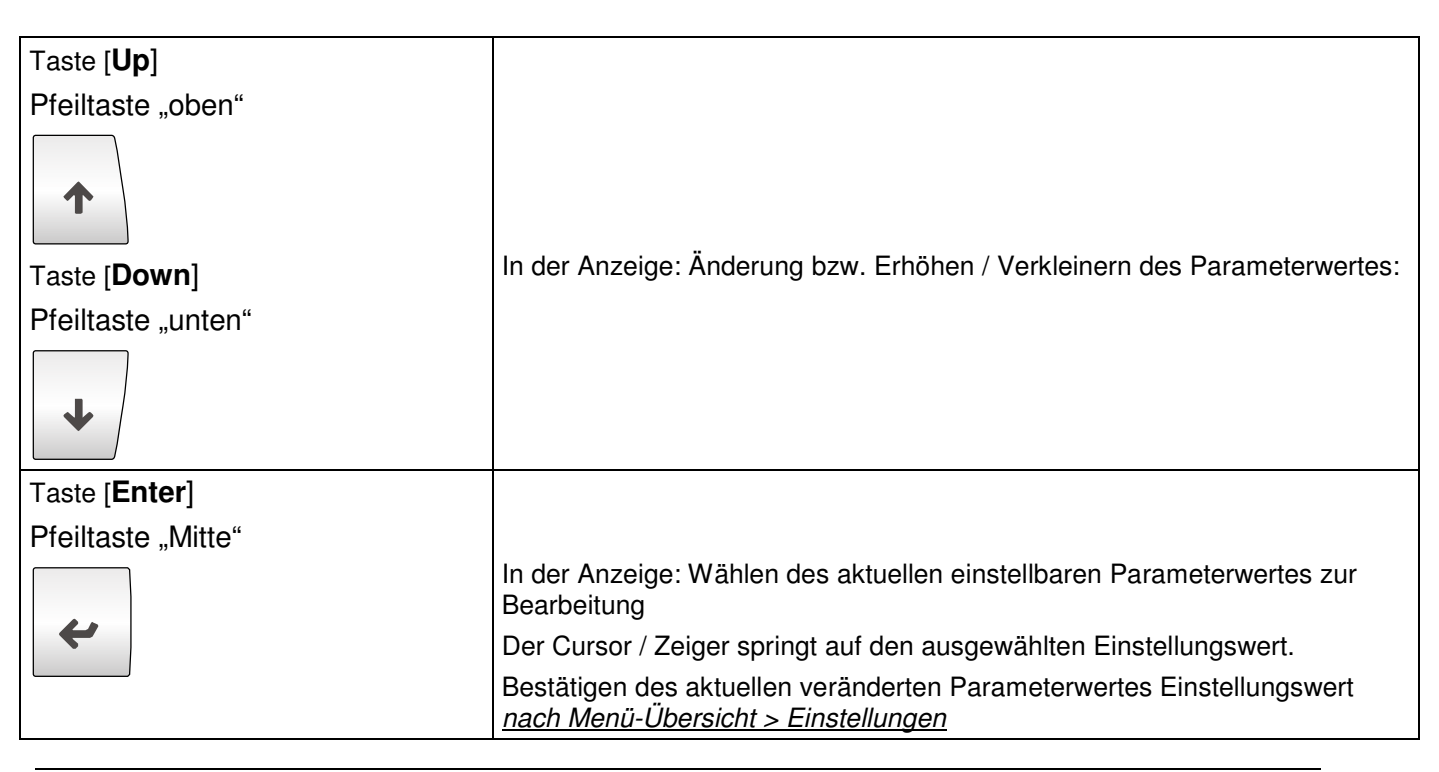

### **8.8 Alarmanzeige, Störmeldungen und Warnungen**

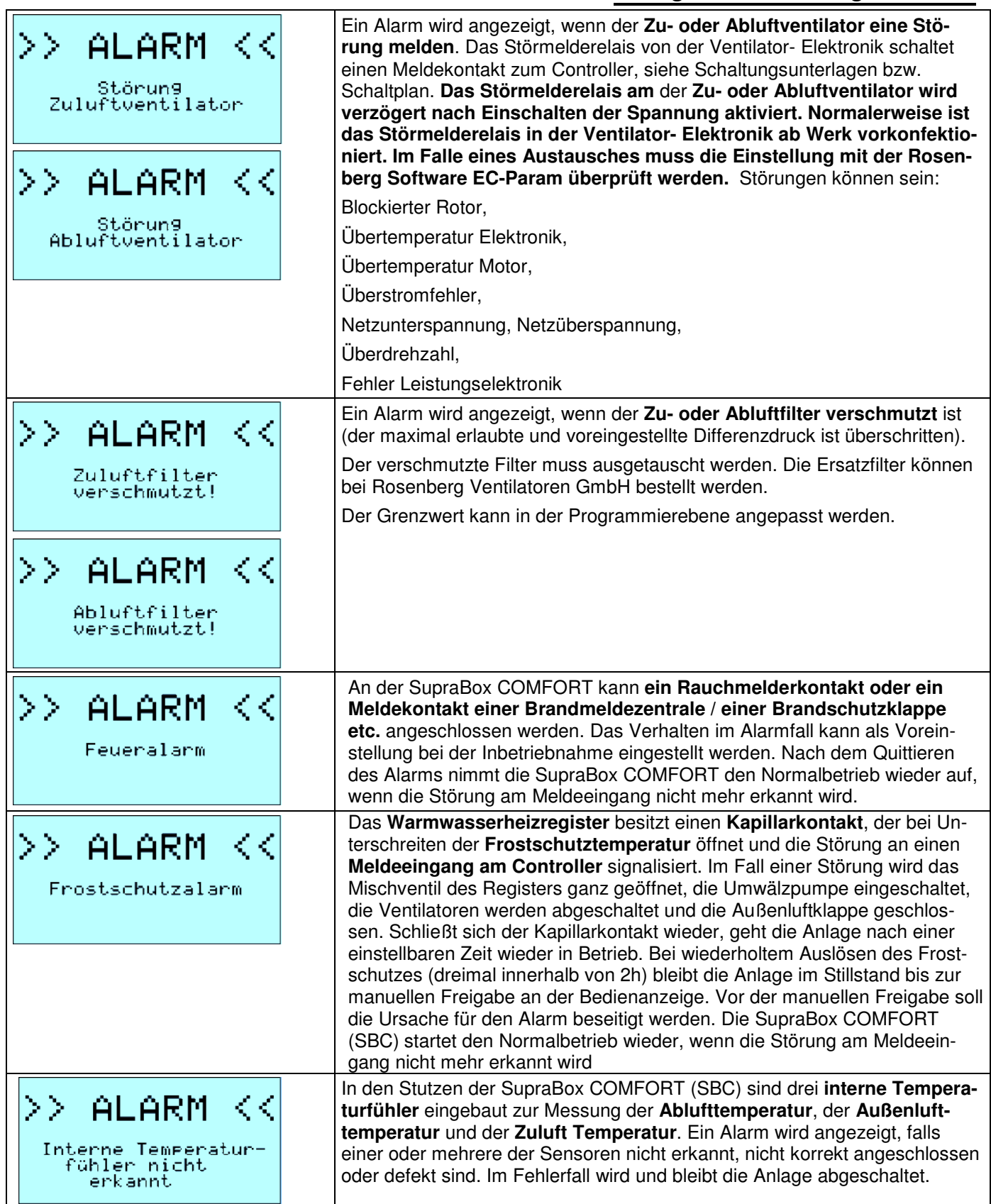

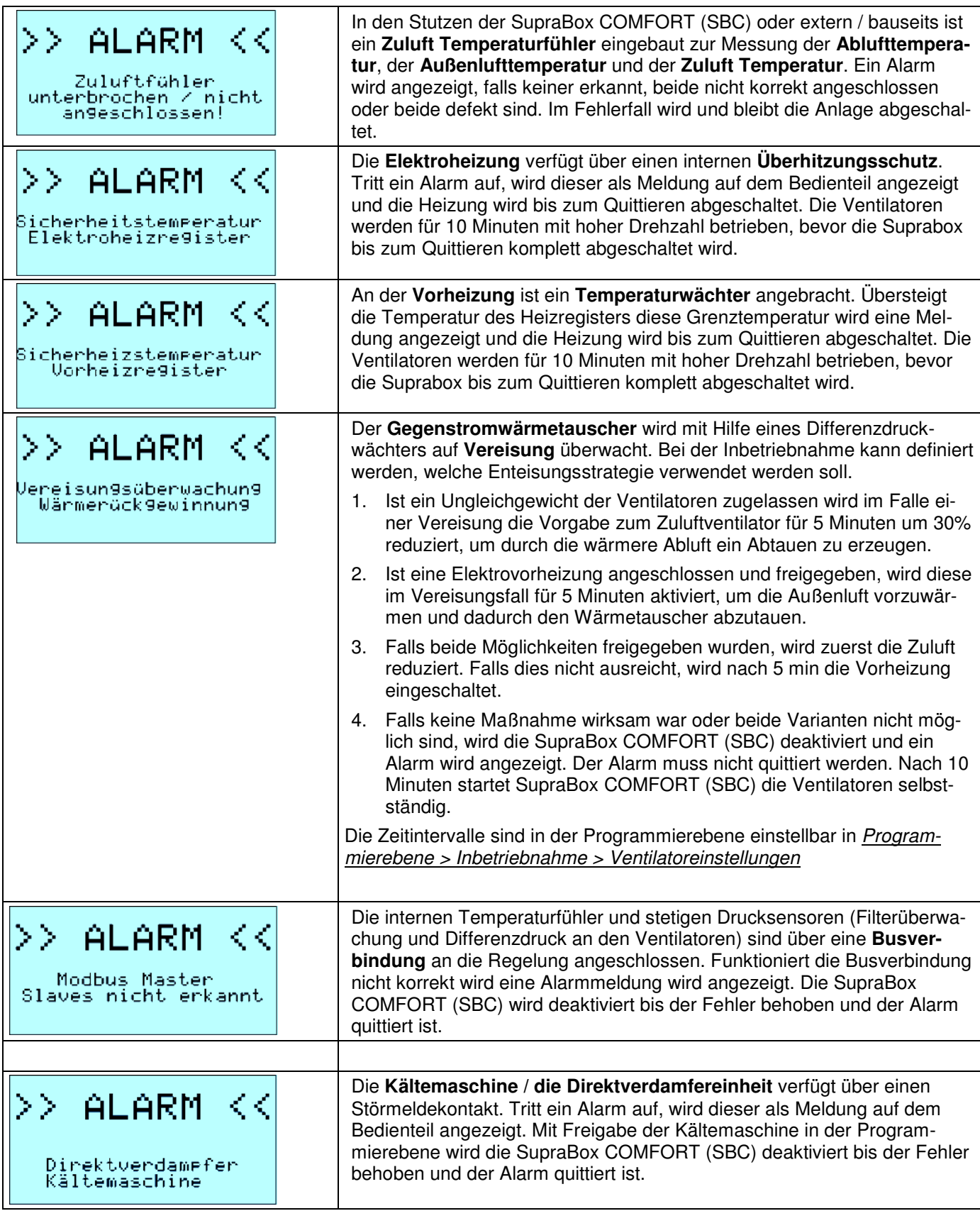

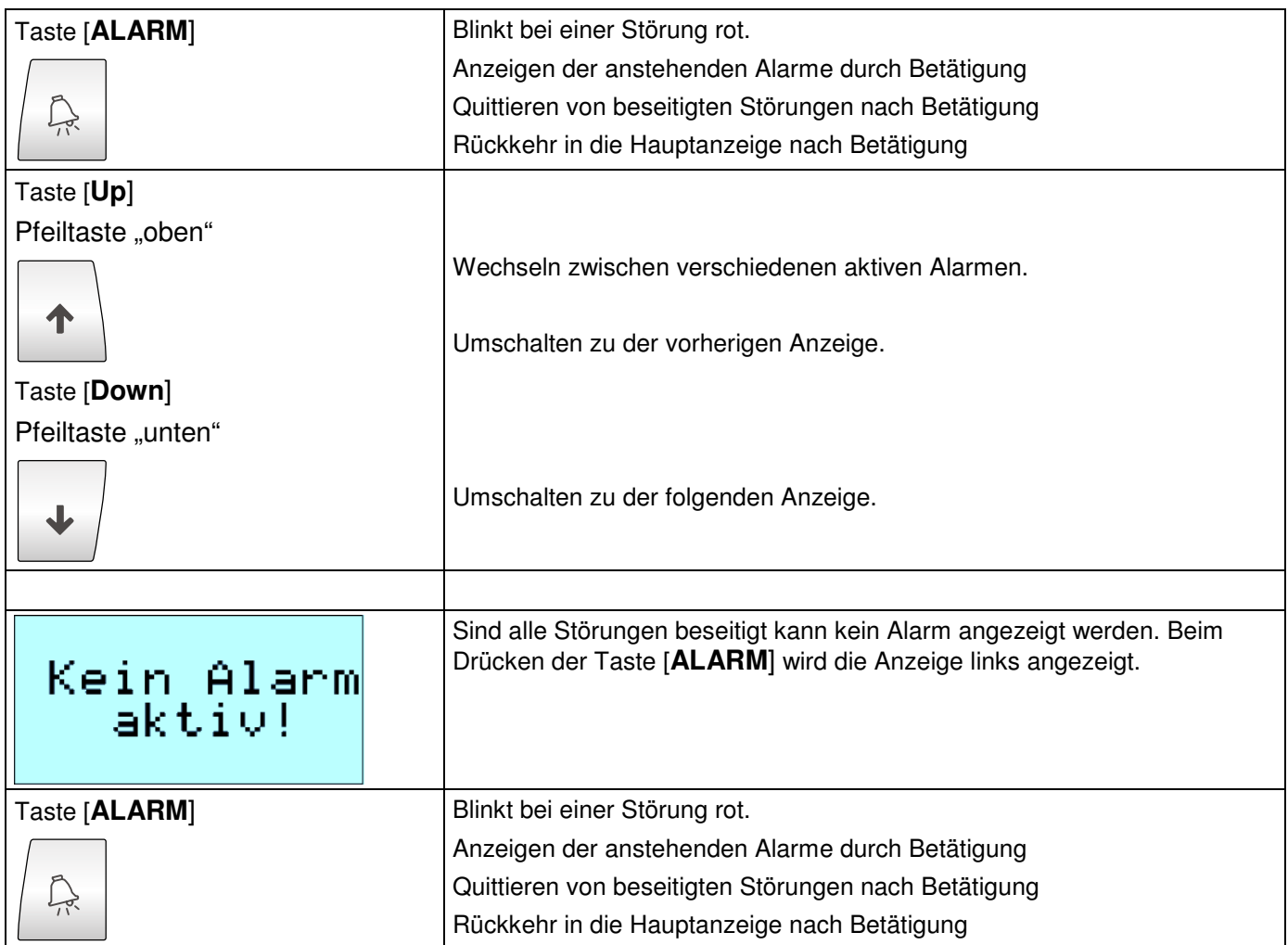

### **8.9 Geräteeinstellungen, Inbetriebnahme**

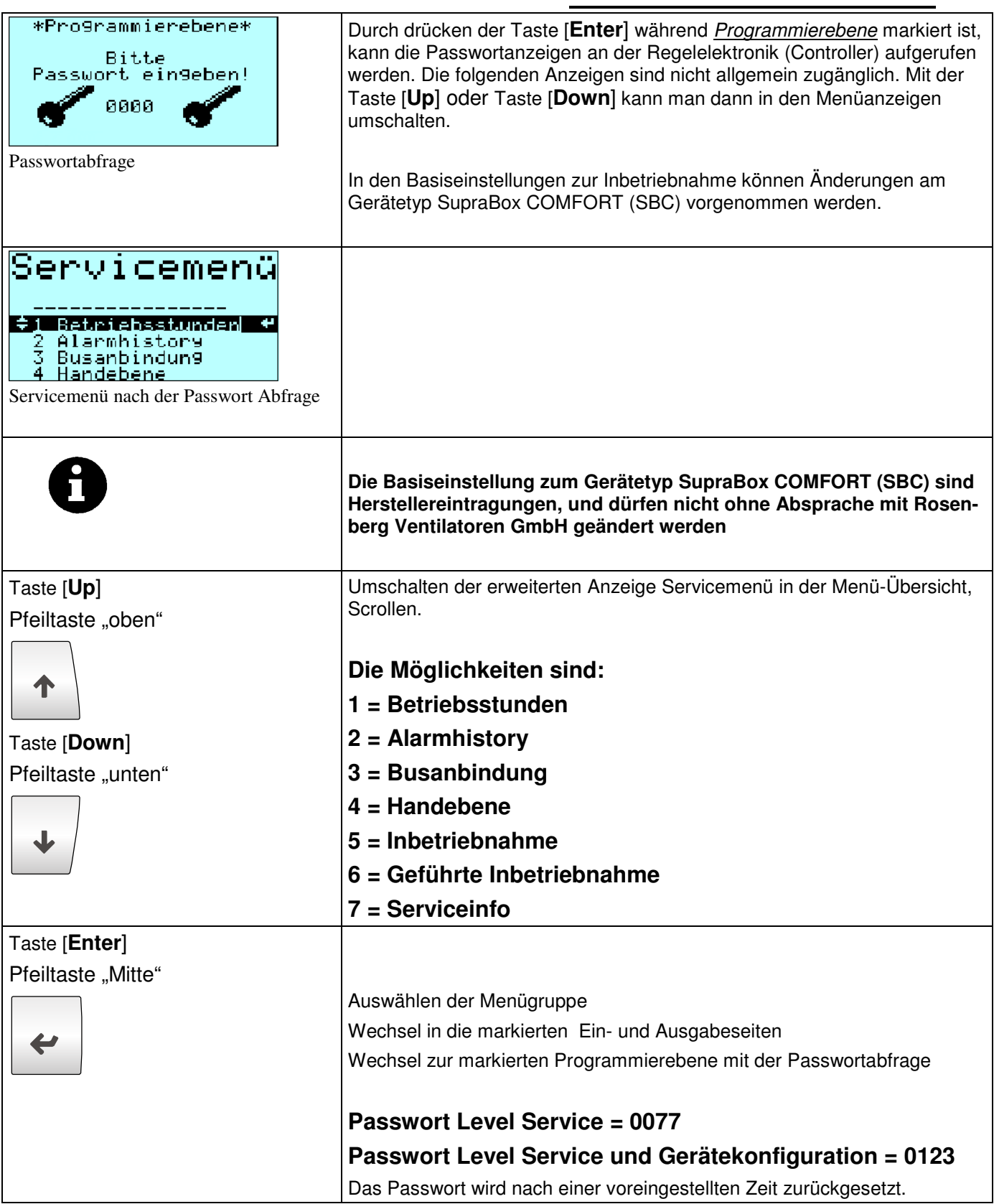

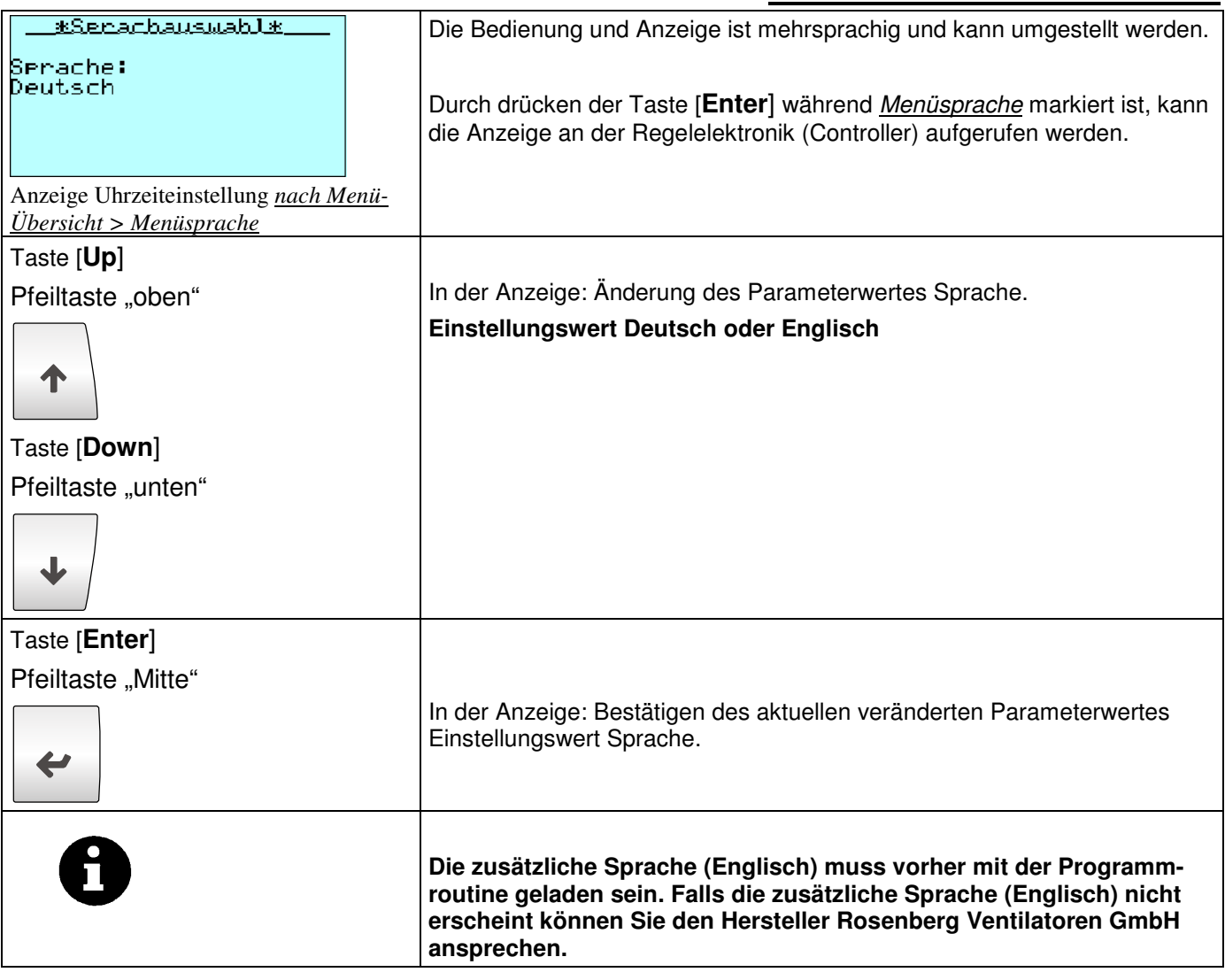

## **8.11 Uhrzeit und Zeitprogramme**

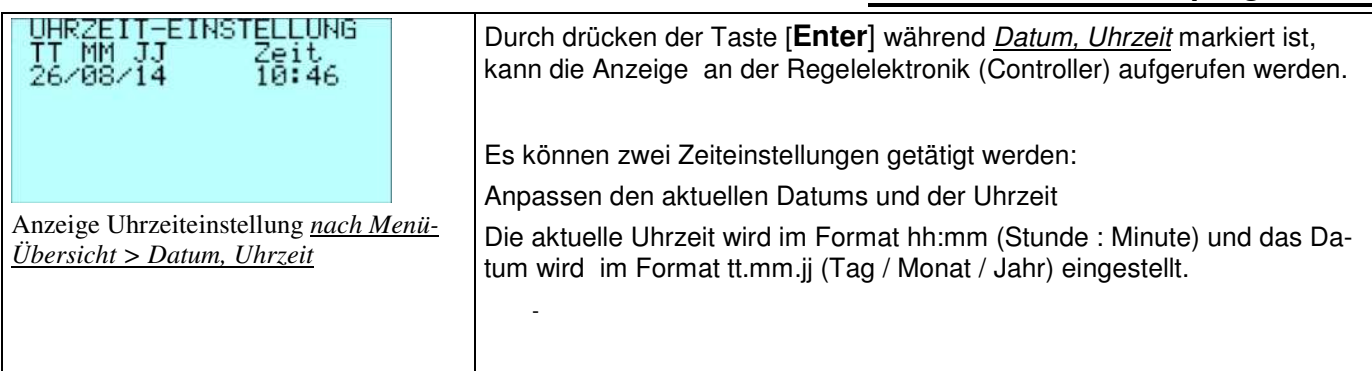

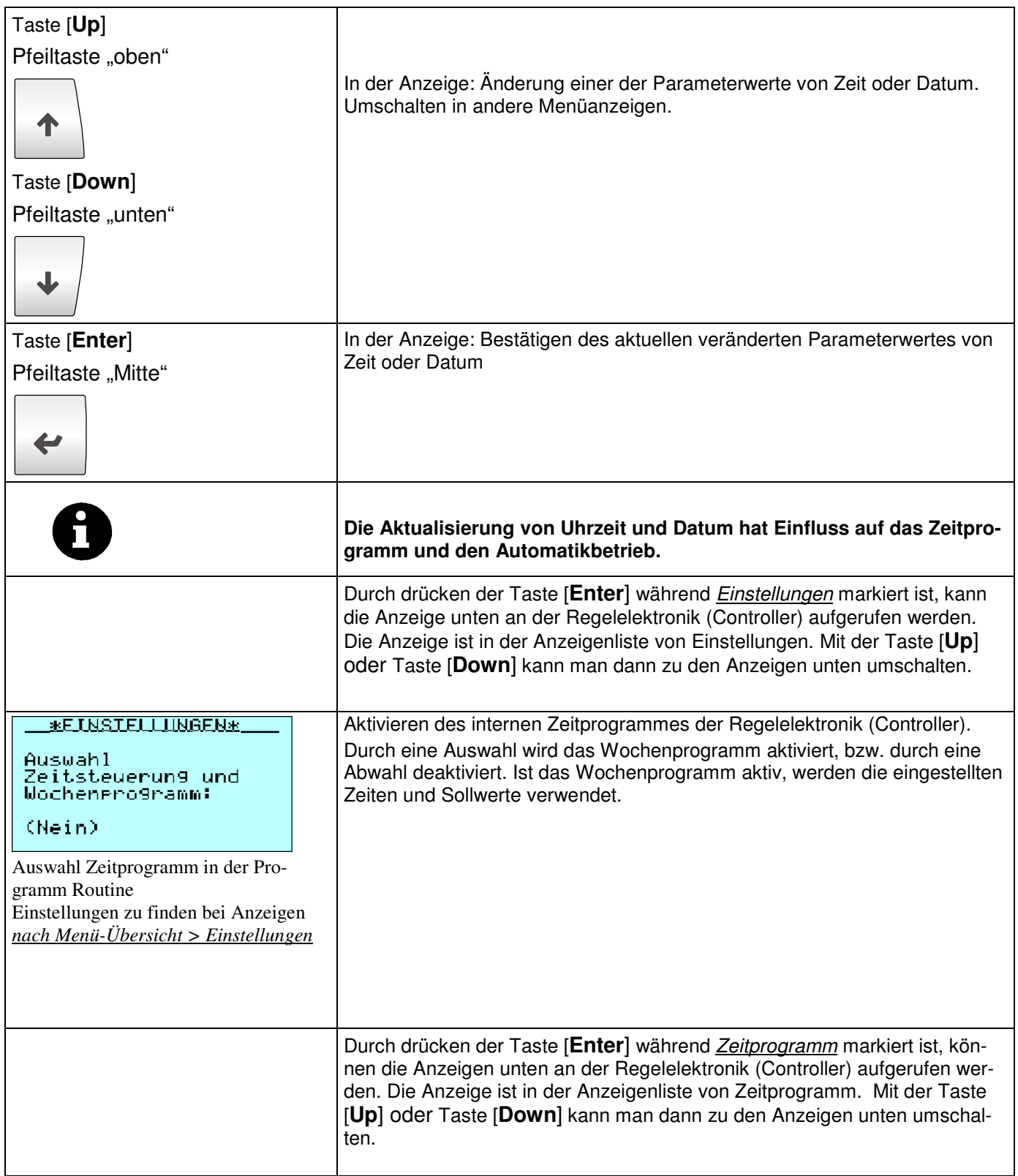

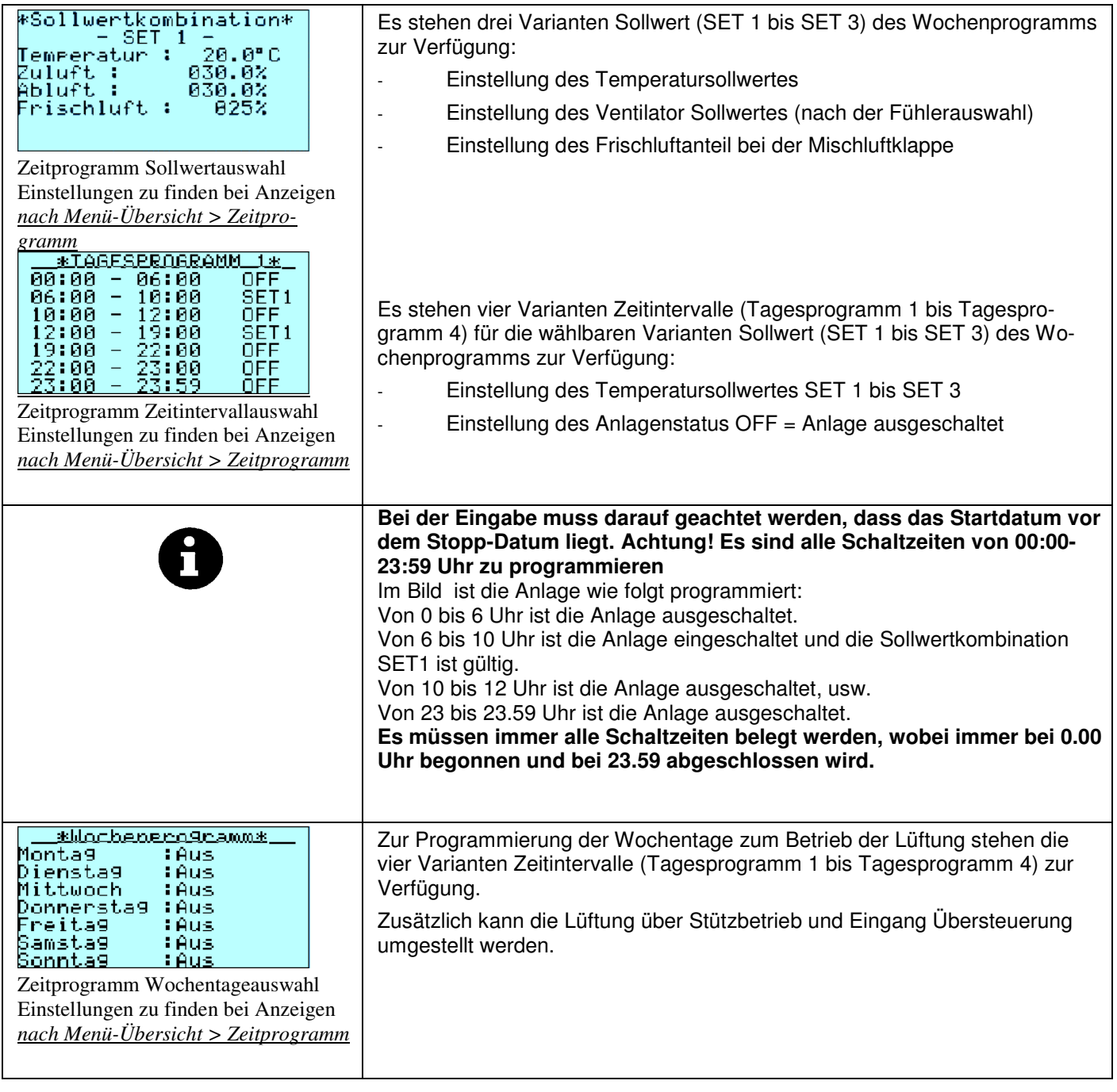

### **8.12 Herstellerinfo, Serviceinfo und Systeminformation**

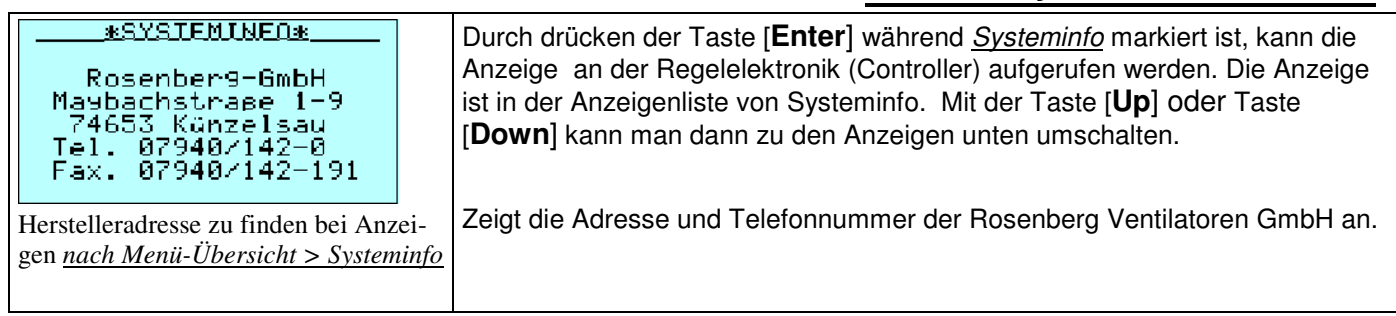

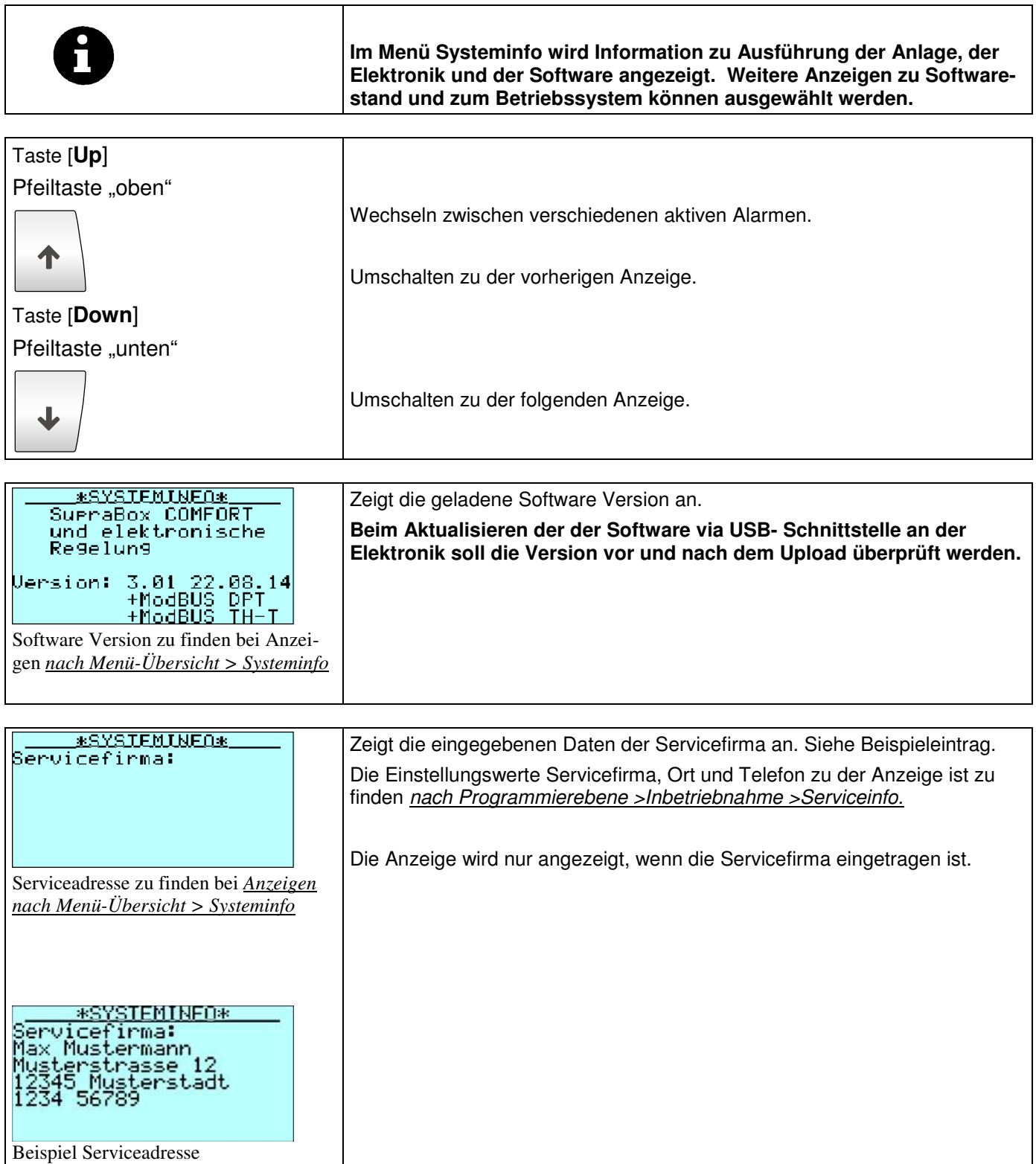

### **8.13 Istwert Anzeigen (Status I/O)**

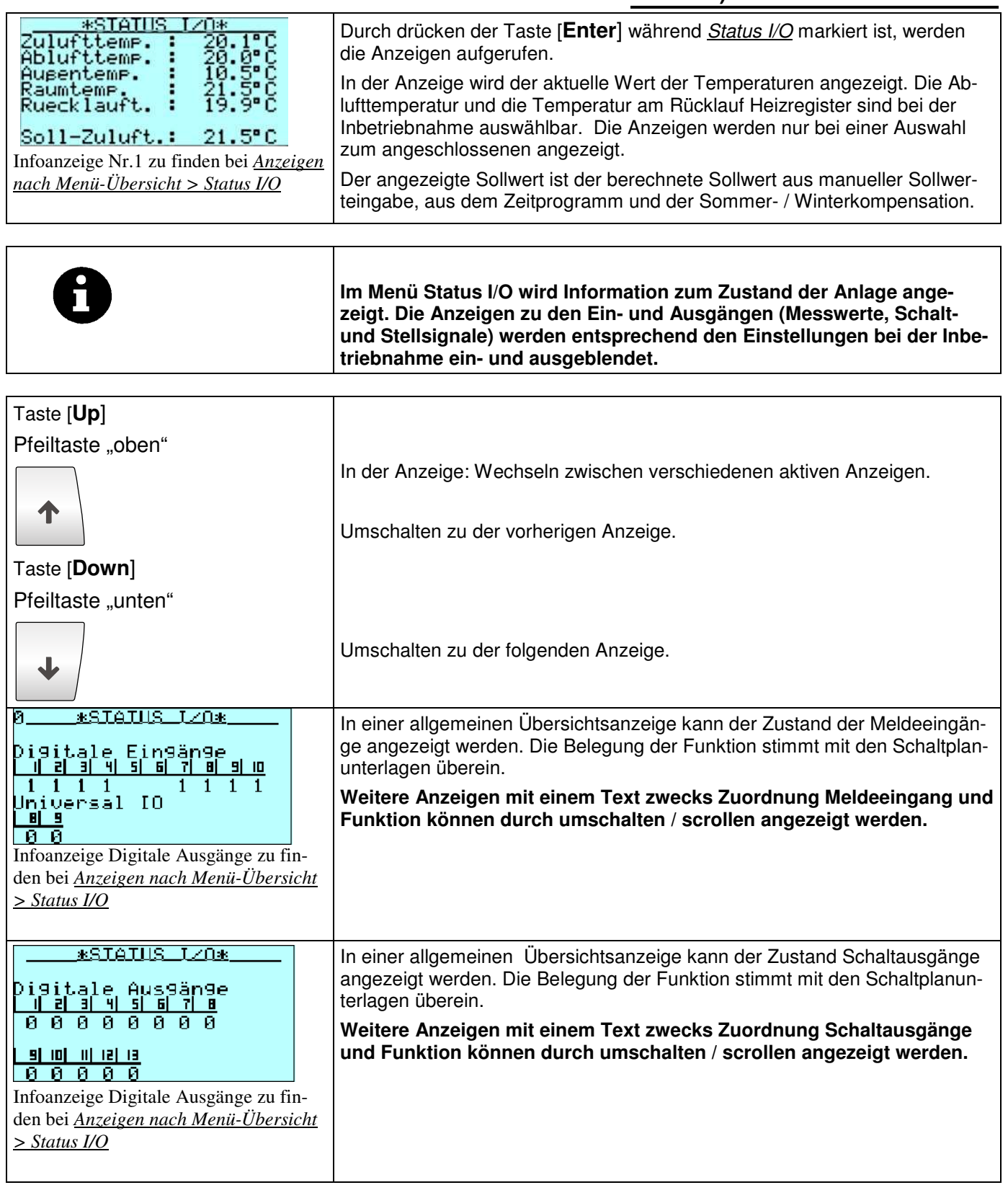

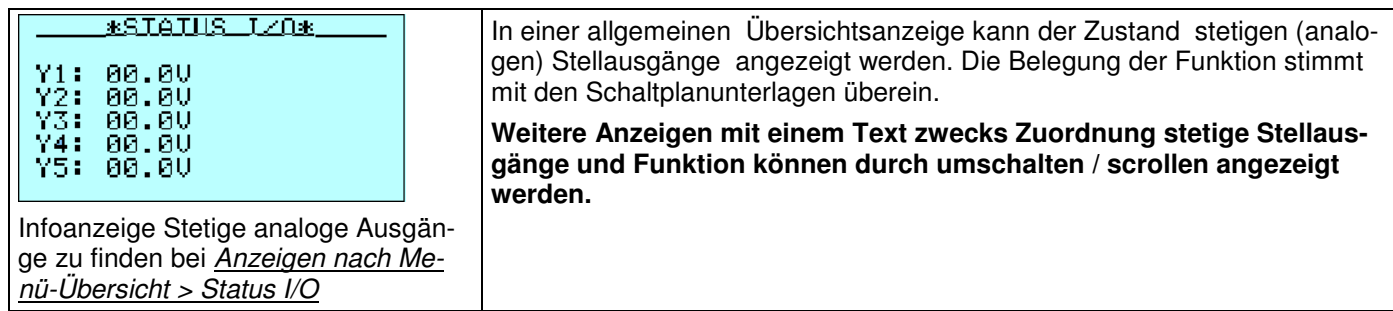

#### **8.14 USB- Schnittstelle für Software Update**

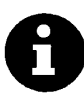

**Im Auslieferungszustand ist die aktuelle und geprüfte Version Software zu dem SupraBox COMFORT (SBC) in die Elektronische Regelung (Controller) geladen. Im Falle einer Erweiterung der Programm Routine mit neuen Funktionen kann über die USB- Schnittstelle die Software mit der Programm Routine ausgetauscht werden.**

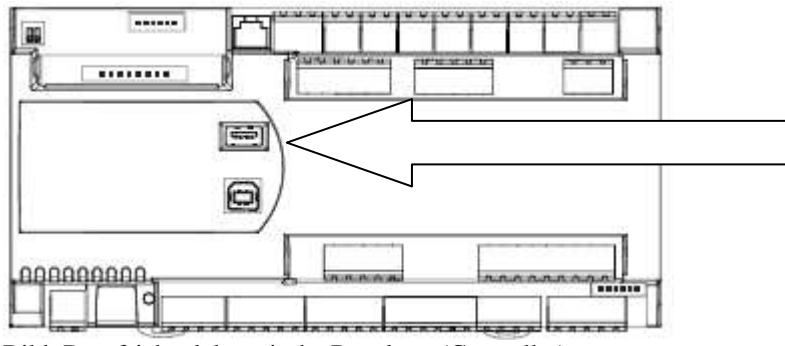

Bild: Draufsicht elektronische Regelung (Controller)

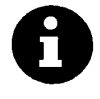

**Nach der Übertragung der Software mit der Programm Routine muss der USB –Stick entfernt werden.** 

**Nach einer Vereinbarung mit Rosenberg Ventilatoren GmbH kann die Übertragung der Software mit der Programm Routine per email erfolgen. Das ist ein wesentlicher Zeitvorteil bei Service, Reparatur und Austausch von der elektronischen Regelung (Controller)** 

Entpacken Sie die empfangene komprimierte Datei auf einen USB Stick. Hinweise:

Direkt oben auf dem Laufwerk Wechselträger liegt nach korrekter Ausführung die Datei AUTORUN.

In einem Verzeichnis TEST auf dem Wechselträger liegen liegt nach korrekter Ausführung die 8 notwendigen Programmdateien.

Die Struktur muss für die weitere Prozedur eingehalten werden.

Eine von den acht Programmdateien enthält die Grundeinstellungswerte. Die Regelung (Controller) kann per kopieren in den Auslieferungszustand versetzt werden.

1. Die Elektronische Regelung muss an die Versorgungsspannung angeschlossen sein. Schalten Sie vorher die Verbraucher ab.

- 2. Stecken Sie den USB-Stick in die USB- Schnittstelle, wenn die elektronische Regelung (Controller) gestartet ist. Bestätigen Sie mit der Taste [ENTER], wenn die entsprechende Anzeige erscheint (USB- Gerät erkannt).
- …. Andere Anzeigen abwarten. Die Prozedur dauert bis zu 2 Minuten.
- 3. Entfernen Sie den USB- Stick nach Aufforderung. Die elektronische Regelung (Controller) startet neu und zeigt die Hauptanzeige mit der Zuluft Temperatur und dem Anlagenstatus.
- 4. Schalten Sie die Verbraucher zu bzw. aktivieren Sie den Automatik Betrieb, wenn Sie die Version in der Anzeige überprüft haben.

### **8.15 Optionales Zubehör**

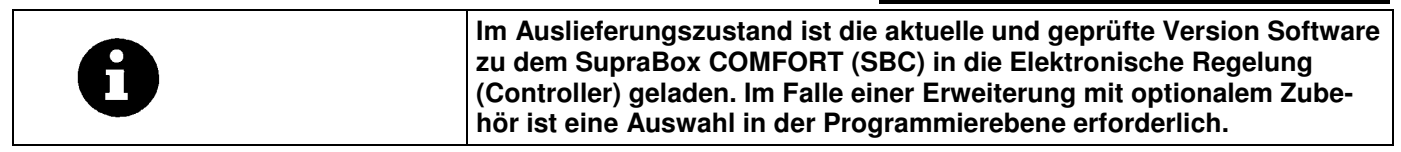

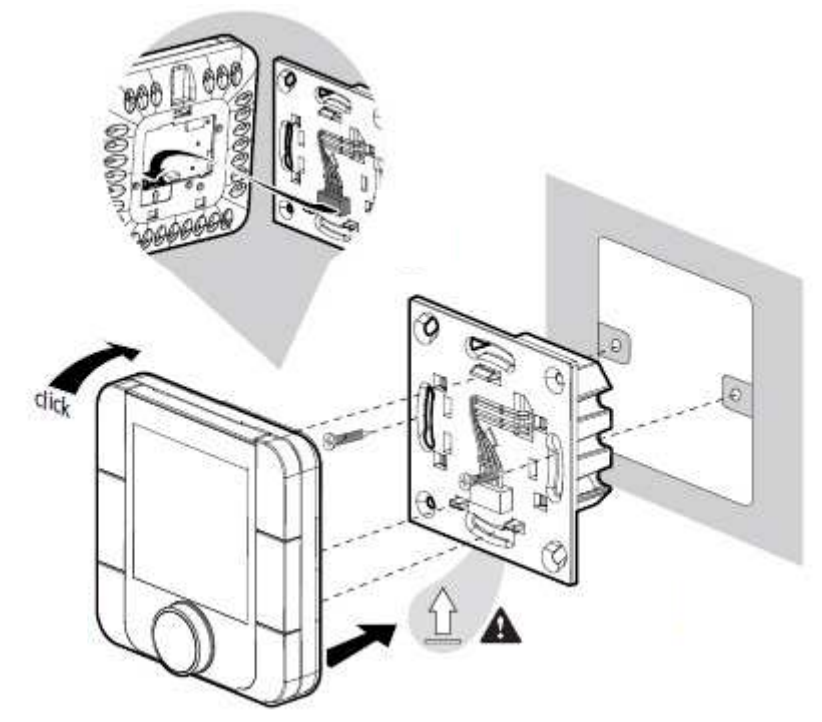

Bild: Zusammenbau optionales Zonenbediengerät und Anzeige

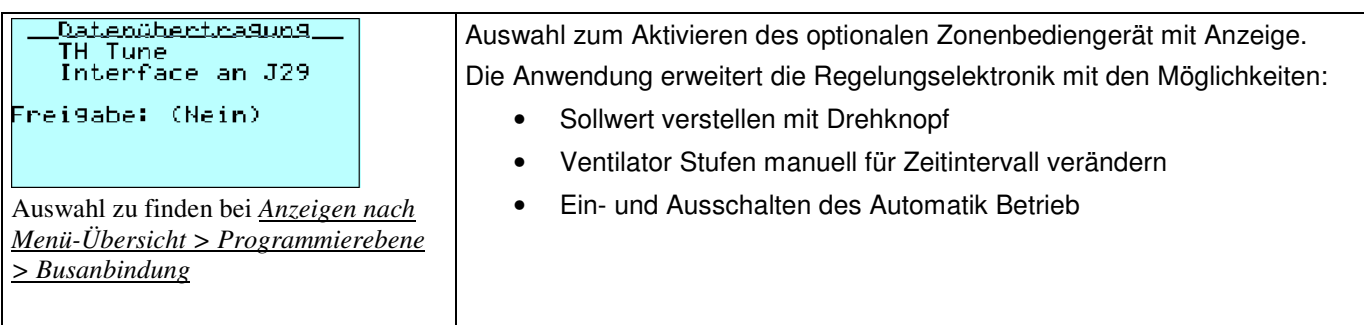

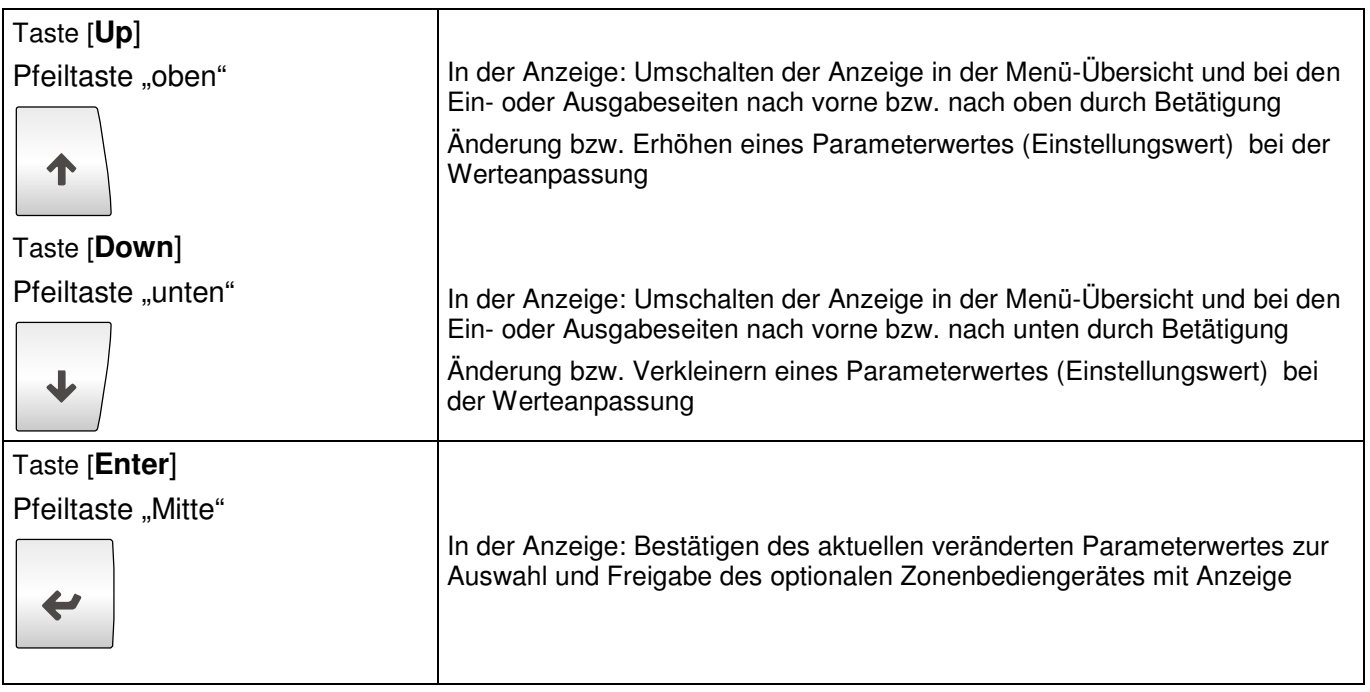

#### **H42-00111 optionales Raumbedienteil**

Einbau: Unterputz (Unterputz Installationsdose) Versorgungsspannung: 230V AC, 50 Hz (24V AC nach Anfrage) Schutzart: IP20 Umgebungsbedingungen: -10°C bis + 60°C, max. 90% r.F. (nicht kondensierend) Interface: Modbus Datenverbindung zur Regelungselektronik

Software: Die Ansteuerung und Anzeigen sind nur In Verbindung mit der Regelungselektronik in der Supra-Box COMFORT möglich. Das Raumbedienteil wird in der Regelungselektronik frei gegeben. Tasten: Power (Ein/Aus), Fan (Ventilator / manuelle Luftmenge), Mode (Betriebsarten Einwirkung), CLOCK (Uhr, Ende manuelle Veränderung Luftmenge), Drehknopf (Temperatursollwert)

#### **H42-00112 optionales Raumbedienteil**

Einbau: Wandmontage (mit dem eigenen Kunststoffgehäuse) Versorgungsspannung: 230V AC, 50 Hz (24V AC nach Anfrage) Schutzart: IP20 Umgebungsbedingungen: -10°C bis + 60°C, max. 90% r.F. (nicht kondensierend) Interface: Modbus Datenverbindung zur Regelungselektronik

Software: Die Ansteuerung und Anzeigen sind nur In Verbindung mit der Regelungselektronik in der Supra-Box COMFORT möglich. Das Raumbedienteil wird in der Regelungselektronik frei gegeben. Tasten: Power (Ein/Aus), Fan (Ventilator / manuelle Luftmenge), Mode (Betriebsarten Einwirkung), CLOCK (Uhr, Ende manuelle Veränderung Luftmenge), Drehknopf (Temperatursollwert)

Das optionalen Raumbedienteil H42-00111 oder H42-00112 kann als Zubehör an die Regelungselektronik der SupraBox COMFORT angeschlossen werden, wenn die große Bedienung und Anzeige an einem anderen Ort betrieben wird. Der Vorteil dieser kleinen Bedien- und Anzeigenelektronik liegt in der übersichtlichen und einfachen Darstellung und Einwirkungsmöglichkeit auf die Temperatur und in die Luftmenge der Lüftungsanlage. Typische Einsatzmöglichkeiten sind Gaststätten, Büroräume und kleine Gebäudezonen. Inbetriebnahme und Einstellungen von Lüftungsanlagen Grenz- und Schwellenwerten und vom Wochenprogramm sind in der Menü- geführten großen Bedienung und Anzeige für die SupraBox COMFORT vorgesehen.

#### **Fall 1: Automatikbetrieb / Wochenprogramm ist deaktiviert:**

1. Mit der Taste Fan (Ventilator) kann manuell die Luftmenge stufig (0%, 33%, 66%, 100%) eingestellt werden, oder in Regelung nach Sollwert (AUTO). Das sind 5 verschiedene Stufen.

2. Wenn mit der Taste Fan (Ventilator) die Luftmenge manuell verändert wurde, bleibt die manuelle Vorgabe Luftmenge für eine einstellbare Zeit aktiv, bis das Programm in Regelung nach Sollwert übergeht. 3. Wenn mit der Taste Fan (Ventilator) die Luftmenge manuell verändert wurde, kann man mit der Taste CLOCK (Uhr) die manuelle Vorgabe Luftmenge abbrechen.

#### **Fall 2: Automatikbetrieb / Wochenprogramm ist aktiviert:**

1. Mit der Taste Mode (Betriebsarten) kann man das Wochenprogramm zur manuellen Vorgabe der Luftmenge für eine einstellbare Zeit unterbrechen.

2. Mit der Taste Fan (Ventilator) kann die Luftmenge stufig (0%, 33%, 66%, 100%) manuell verändert werden, oder in Regelung nach Sollwert eingestellt werden. Das sind 5 verschiedene Stufen.

3. Wenn mit der Taste Mode (Betriebsart) bzw. Fan (Ventilator) die Luftmenge eingestellt wurde, kann man mit der Taste CLOCK (Uhr) die manuelle Vorgabe Luftmenge abbrechen.

**Fall 1 und Fall 2:** In der großen Bedienung und Anzeige wird der manuelle Eingriff angezeigt.

Der Automatikbetrieb / das Wochenprogramm ist die Programm Sequenz in der Regelungselektronik.

#### **Aktivieren und Einschalten:**

- 1. Das Zonenbedienteil wird im Menu der großen Bedienung und Anzeige frei geschaltet (obligatorisch).
- 2. Nach der ersten Freigabe, wenn das Display am Zonenbedienteil noch dunkel ist, wird dieses mit der Power- Taste (Ein- Aus) eingeschaltet. Das Zonenbedienteil ist ab diesem Zeitpunkt synchronisiert (obligatorisch) und das Display wird hell. Es wird der manuelle Sollwert anstelle OFF angezeigt.
- 3. Ab der Synchronisierung kann die SupraBox COMFORT bzw. der Controller mit der Power- Taste (Ein-Aus) ein- oder ausgeschaltet werden. Im Aus- Zustand wird im Zonenbedienteil OFF angezeigt. Im Ein-Zustand wird im Zonenbedienteil der Sollwert und die Zuluft Temperatur angezeigt.

#### **Sollwert Änderung:**

1. Durch Drehen am Drehknopf des Zonenbedienteil / am Sollwert ENCODER wird der angezeigte neue Wert manueller Temperatursollwert in die Programm Sequenz im PCO OEM Controller / in der Regelungselektronik übertragen. Dieser Wert gilt nur, wenn der Automatikbetrieb / das Wochenprogramm deaktiviert ist.

#### **Alarme:**

1.) Ein Alarm wird mit einer Alarmglocke als Icon im Zonenbedienteil im unteren Display Segment angezeigt.

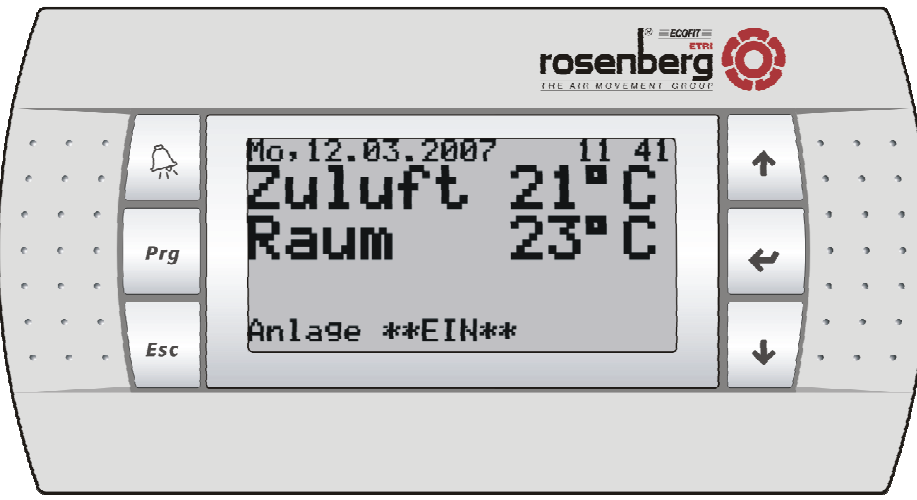

Bild: Optionale zweite Bedienung und Anzeige

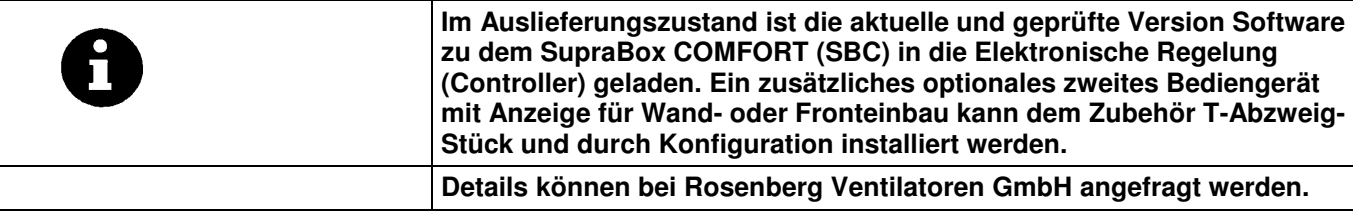

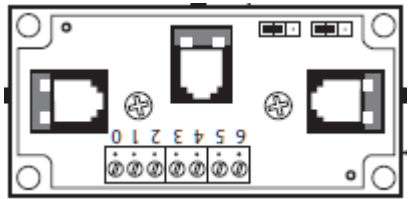

Bild: Optionale T- Abzweigung für Bedienteil Kabel

#### **H42-00402 optionale T-Abzweigung für Bedienteil**

Einbau: Verschraubung Versorgungsspannung: ohne Schutzart: ohne Interface: Modbus oder RS485 Datenverbindung zur Regelungselektronik

Max. Kabellänge:

- a) Zur Regelungselektronik ca. 0,8m
- b) Zum Bedienteil ca. 50m
- c) Zu einer H42-00402 T-Abzweigung mit den Schraubklemmen ca. 200m

## **9 Servicemenü**

#### **9.1 In die Service-Ebene wechseln**

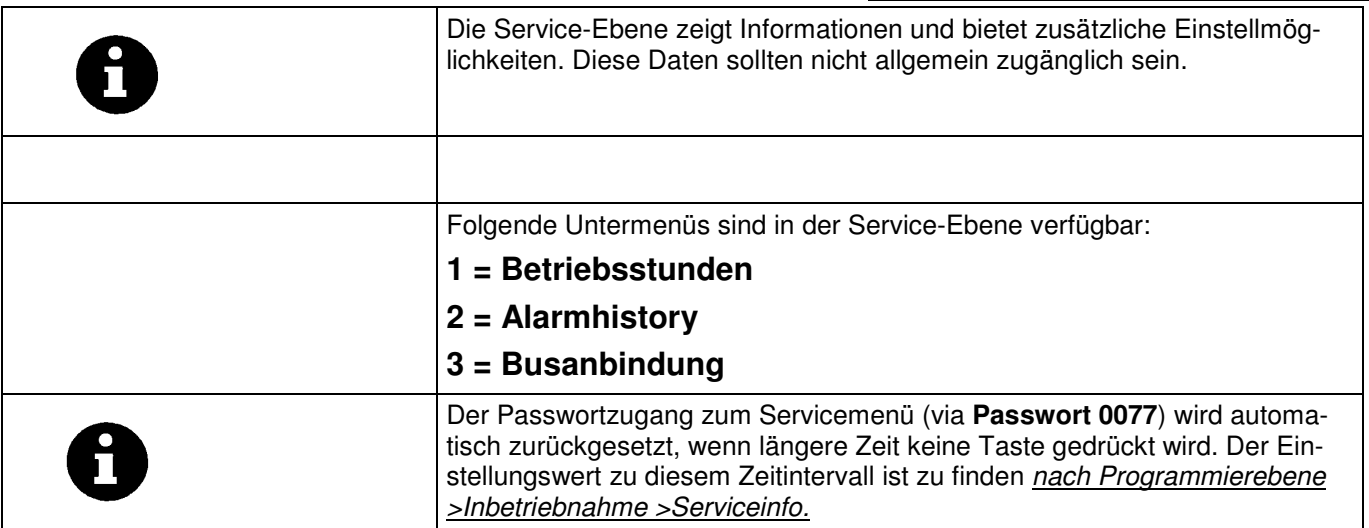

### **9.2 Betriebsstunden**

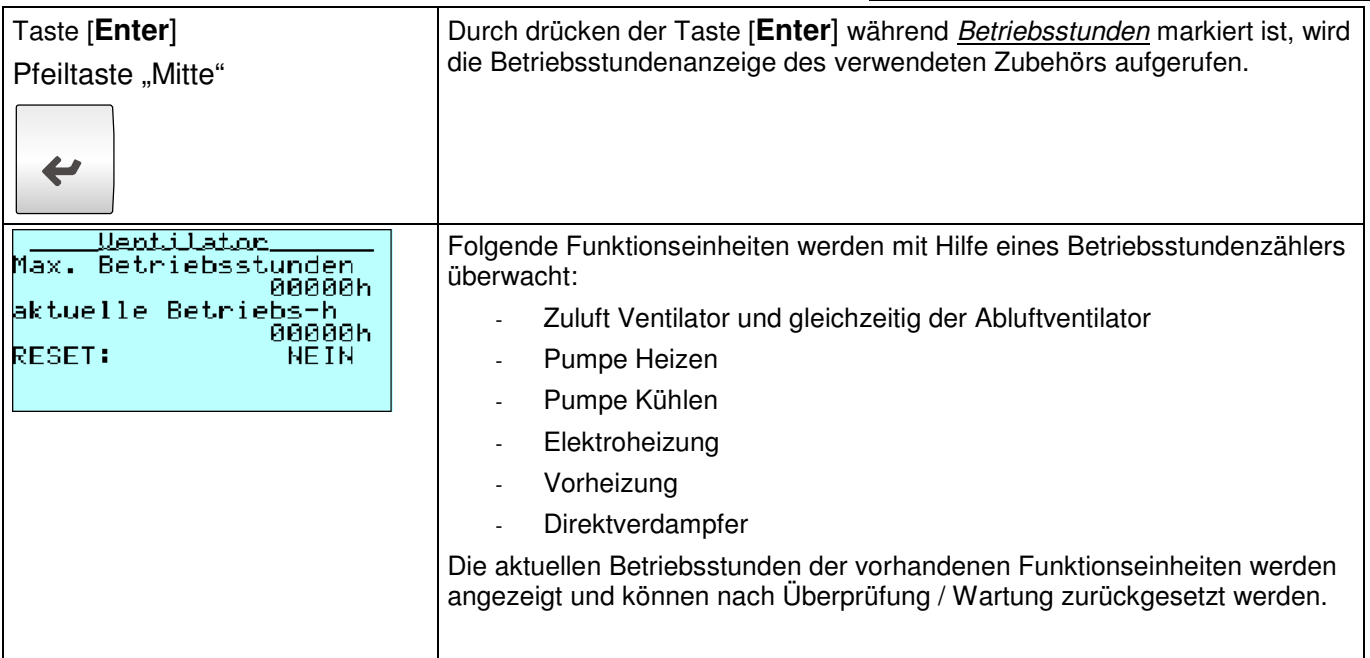

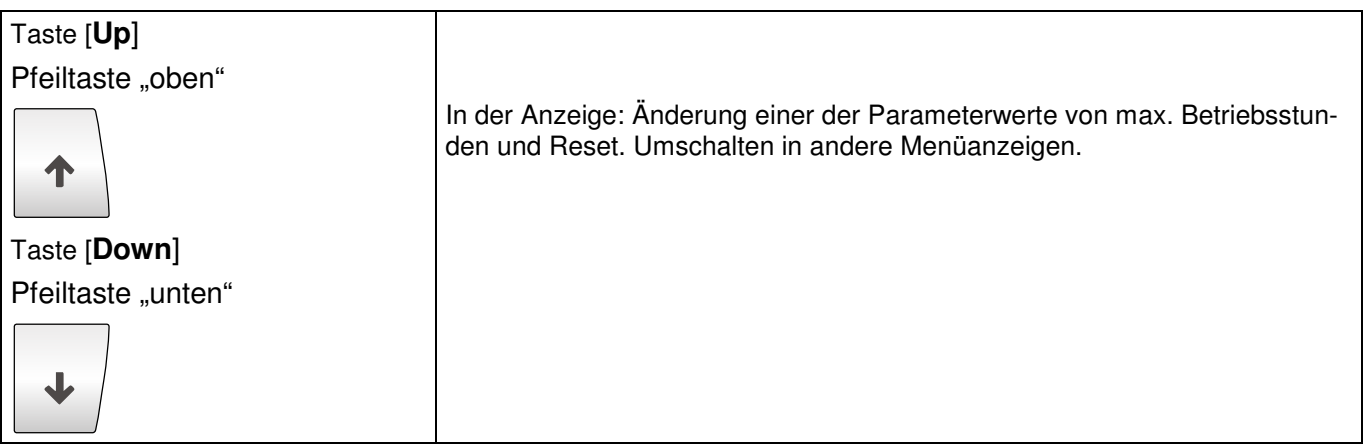

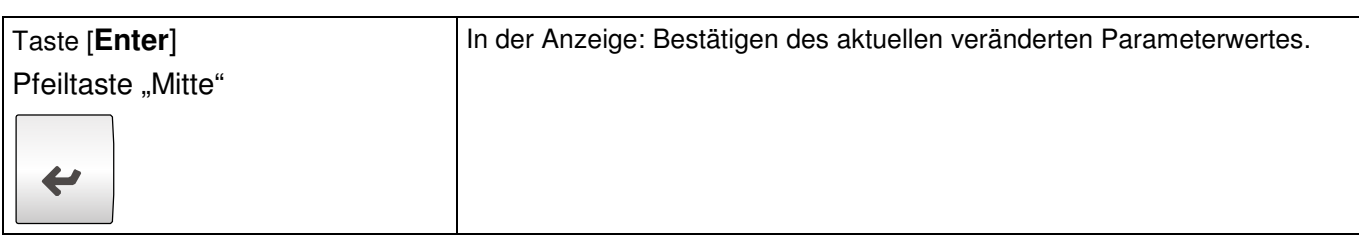

### **9.3 Alarmspeicher**

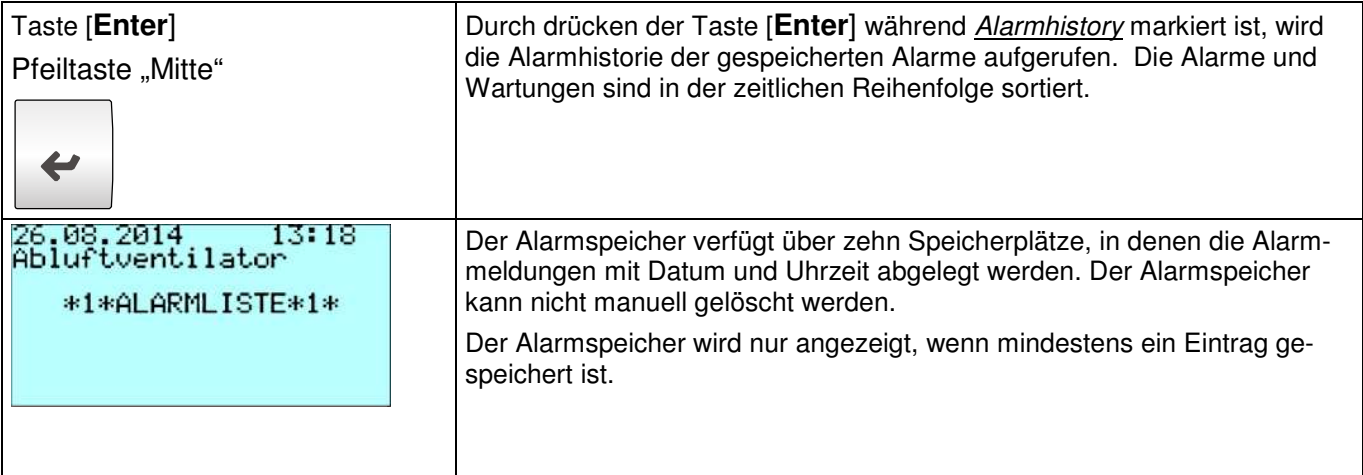

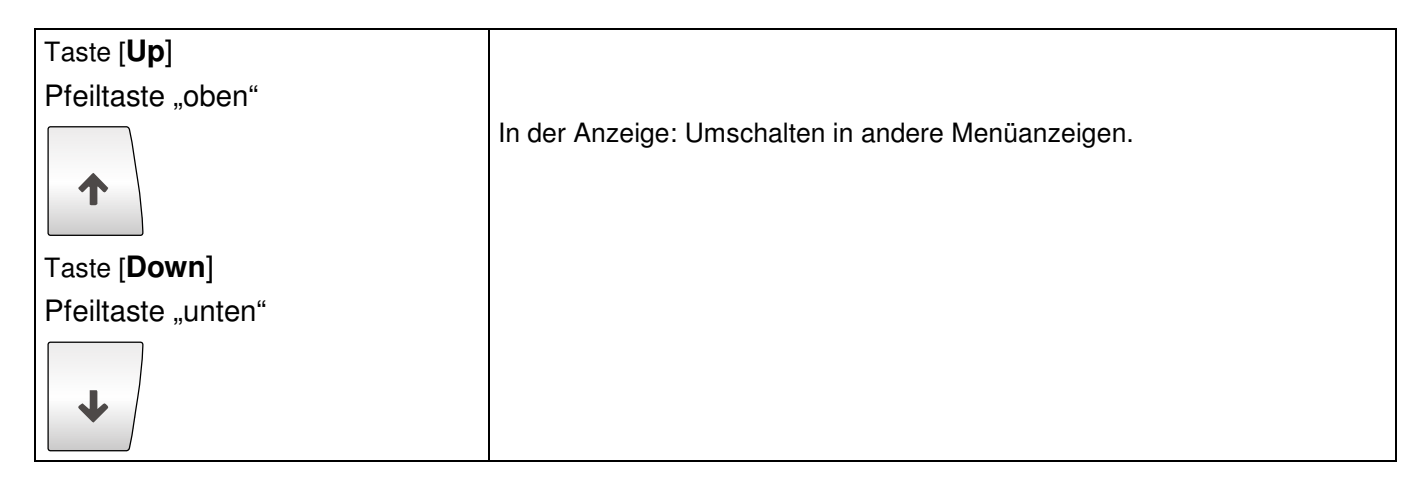

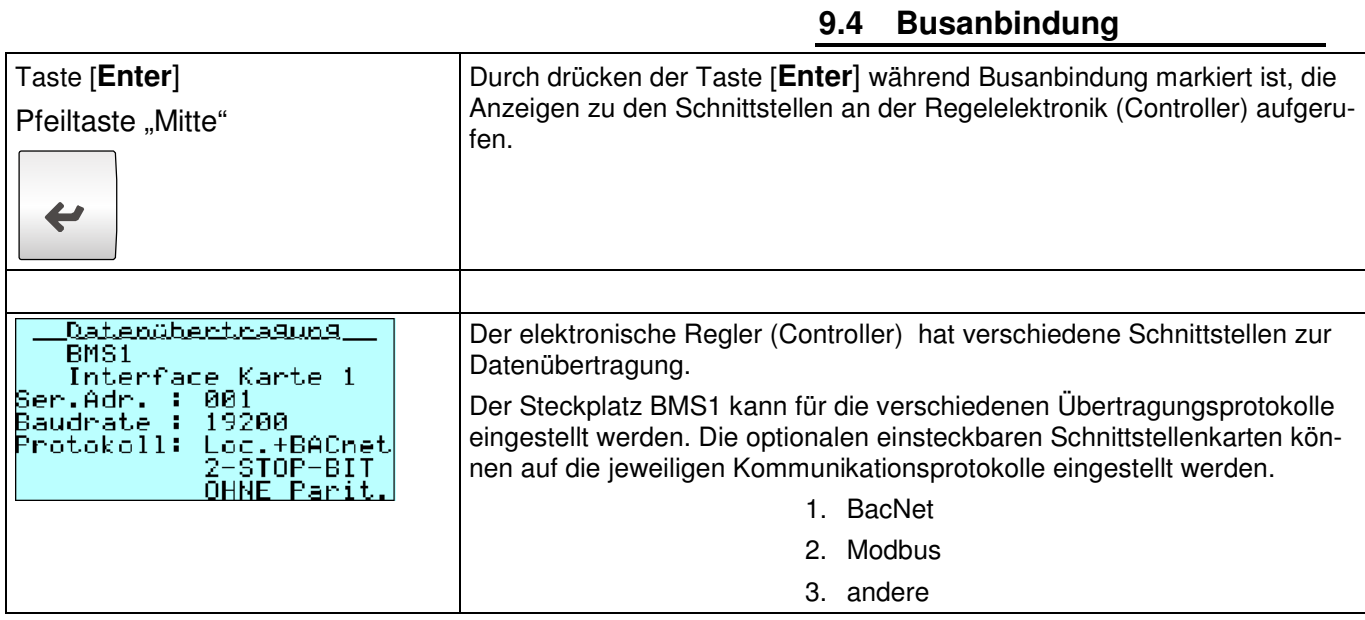

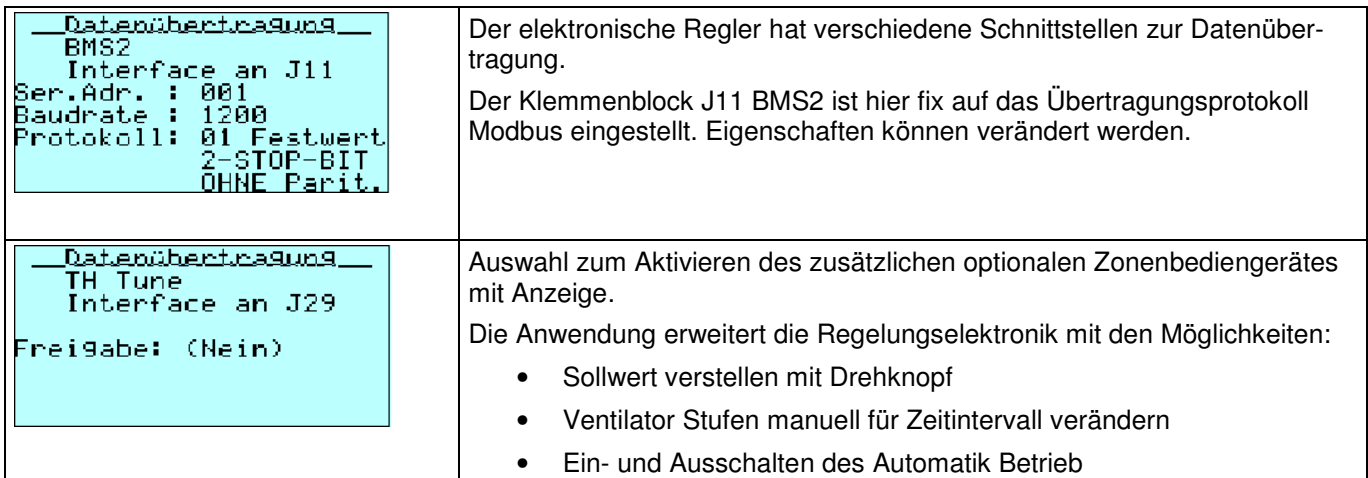

### **9.5 Geführte Inbetriebnahme**

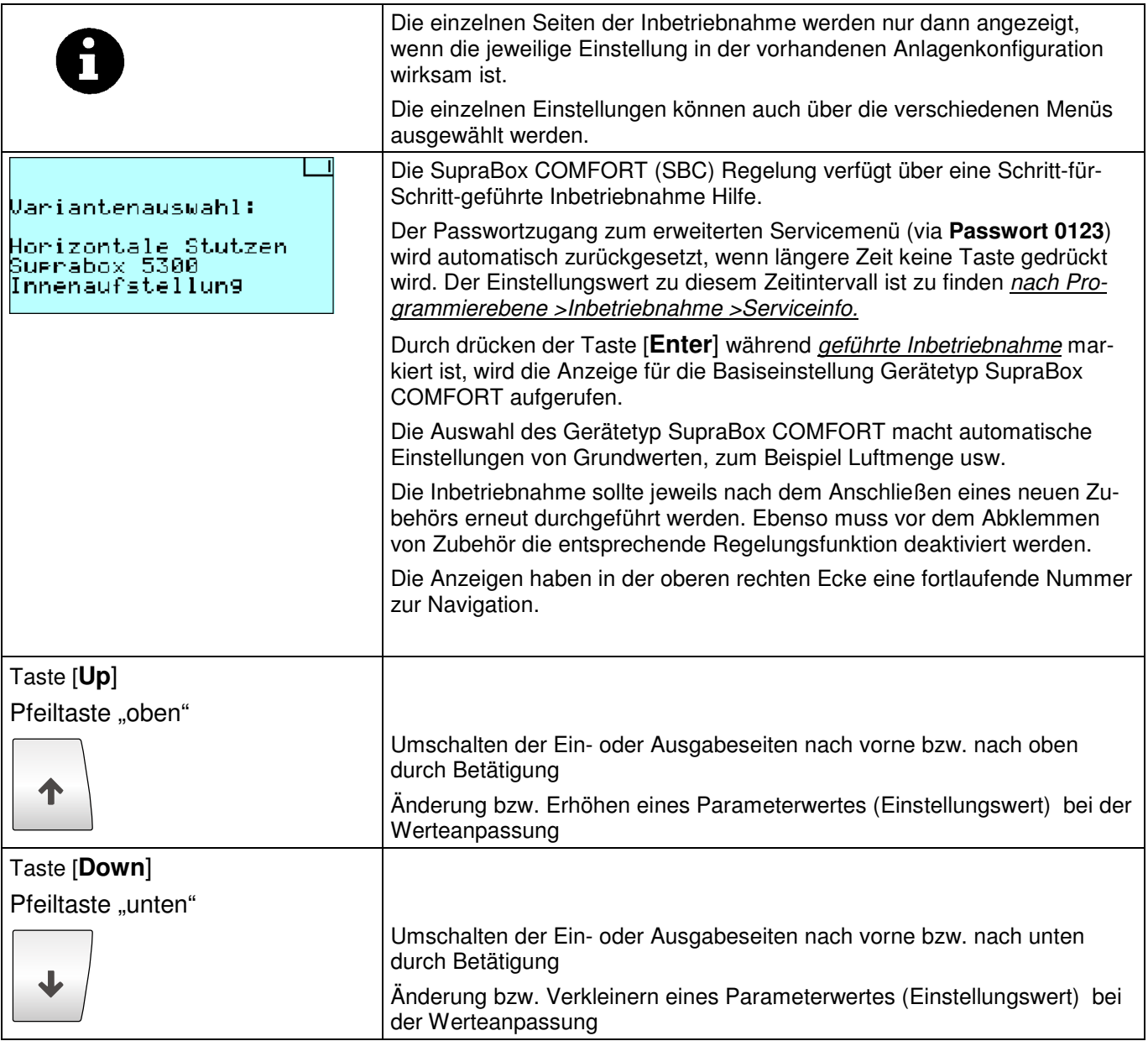

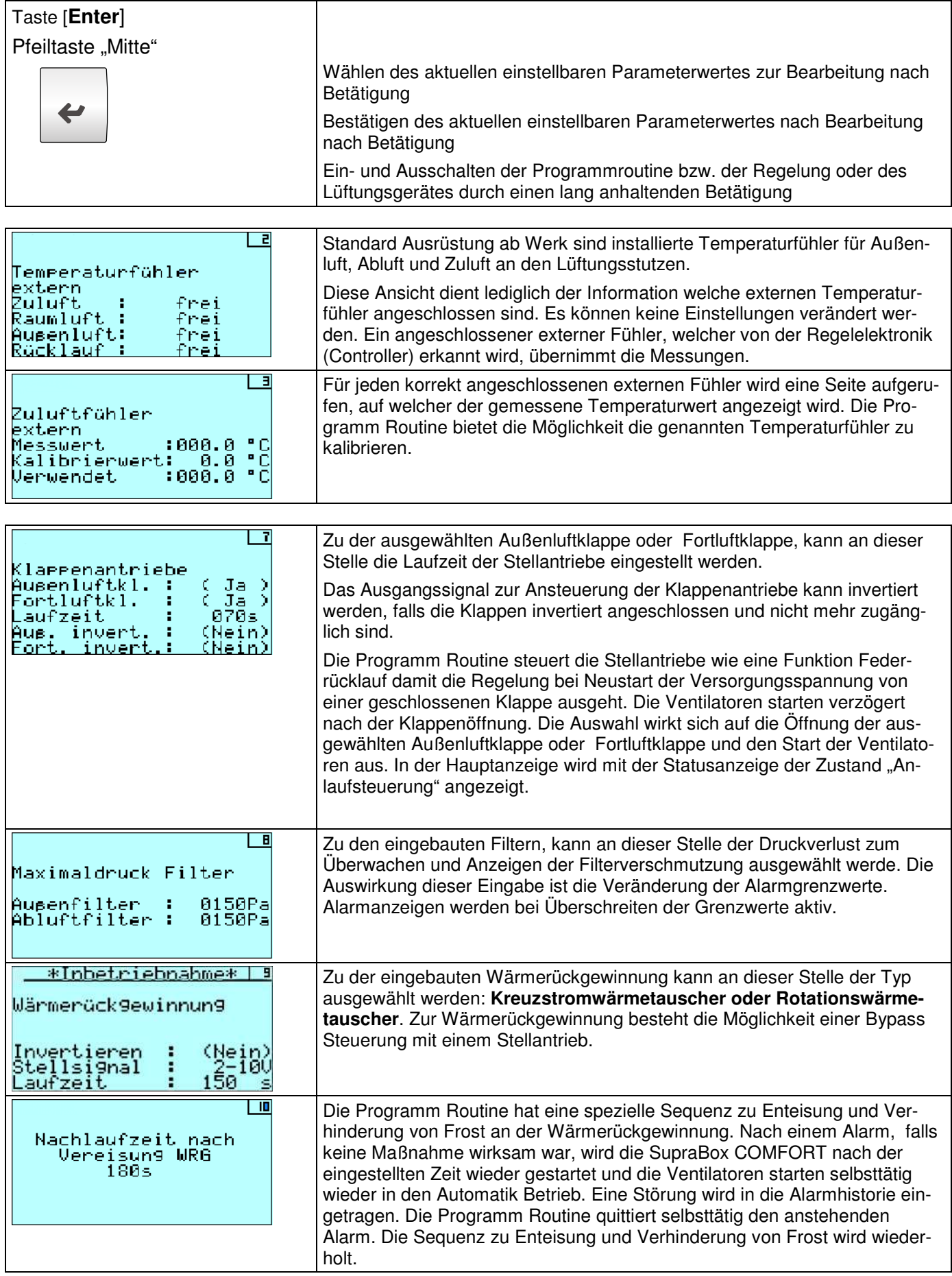

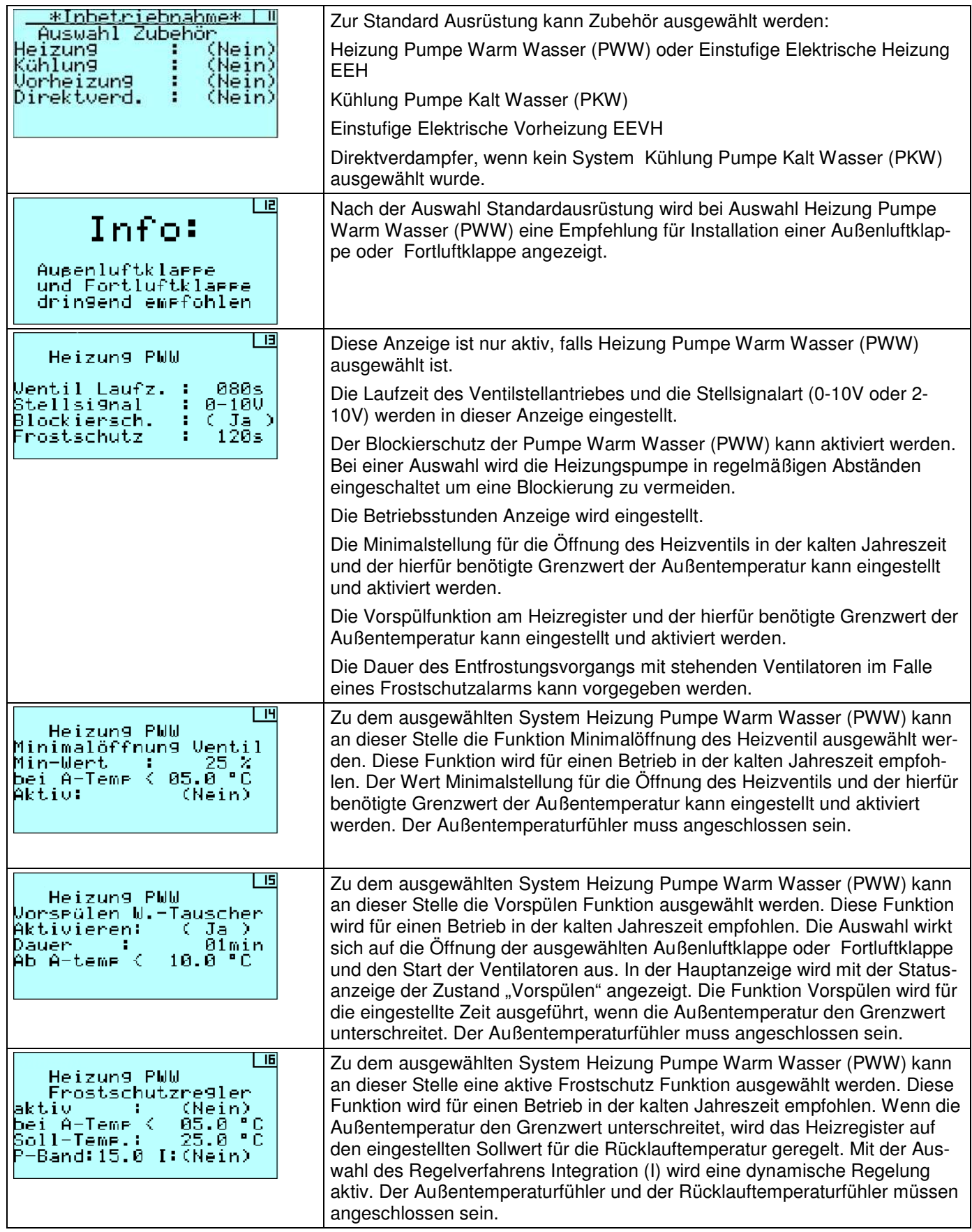

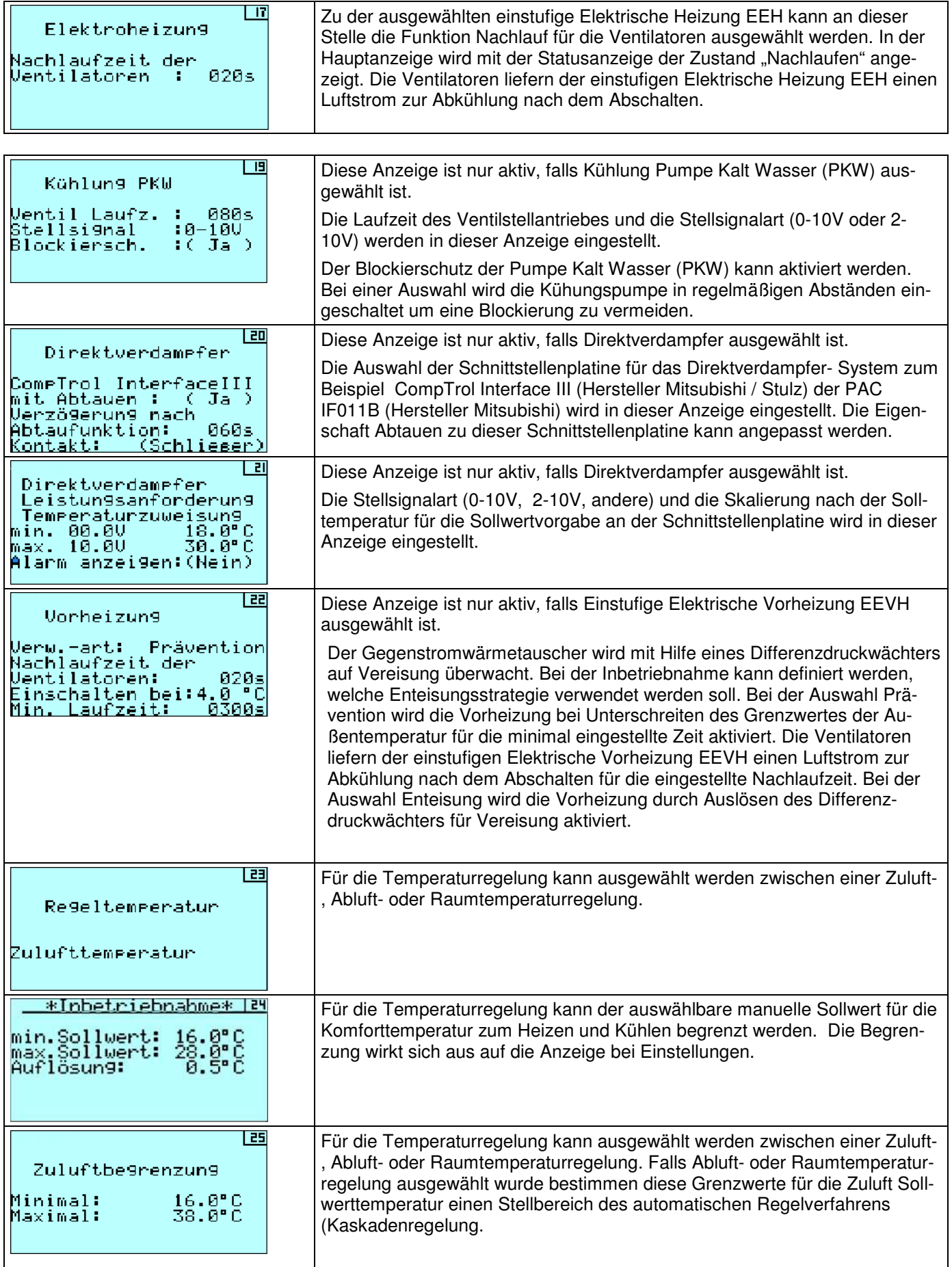

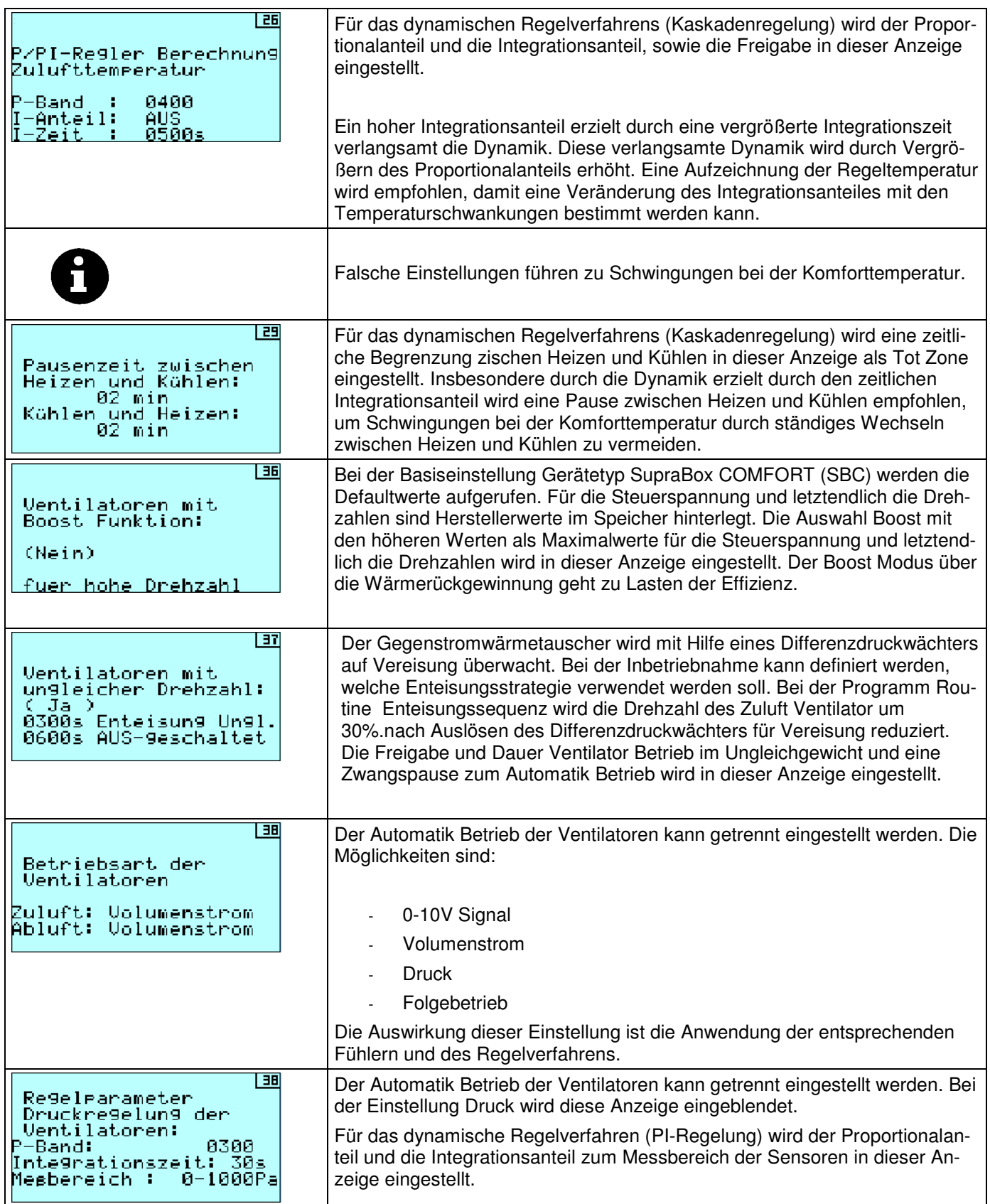

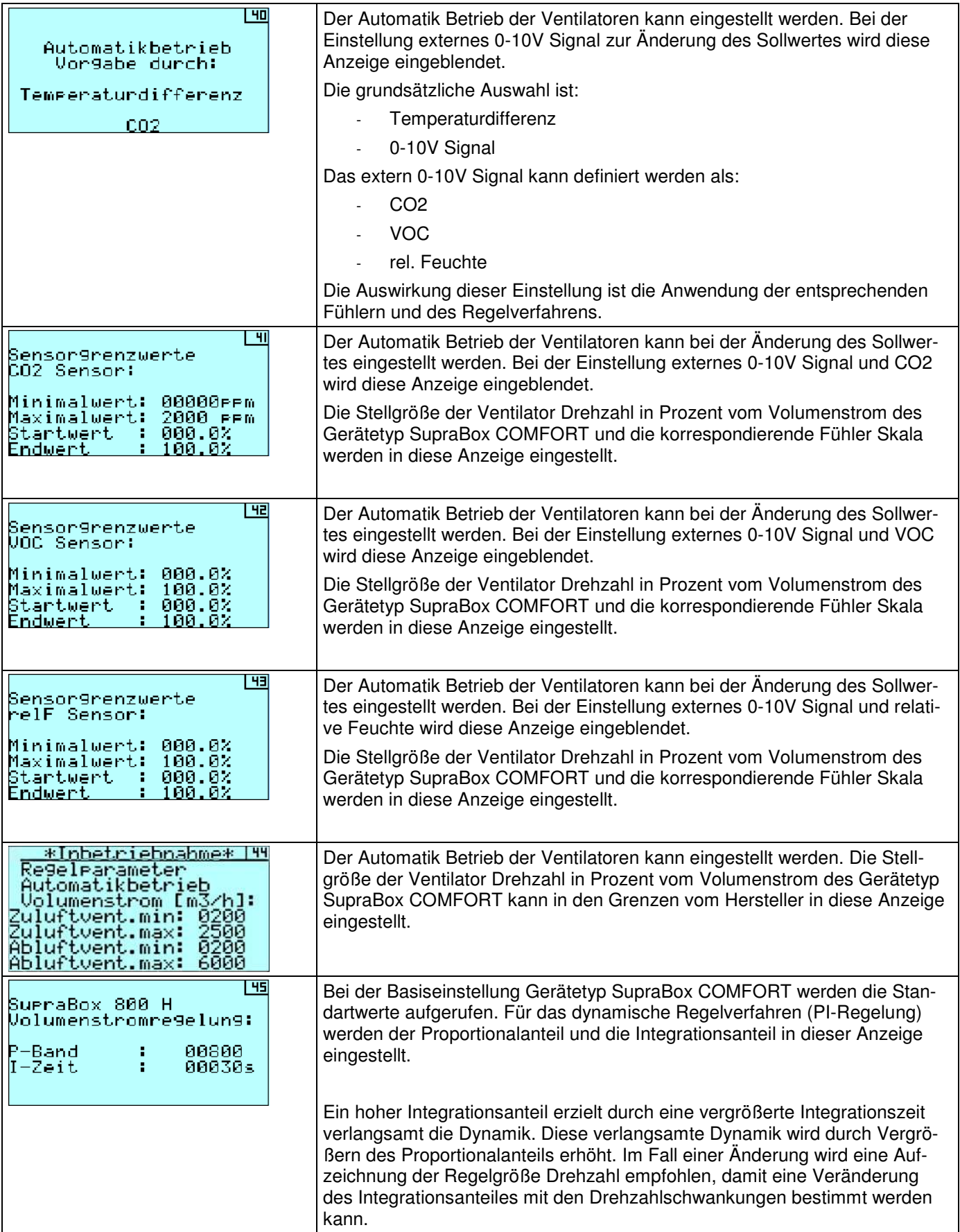

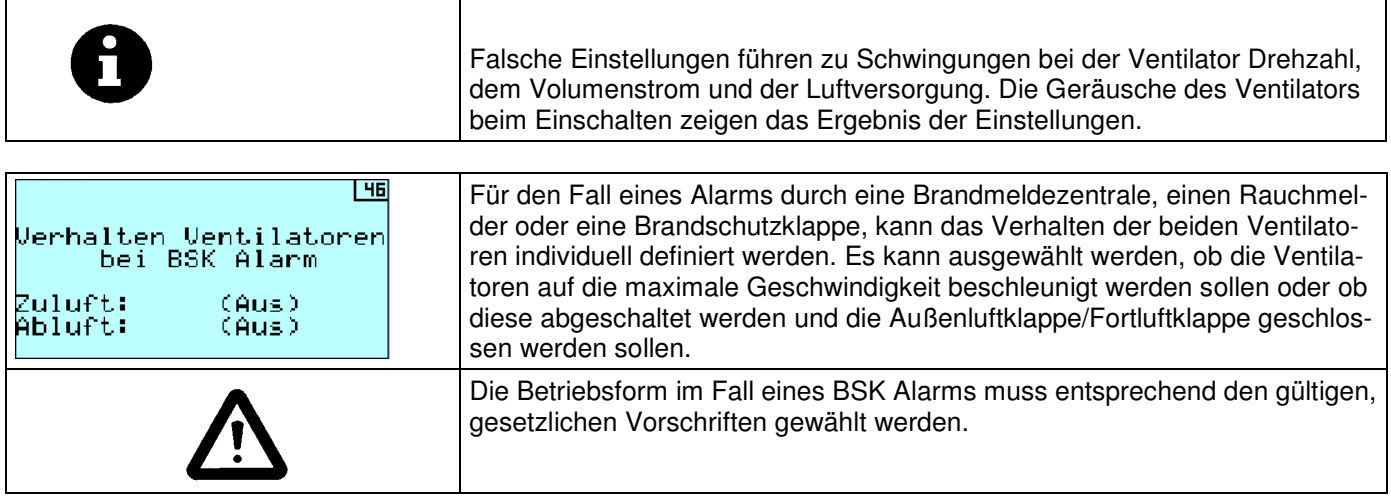

### **9.6 Handbetrieb**

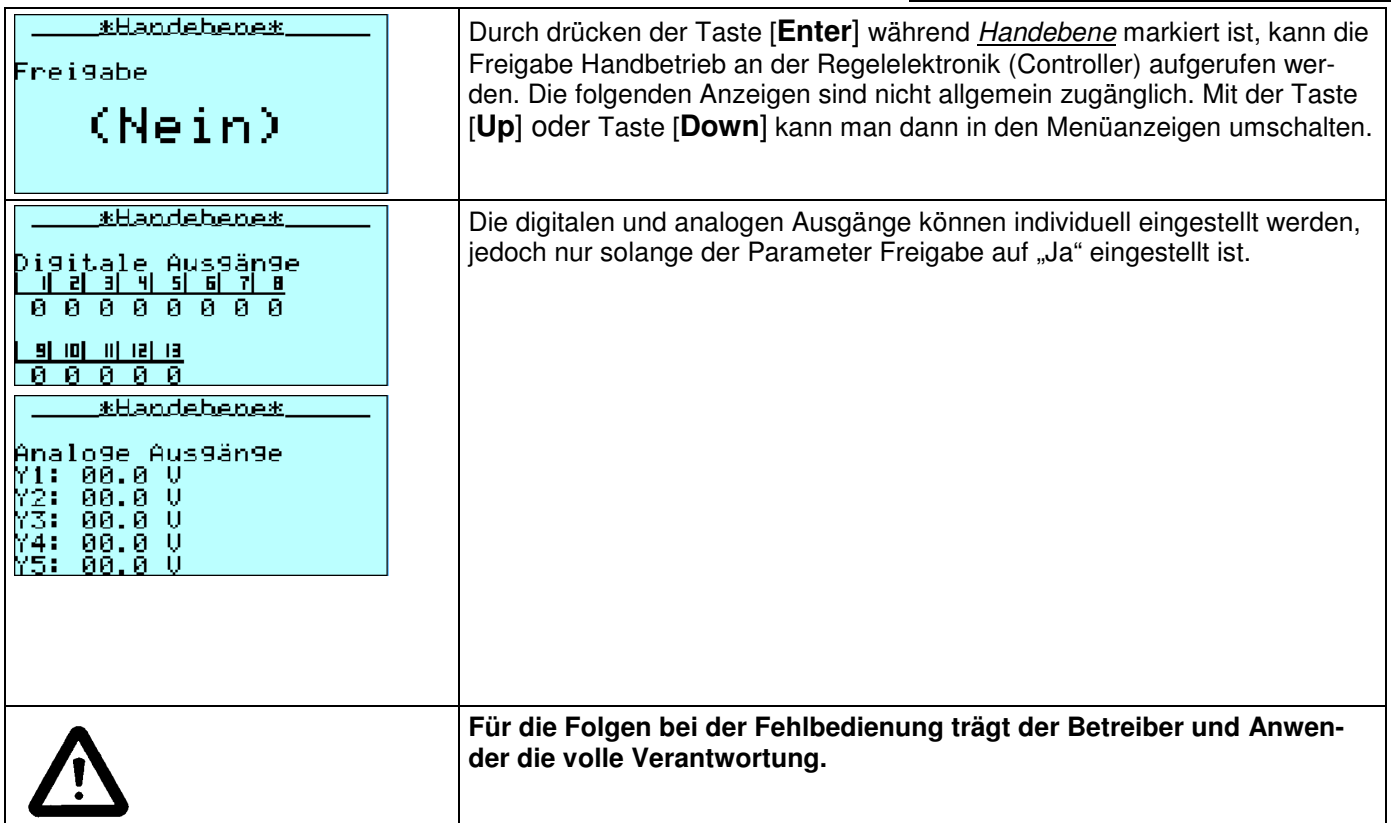

### **9.7 Inbetriebnahme Menü**

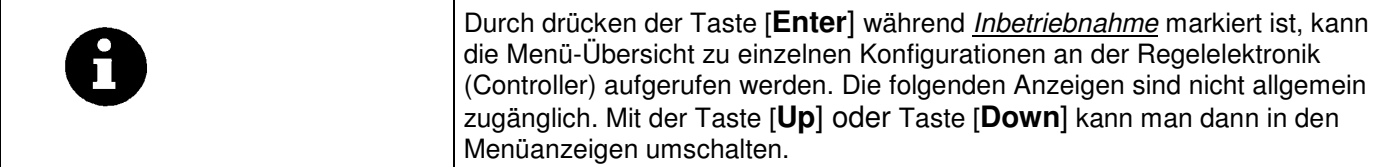

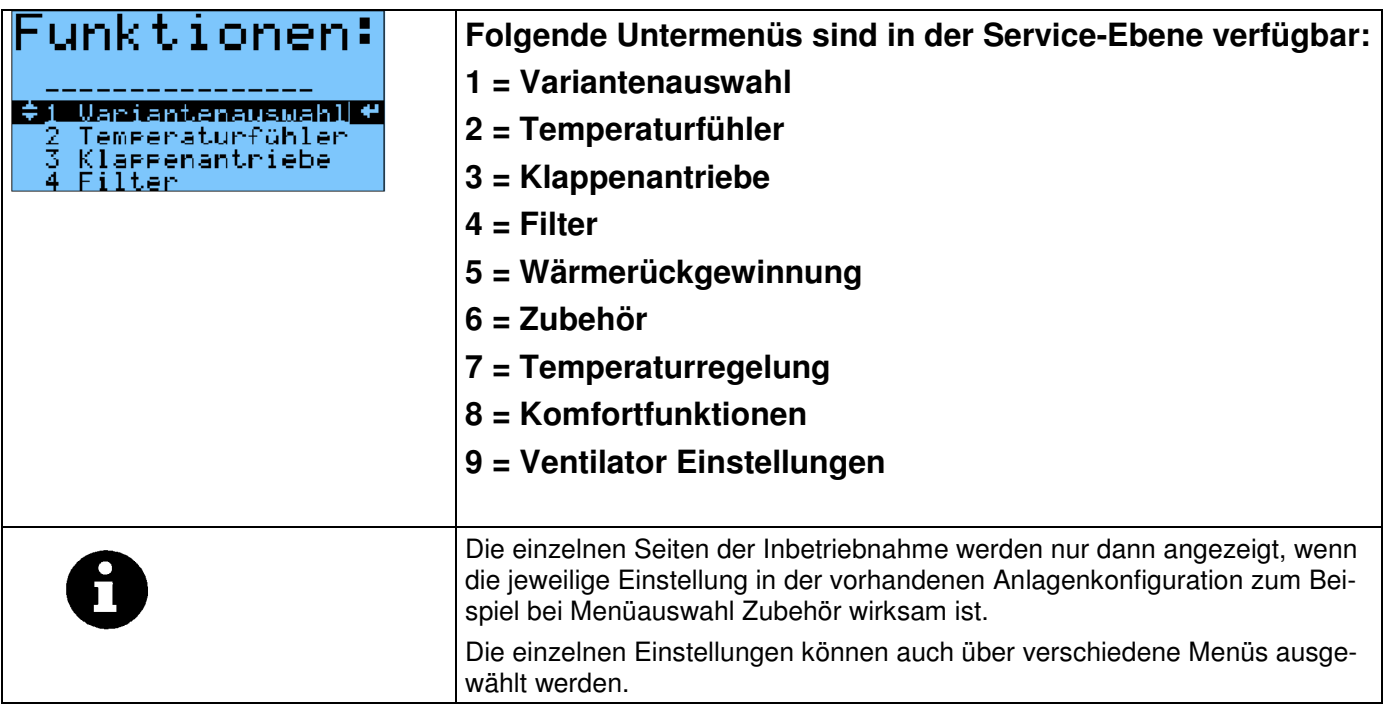

## **10 Parameterliste**

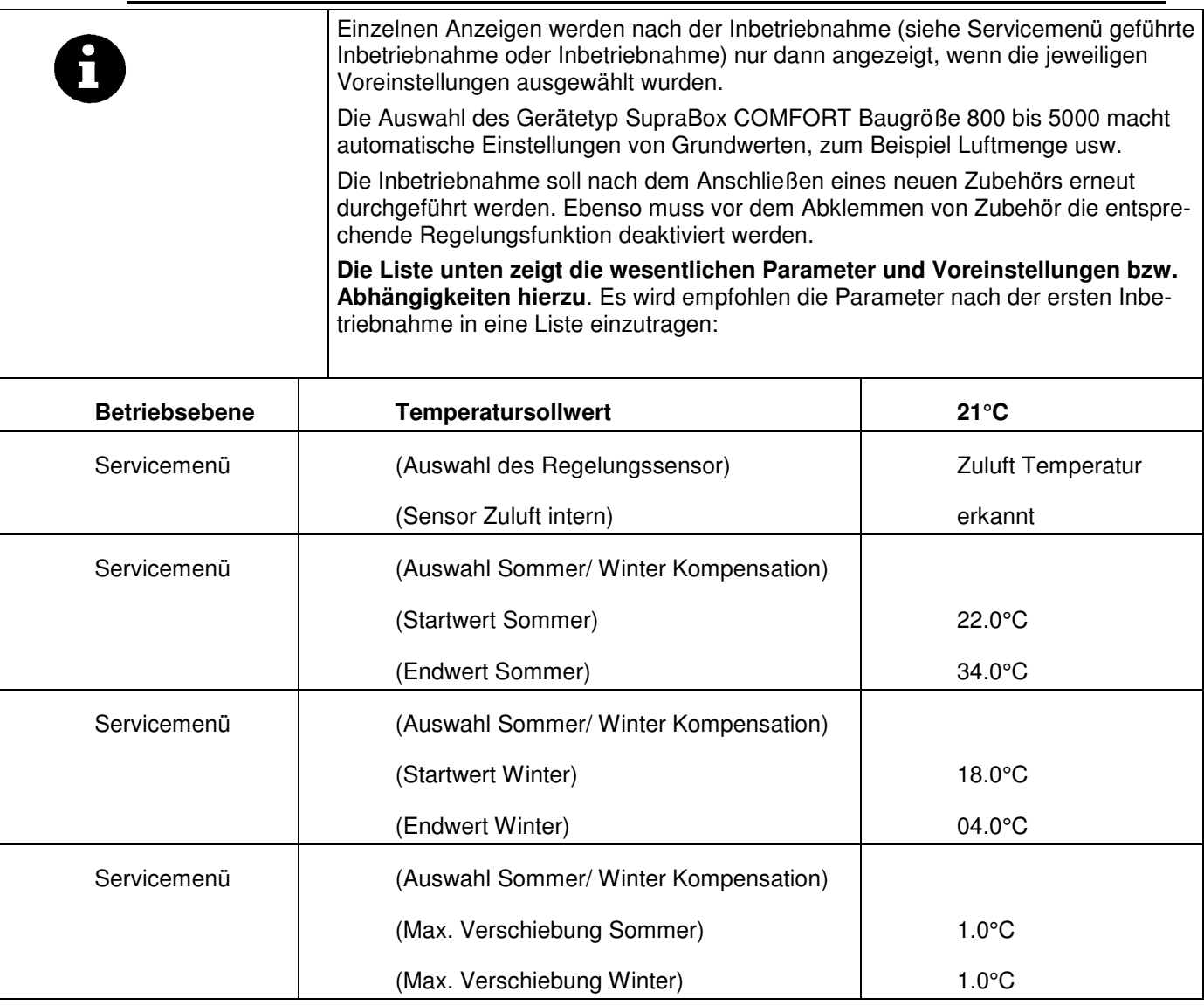

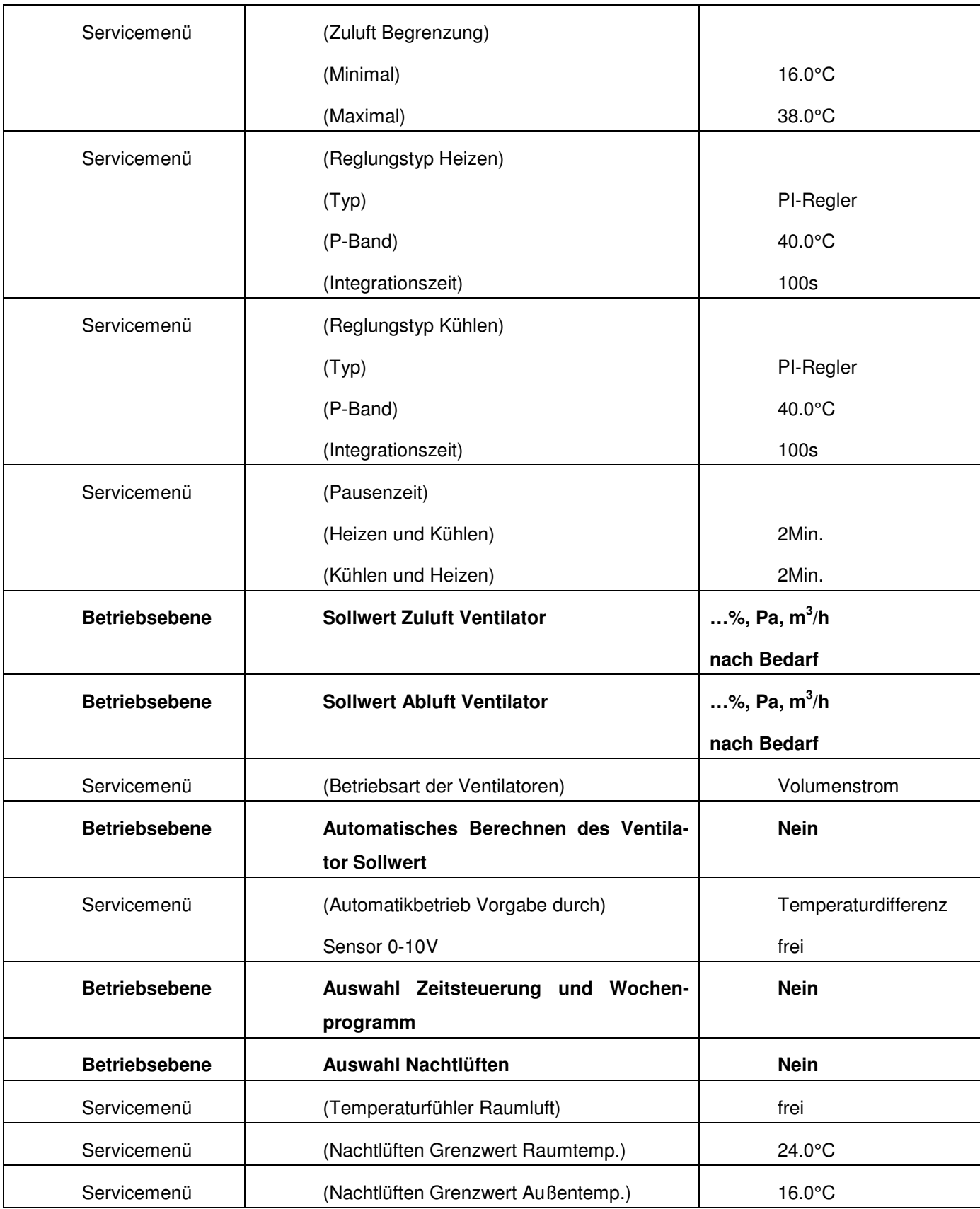

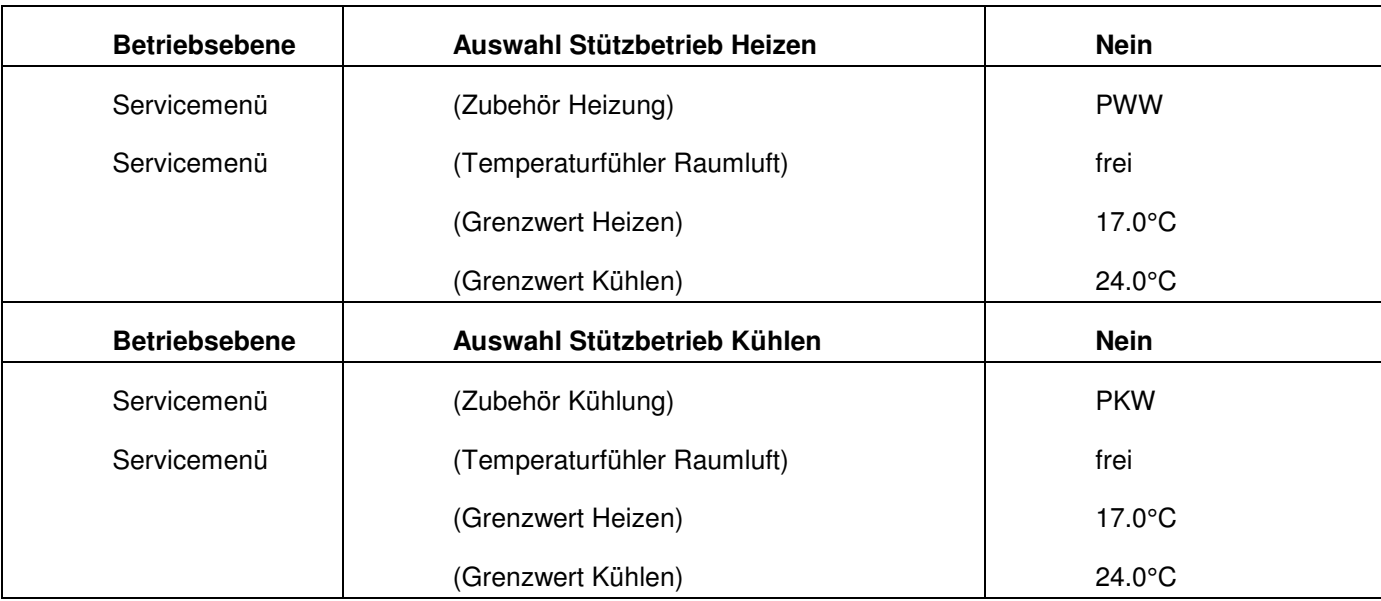

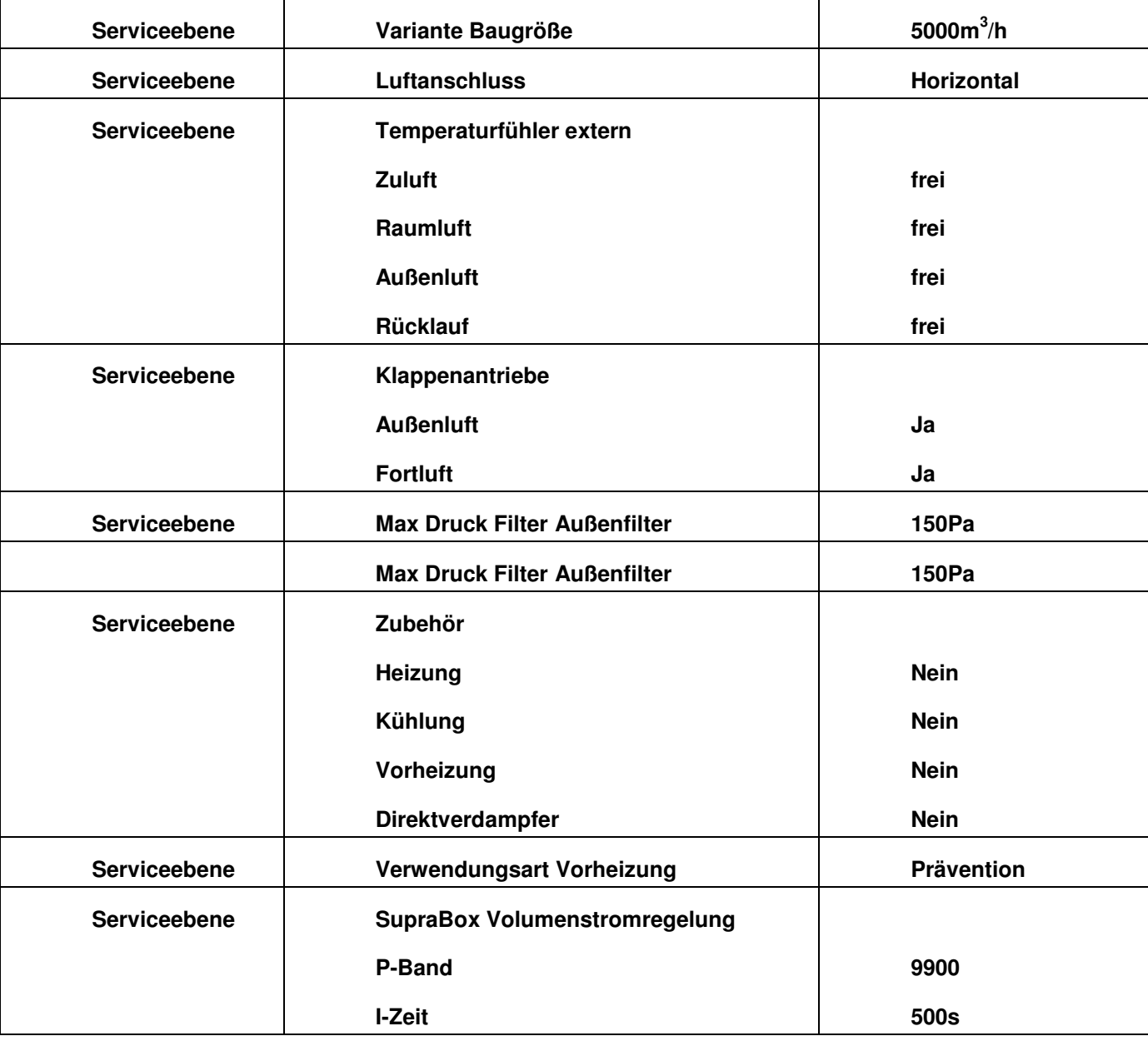

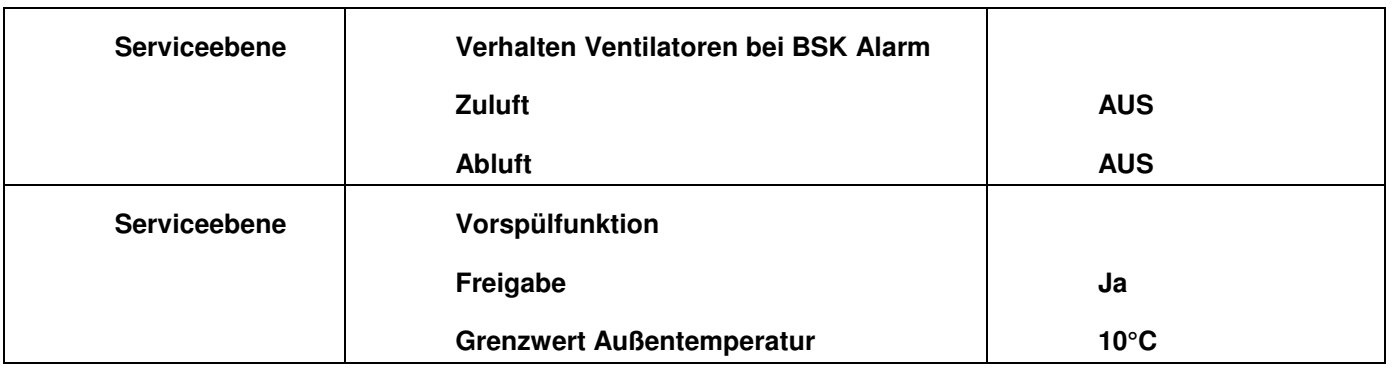

## **11 Lagerung, Transport**

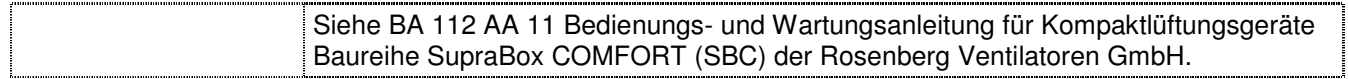

## **12 Instandhaltung, Wartung**

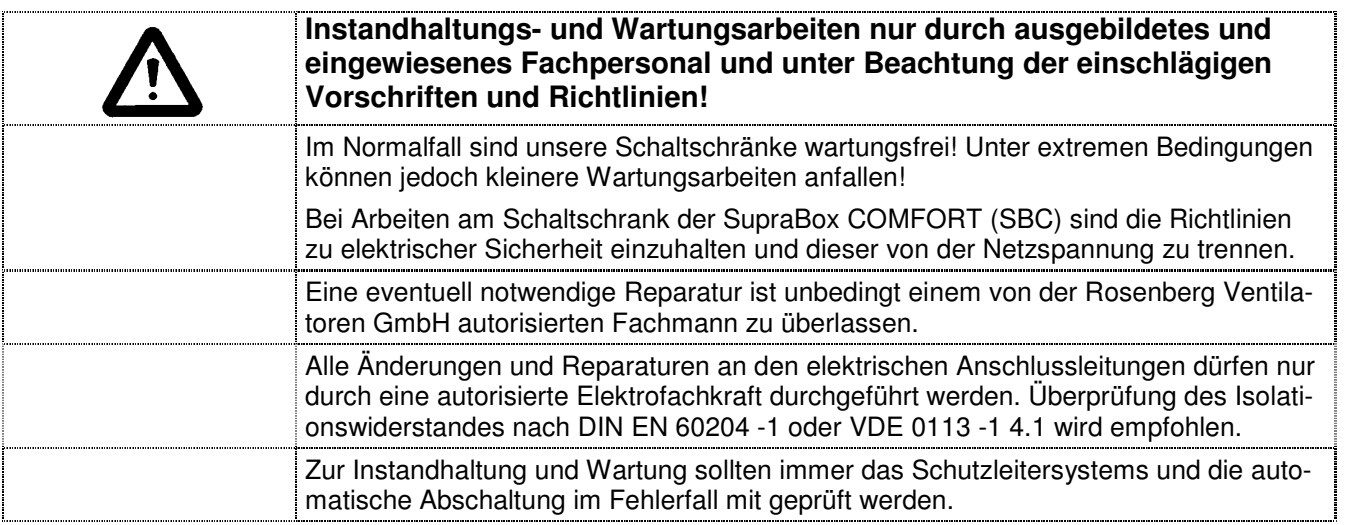

## **13 Zubehör und Feldgeräte**

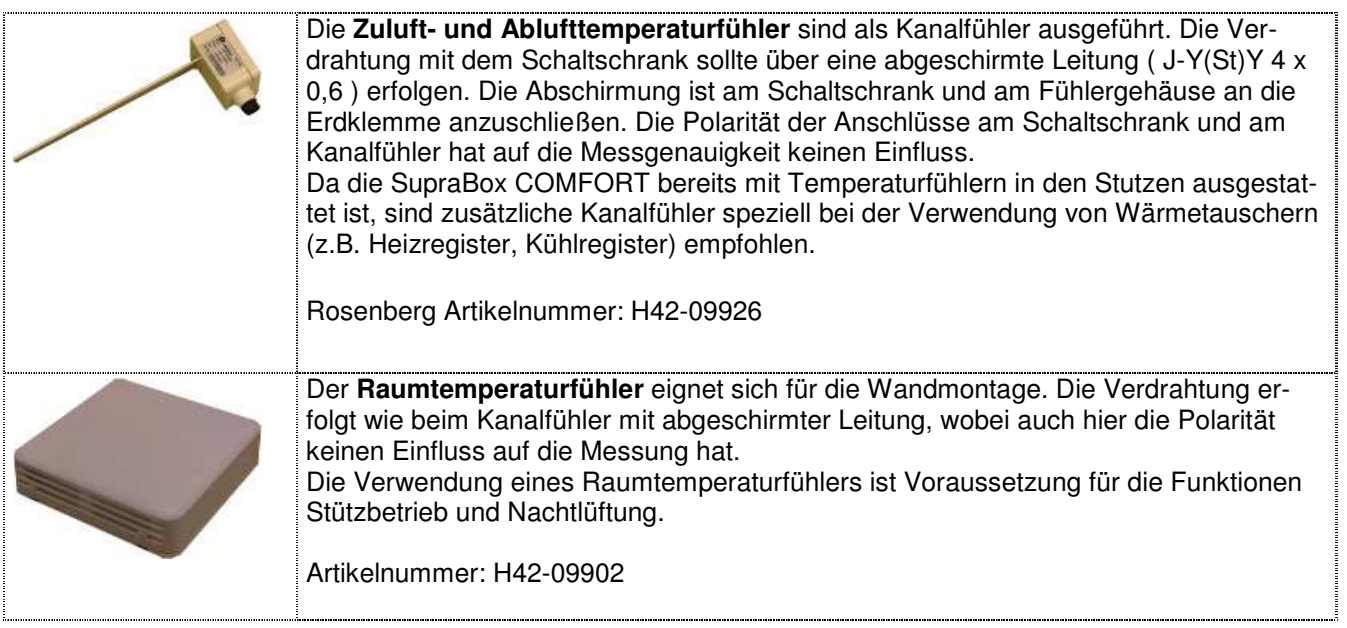

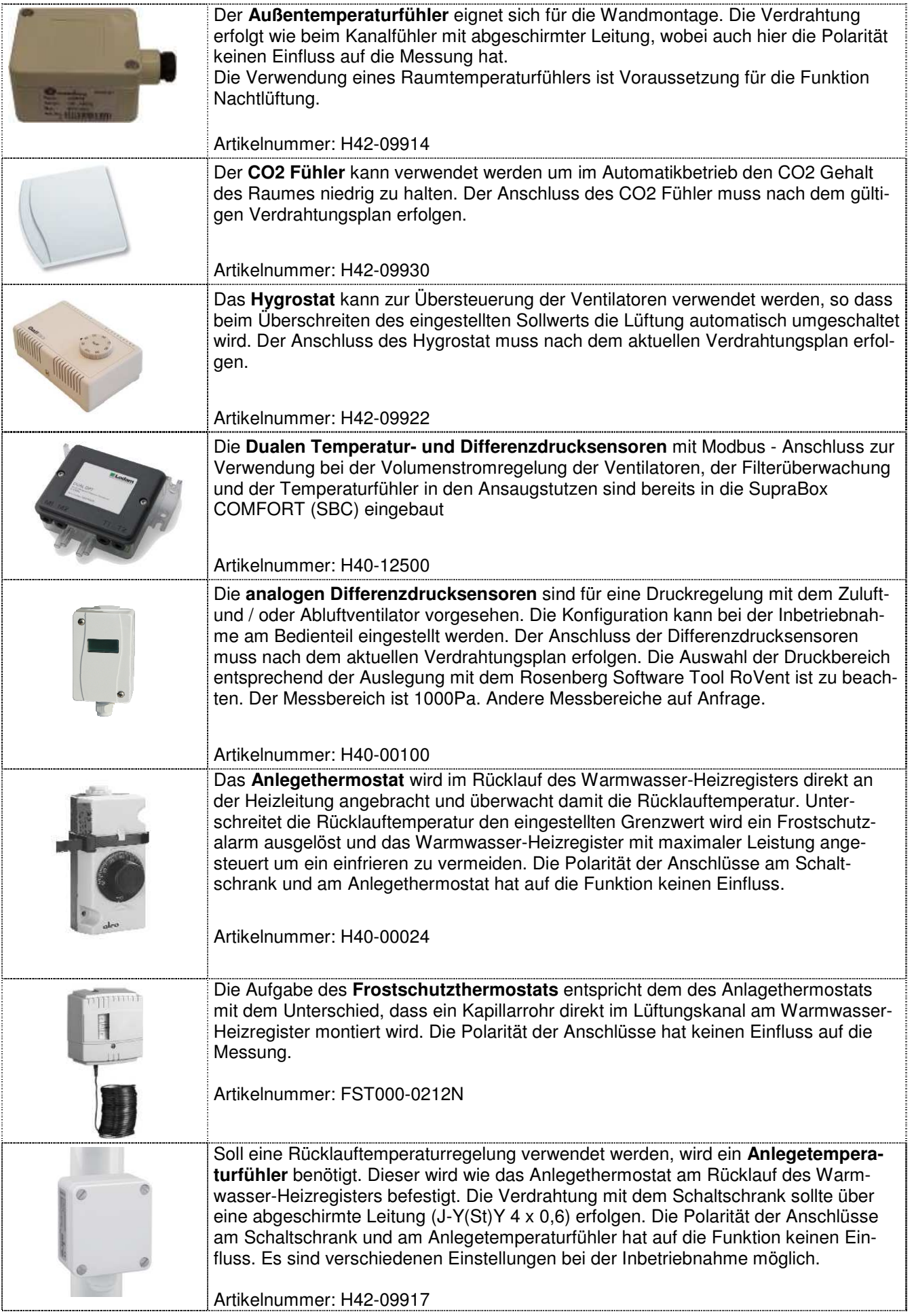

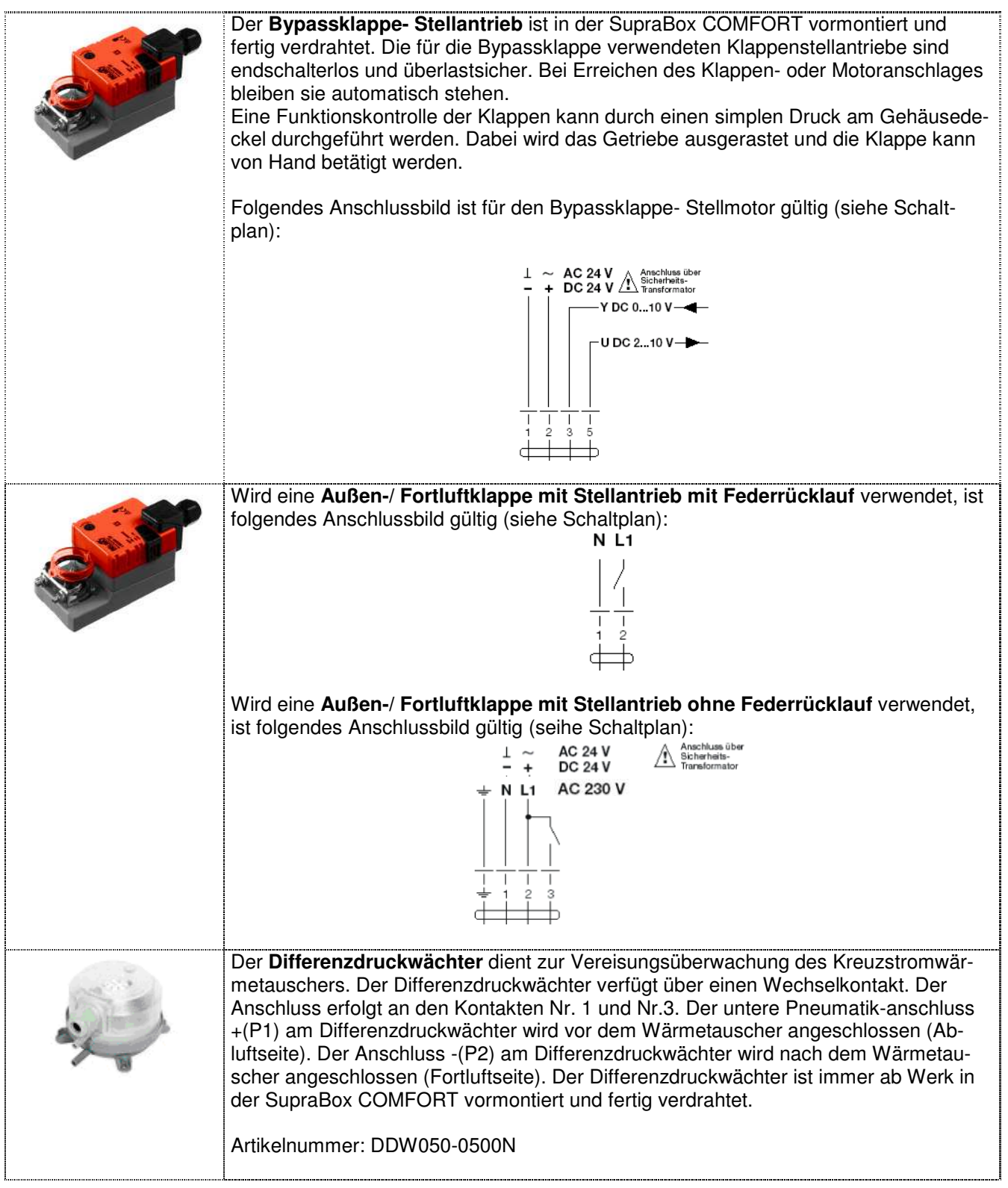

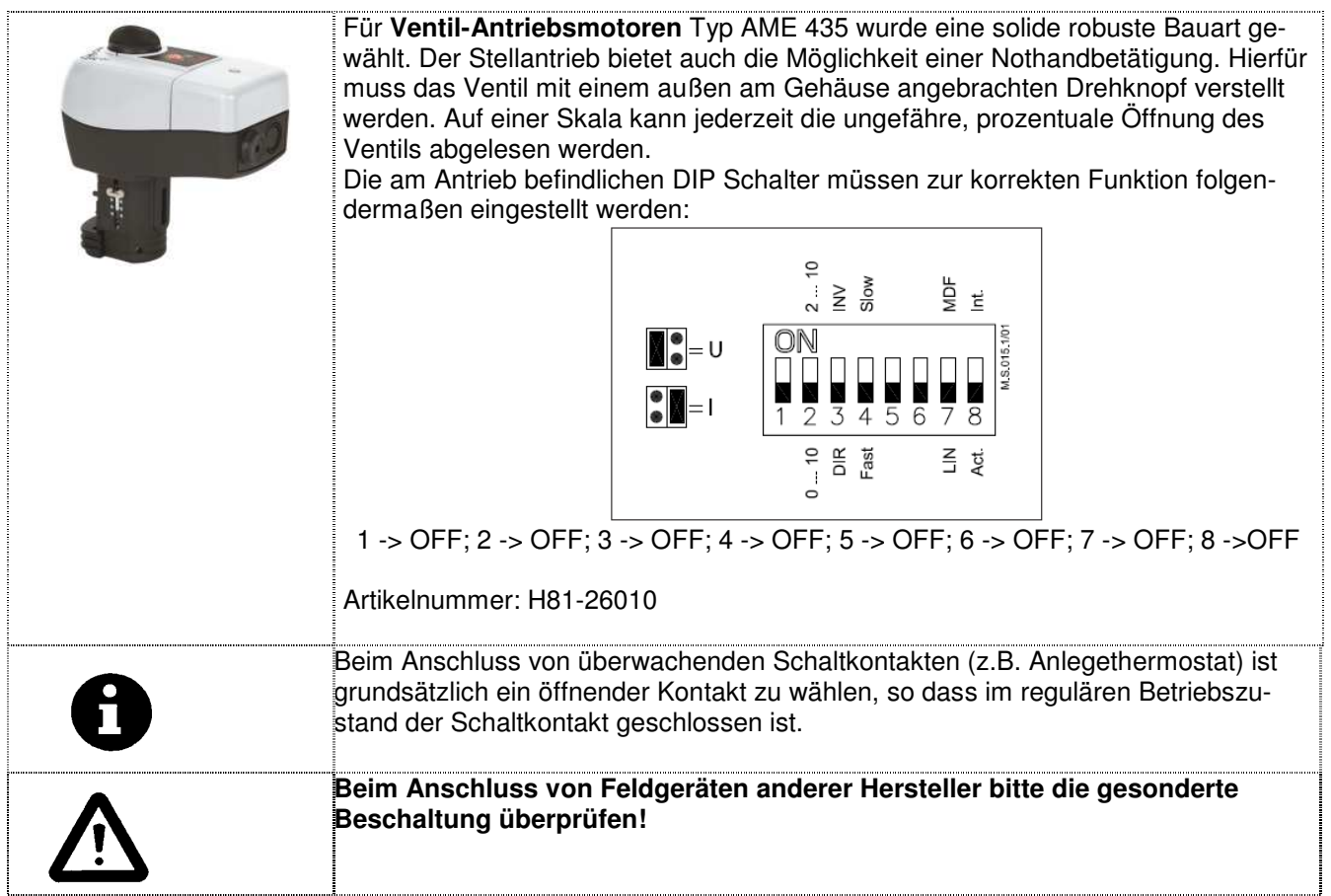

## **14 Urheberrecht**

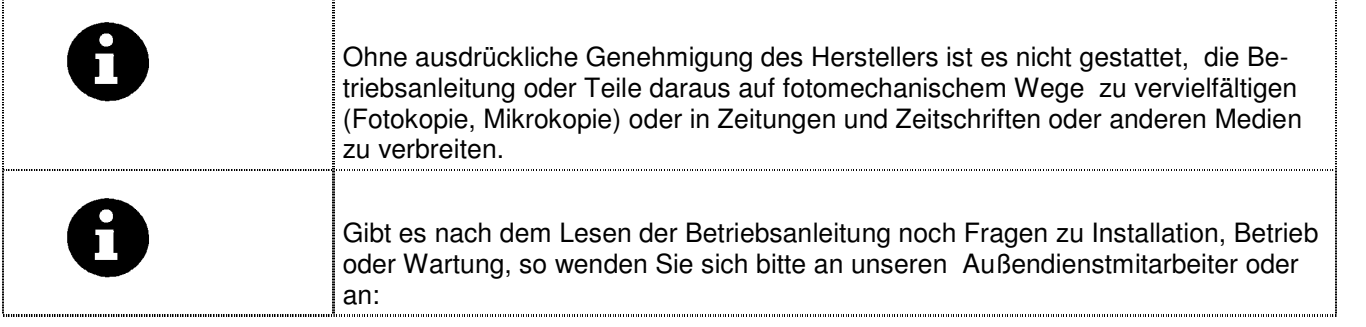

## **15 Kundendienst, Herstelleradresse**

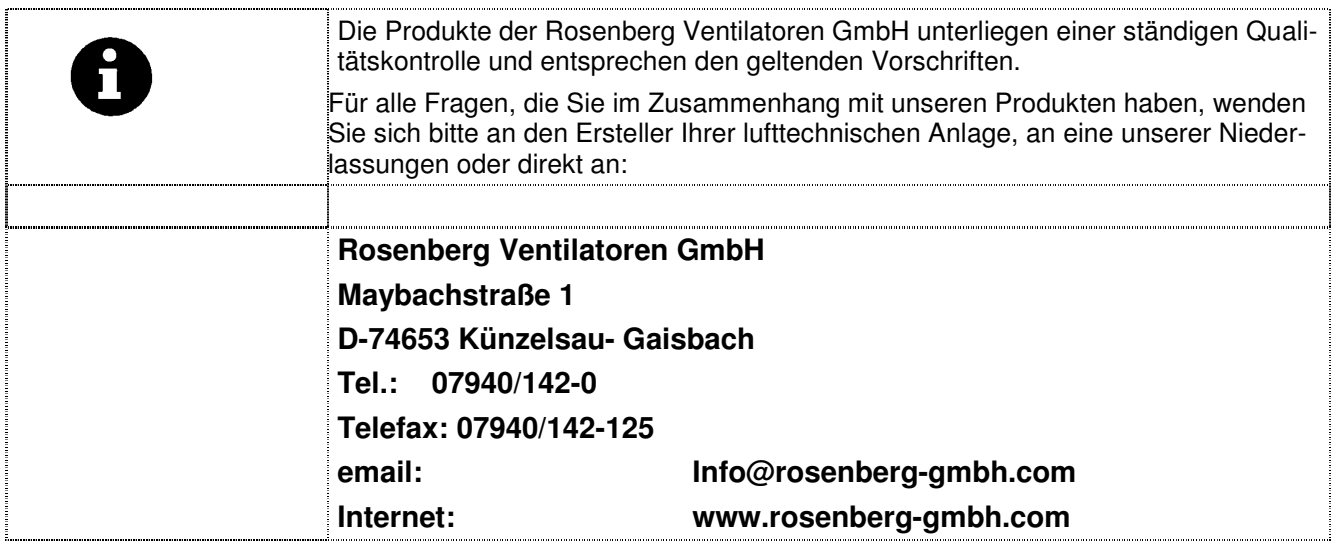

## **16 Inbetriebnahme Protokoll**

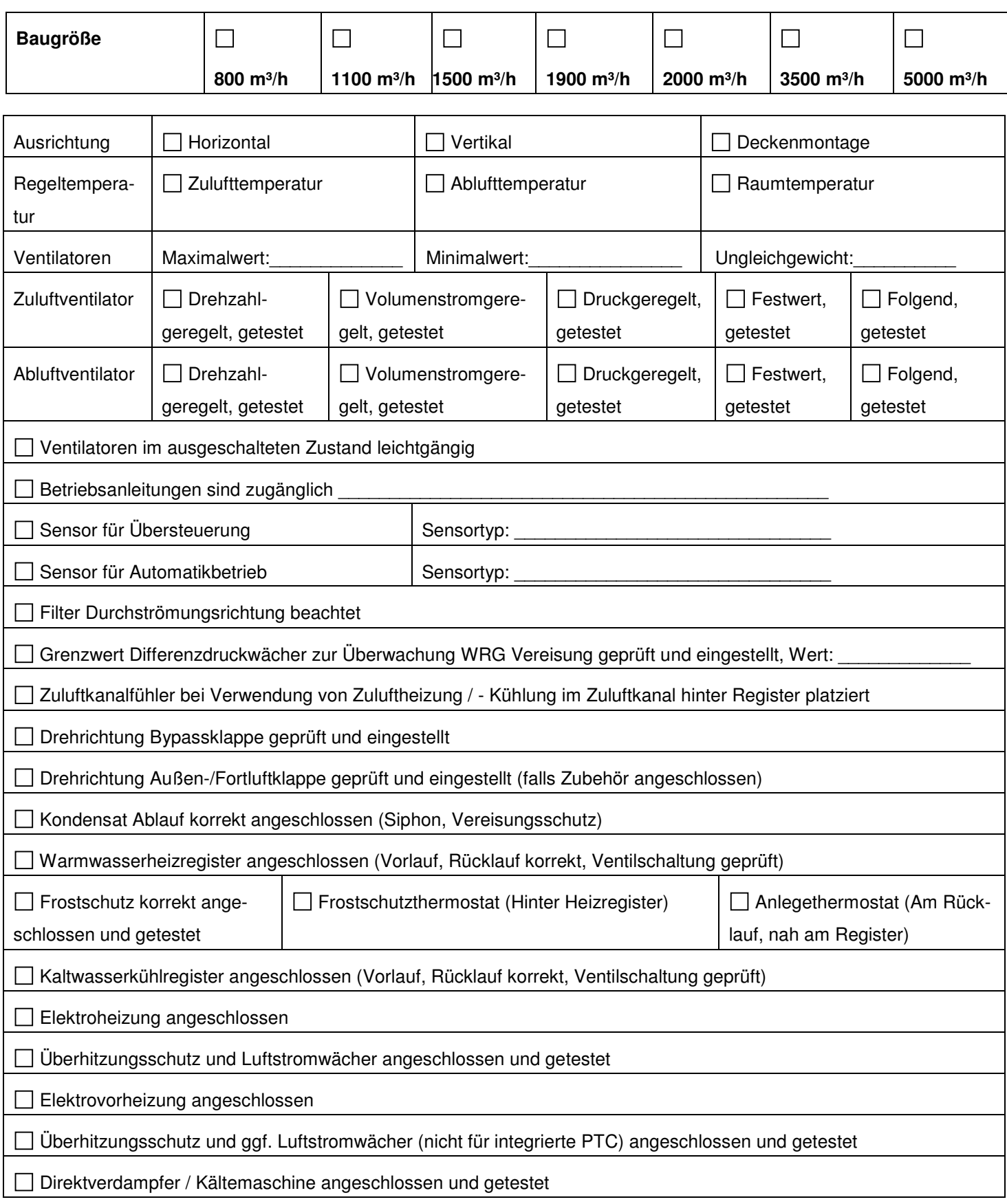

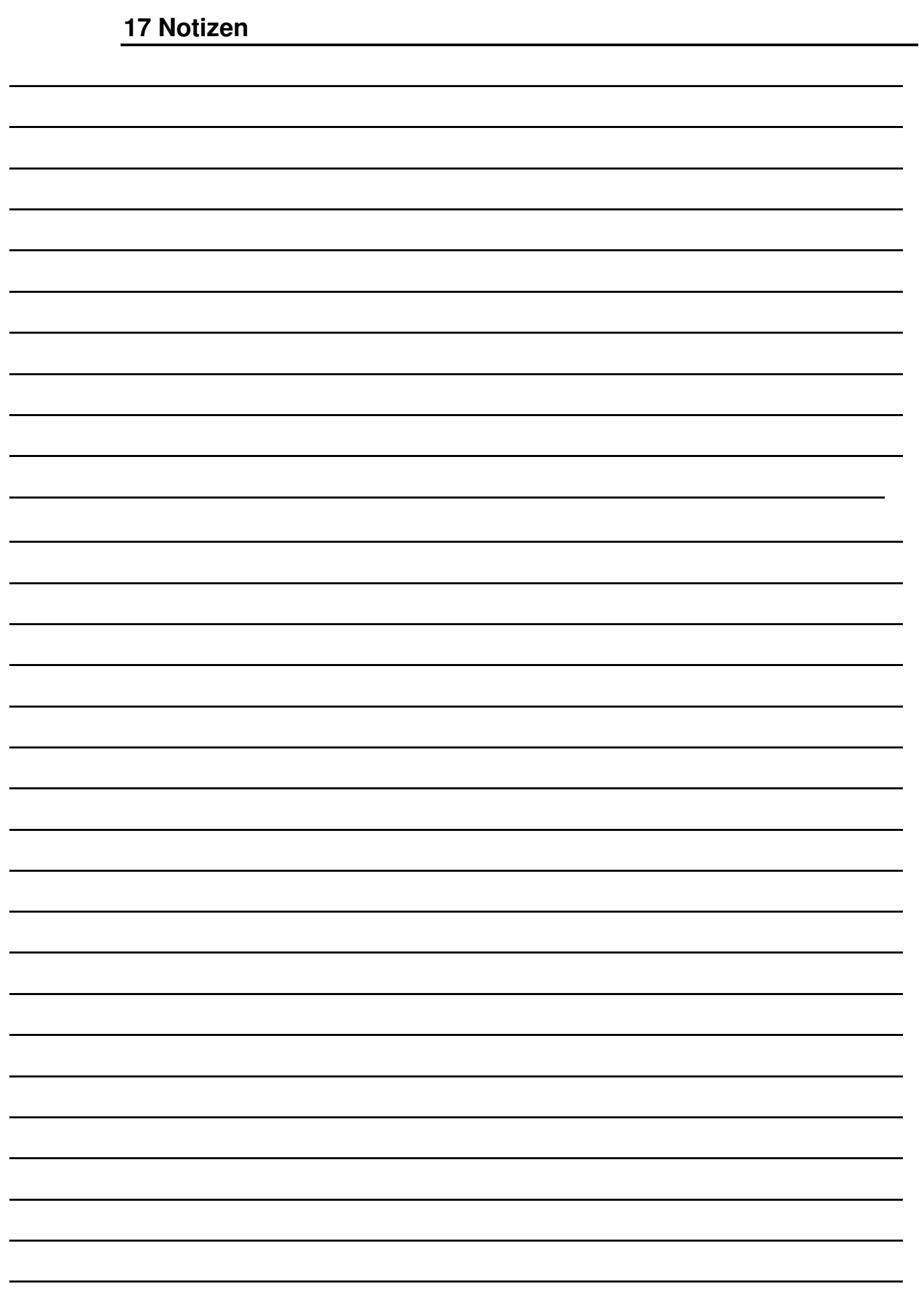